# **Table des matières**

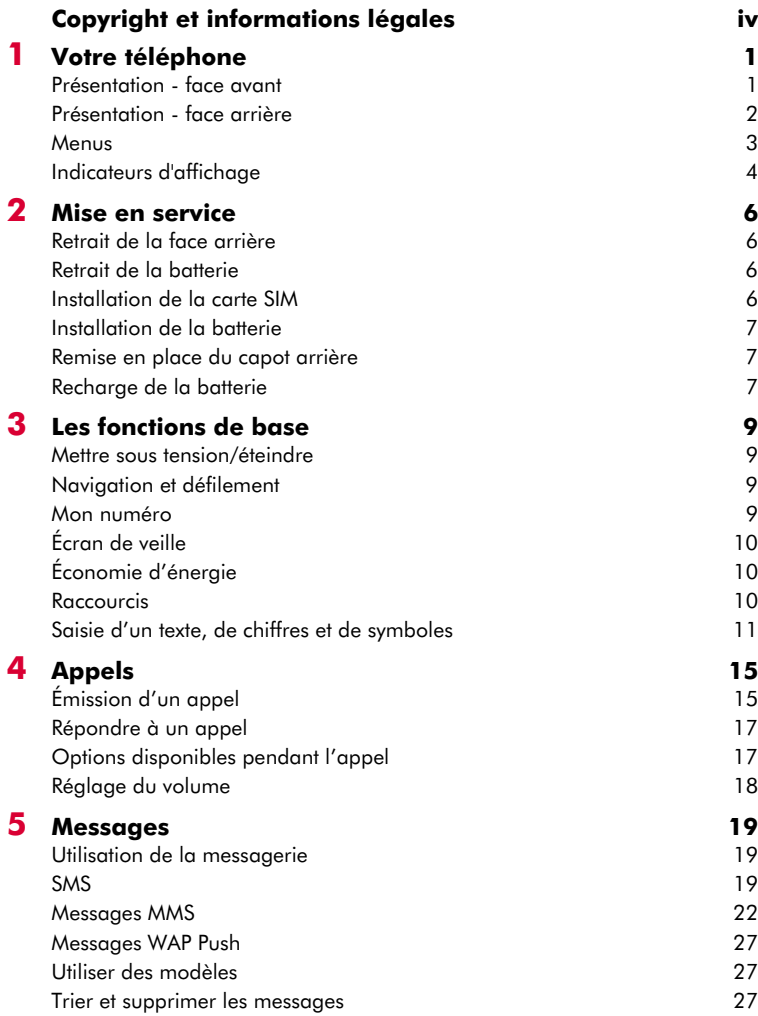

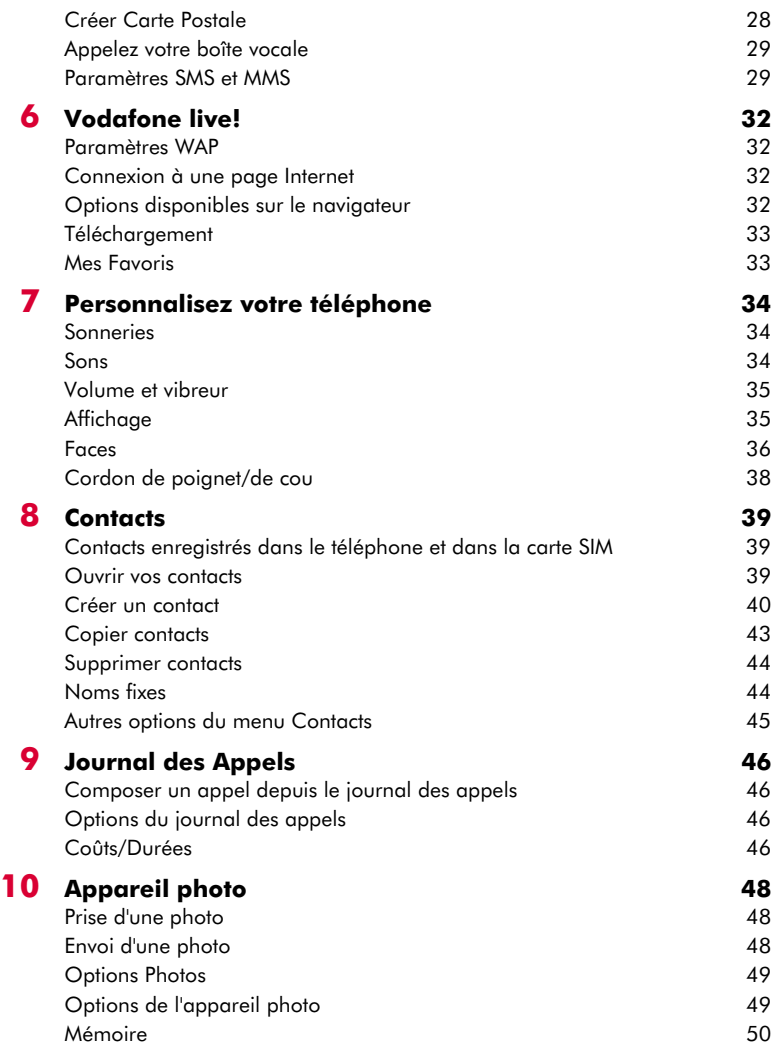

 $(((-ii -))$ 

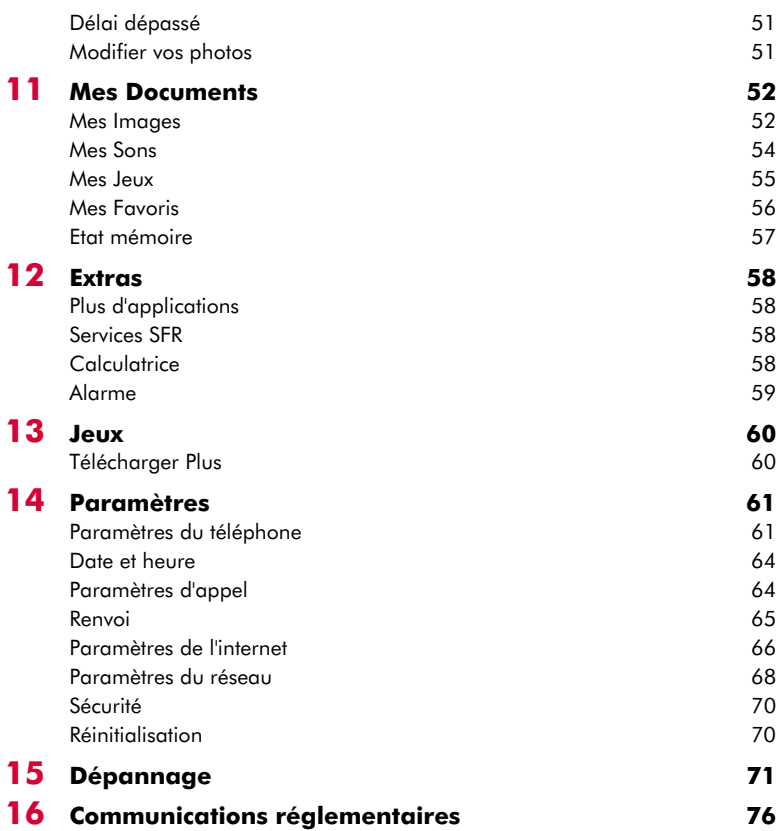

# <span id="page-3-0"></span>**Copyright et informations légales**

Le téléphone cellulaire décrit dans ce manuel est agréé pour une utilisation sur les réseaux GSM 900 et 1800.

Ce manuel et les brochures Sécurité, Garantie et Licence l'accompagnant peuvent être téléchargés à l'adresse www.sendo.com.

# **Copyright**

Référence : 8E30-1N041-52401 (Édition 1).

Copyright Sendo 2004. Tous droits réservés.

Imprimé dans l'Union européenne.

Sendo, le logo Sendo, le 'D' de Sendo et le téléphone Sendo modèle SV663 sont des marques commerciales, déposées ou non, de Sendo International Ltd. et/ou de ses filiales. Tous droits réservés.

Le présent document ne peut être reproduit, transféré, distribué ou stocké en totalité ou en partie à quelque fin ou par quelque moyen que ce soit sans la permission expresse et écrite de Sendo.

T9 Text Input est une marque déposée de Tegic Communications. Tous droits réservés. T9 Text Input est une marque déposée sous l'un ou plusieurs des brevets américains suivants : 5,818,437,

5,953,541, 5,945,928, 6,011,554. D'autres brevets sont en cours d'homologation dans le monde entier.

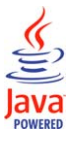

Java et l'ensemble des marques et logos basés sur Java sont des marques commerciales ou des marques déposées de Sun Microsystems, Inc. aux États-Unis et dans d'autres pays. Les noms des sociétés et produits réels dont il est fait mention dans le présent document sont des marques

commerciales pouvant appartenir à leur propriétaire respectifs.

## **Déni de responsabilité**

Les informations figurant dans le présent guide d'utilisation concernent le téléphone Sendo modèle SV663. Sendo se réserve le droit de modifier et d'améliorer les produits et n'importe lesquelles des fonctions des produits dont il est question dans le présent document sans préavis.

LE CONTENU DE CE DOCUMENT EST FOURNI EN L'ÉTAT. SAUF DISPOSITION D'ORDRE PUBLIC CONTRAIRE, AUCUNE GARANTIE IMPLICITE OU EXPLICITE N'EST FOURNIE RELATIVEMENT À LA PRÉCISION, À L'EXACTITUDE OU AU CONTENU DU PRÉSENT DOCUMENT, NOTAMMENT EN

MATIÈRE DE CARACTÈRE PROPRE À LA COMMERCIALISATION OU D'ADÉQUATION À UN USAGE PARTICULIER. SENDO SE RÉSERVE LE DROIT DE MODIFIER OU DE RETIRER LE PRÉSENT DOCUMENT À TOUT MOMENT, SANS PRÉAVIS. SENDO NE SAURAIT ÊTRE TENU RESPONSABLE DES PERTES DE DONNÉES OU DE BÉNÉFICES, OU DE DOMMAGES, CONSÉCUTIFS OU INDIRECTS, DE QUELQUE NATURE QUE CE SOIT.

## **Informations concernant l'exportation**

Ce téléphone peut être soumis à la réglementation des exportations du Royaume-Uni et d'autres pays. Tout détournement contraire à la législation est interdit. Vous devez vous conformer à l'ensemble des législations, restrictions et réglementations sur les exportations du Royaume-Uni ou des agences ou autorités étrangères, et vous n'exporterez ni ne transférerez le téléphone ou des pièces qui le composent à des fins de ré-exportation, en contravention de telles restrictions, législations ou réglementations, ou sans bénéficier des homologations requises.

## **Pour votre sécurité**

Pour un usage efficace et en toute sécurité de votre téléphone, nous vous invitons à obéir aux recommandations contenues dans le présent manuel. Le non-respect de ces recommandations pourrait invalider votre garantie et toute homologation applicable à votre téléphone.

Veuillez lire le présent manuel en conjonction avec les brochures Sécurité, Garantie et Licence (et en particulier le chapitre relatif à la sécurité) avant d'utiliser votre téléphone.

Avertissement : Le présent texte fait office d'avertissement dans l'ensemble du manuel. Veuillez lire attentivement chaque avertissement.

Ce téléphone est équipé d'une antenne interne située sur la partie supérieure de l'appareil. Evitez de toucher ou de recouvrir l'antenne comme indiqué dans le chapitre Sécurité de la brochure Sécurité, Garantie et Licence fournie avec le présent manuel.

## **Sécurité, Garantie, Licence**

Veuillez consulter les informations fournies dans la brochure Sécurité, Garantie et Licence fournie avec le présent manuel. La brochure contient des informations importantes sur la Sécurité, la Garantie et la Licence d'utilisation.

 $((\begin{pmatrix} i & j \\ j & j \end{pmatrix})$ 

# **Accessoires homologués –**

## **Avertissement**

Utilisez exclusivement des batteries, chargeurs et accessoires homologués par Sendo avec ce modèle de téléphone. Outre le danger éventuel qu'il représente, l'usage de tout autre matériel peut entraîner l'annulation pure et simple de la garantie du téléphone. Pour une liste des accessoires homologués disponibles, consultez votre revendeur ou le site www.sendo.com.

Lorsque vous débranchez le cordon d'alimentation d'un accessoire, tirez non pas sur le cordon, mais sur la prise.

## **Services réseau**

Un certain nombre des fonctionnalités décrites dans le présent guide sont appelées Services Réseau. Ils constituent des services fournis par votre opérateur. Avant de pouvoir profiter de ces services réseau, vous devez vous abonner à ce(s) service(s) auprès de votre opérateur local et vous procurer les consignes d'utilisation nécessaires. Certains de ces services réseau peuvent être indisponibles si vous vous trouvez dans une zone autre que la zone nominale où a été souscrit votre abonnement. Contactez votre opérateur pour plus de détails.

 $(((-x))$ 

 $(((vi))$ 

# <span id="page-6-0"></span>**1 Votre téléphone <sup>1</sup>**

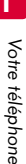

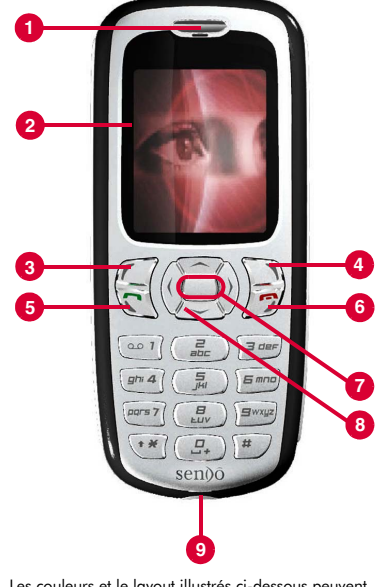

Les couleurs et le layout illustrés ci-dessous peuvent différer de ceux fournis avec le téléphone.

# <span id="page-6-1"></span>**Présentation - face avant**

## 1 **Combiné**

- **2 Affichage** Les indicateurs graphiques, les options de menu et d'autres informations sont affichés ici.
- **8 Touche latérale aguche**  $\mathcal{C}$
- **4** Touche latérale droite  $\bigcirc$

Ces touches exécutent également les fonctions situées immédiatement au-dessus d'elles à l'écran.

**6 Touche d'appel**  $\widehat{\mathbb{C}}$  – Cette touche est utilisée pour composer un numéro ou pour répondre à un appel entrant.

## 6 **Touche Terminer/Touche**

**alimentation**  $\sqrt{2}$  – Une brève pression sur cette touche terminera un appel ou vous renverra à l'écran principal, en fonction de vos opérations. Une pression plus longue sur cette touche éteindra ou allumera le téléphone.

- **7 Touche de sélection**  $\blacksquare$  Utilisée pour sélectionner une option de menu ou un élément dans une liste. Appuyez sur la touche de sélection  $\Box$  dans l'écran principal pour accéder à l'écran du menu. Cette touche exécute souvent la même action que la touche *Sélectionner.*
- **8** Touches de navigation  $\bigcirc$   $\bigcirc$  0 0 Utilisée pour faire défiler vers le haut, le bas, la gauche et la droite dans les menus et fonctions.
- 9 **Connecteur du chargeur et/ou des accessoires** - Introduisez le connecteur du chargeur à cet endroit. Il permet par ailleurs de raccorder les accessoires, tels que le kit mains libres.

## $((1, 1, 1))$

**1**

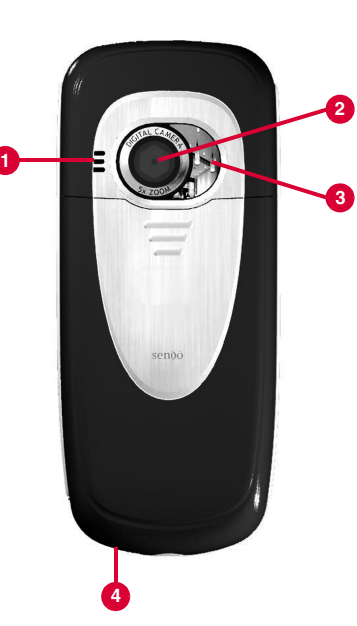

Les couleurs et le layout illustrés ci-dessous peuvent différer de ceux fournis avec le téléphone.

## <span id="page-7-0"></span>**Présentation - face arrière**

- **1 Haut-parleur** Utilisé pour émettre les sonneries, les alertes et les sons.
- 2 **Objectif de l'appareil photo** Utilisé pour l'appareil photo numérique.
- **8 Miroir auto-portrait** Utilisé pour vous prendre en photo. Regardez-vous dans le miroir d'auto-portrait et positionnez votre image au centre dudit miroir. Lorsque vous prenez la photo, votre image sera correctement alignée.
- 4 **Boucle de la courroie pour un port au poignet ou autour du cou** – Permet d'attacher une courroie pour porter le téléphone au poignet ou autour du cou. Reportez-vous à la section *[Cordon de](#page-43-1)  [poignet/de cou](#page-43-1)* à la [page 38](#page-43-1) pour obtenir des détails.

<span id="page-8-0"></span>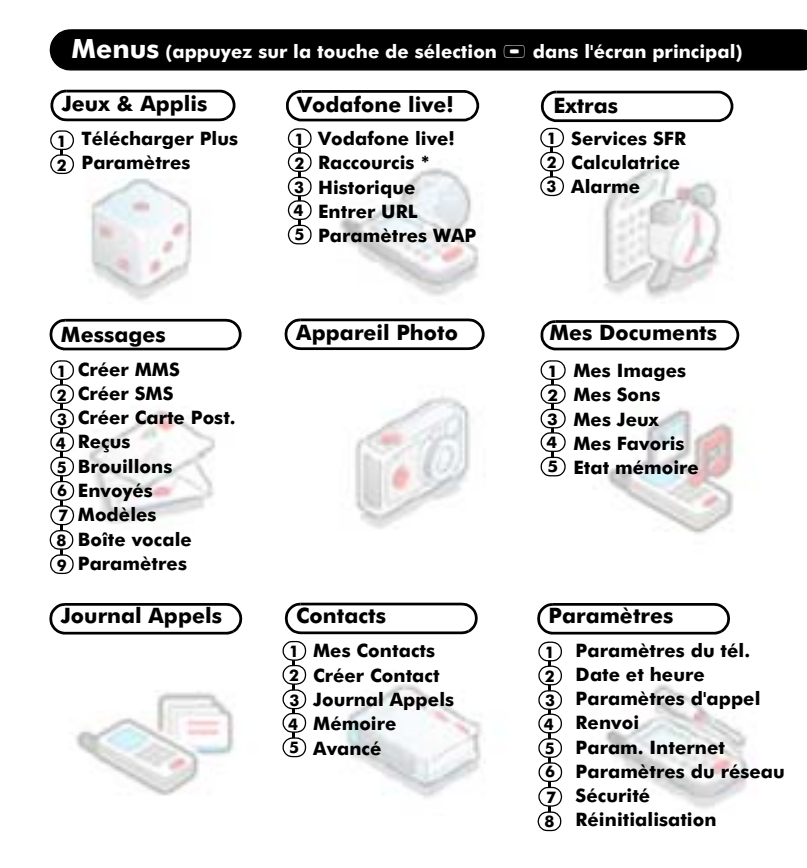

Les éléments et fonctionnalités disponibles des menus varient en fonction du modèle de téléphone et du réseau. Consultez le menu de votre téléphone pour vérifier les éléments et les fonctionnalités disponibles sur votre téléphone.

\* L'option Raccourcis fait uniquement référence à un certain nombre de liens Vodafone live!. Consultez le menu *Vodafone live!* pour plus de détails sur les liens fournis.

#### $\left( \frac{1}{2} \right)$

**1**

# <span id="page-9-0"></span>**Indicateurs d'affichage**

# **Ecran principal**

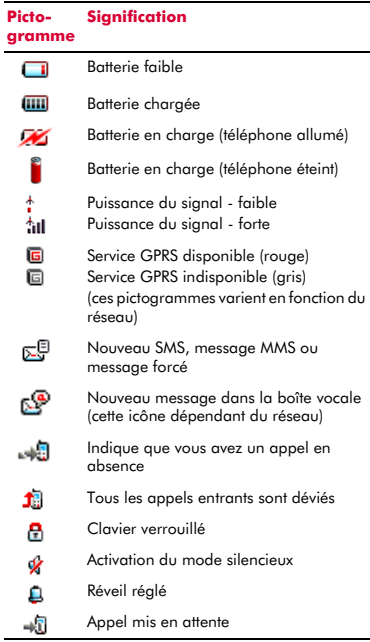

## **Dans la liste des messages**

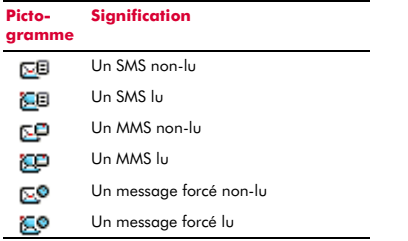

## **Ecran de menu**

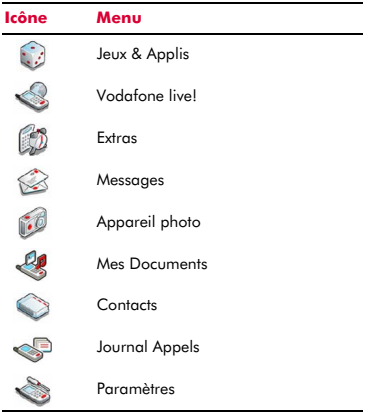

## **Saisie de texte.**

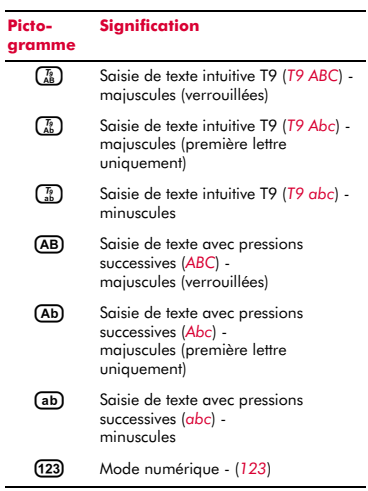

 $(((-4))$ 

**1**

## **Dans le répertoire**

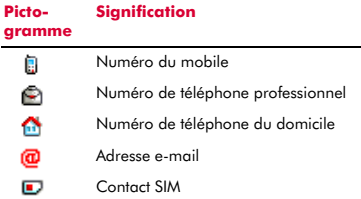

## **Dans liste d'appels**

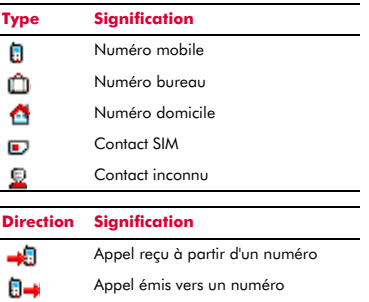

> Remarque : Les pictogrammes de type et de direction sont utilisés conjointement pour indiquer le type de contact/de numéro et la destination de l'appel. Par exemple,  $\Box \rightarrow \Box$  indique un appel reçu composé à partir d'un numéro professionnel mémorisé dans vos contacts.

Appel en absence à partir d'un numéro

## **Dans les listes**

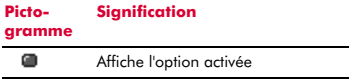

## **Vodafone live! (Internet)**

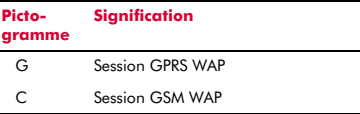

## **Appareil photo**

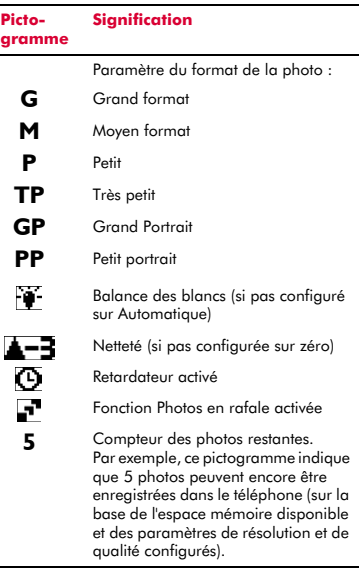

# <span id="page-11-0"></span>**2 Mise en service**

Vous devez d'abord insérer votre carte SIM et ensuite charger la batterie pour pouvoir utiliser votre téléphone.

## <span id="page-11-1"></span>**Retrait de la face arrière**

Appuyez sur l'encoche dessinée en haut du capot arrière, faites coulisser celui-ci, puis soulevez.

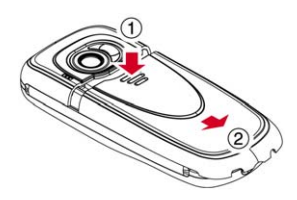

## <span id="page-11-2"></span>**Retrait de la batterie**

Pour démonter la batterie, appuyez sur la languette située au centre du bord inférieur de batterie, puis soulevez-la.

**B** Remarque : Éteignez toujours votre téléphone avant de retirer la batterie.

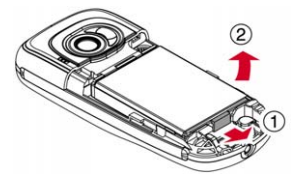

## <span id="page-11-3"></span>**Installation de la carte SIM**

**C** Remarque : Vous devez ôter la batterie pour pouvoir insérer ou retirer la carte SIM. Éteignez toujours votre téléphone avant de retirer la batterie. Reportez-vous à la section *Retrait de la batterie* ci-dessus pour obtenir des détails.

Sortez la carte SIM de son emballage comme indiqué dans les instructions fournies avec la carte SIM. Insérez la carte SIM dans le téléphone avec le côté le plus court orienté vers le haut du téléphone, en vous assurant que ses connecteurs dorés sont orientés vers le bas.

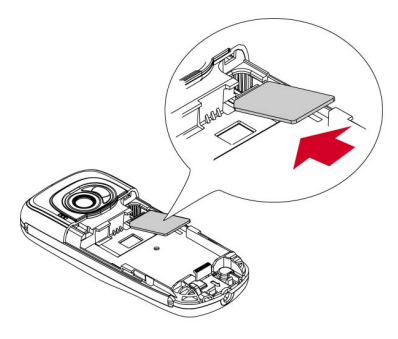

- A Avertissement : Conservez toutes les cartes SIM hors de portée des enfants. Cette petite carte peut être avalée.
- A Avertissement : La carte SIM est très sensible aux rayures et au pliage : il convient donc d'être prudent lors de l'insertion ou du retrait de la carte.

**2**

# <span id="page-12-0"></span>**Installation de la batterie**

Insérez la batterie dans le téléphone par le bord supérieur. Alignez les languettes de la batterie sur celles situées au dos du téléphone. Assurez-vous que ses connecteurs dorés sont plaqués contre les contacts du téléphone. Enclenchez la batterie.

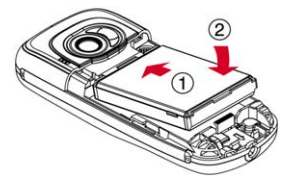

Avertissement : N'insérez pas la batterie si la face avant du téléphone est enlevée.

## <span id="page-12-1"></span>**Remise en place du capot arrière**

Placez le capot au dos du téléphone et faites coulisser en vous assurant que la languette dessinée en haut s'enclenche.

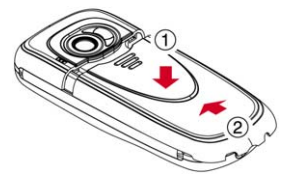

## <span id="page-12-2"></span>**Recharge de la batterie**

Il vous faut laisser la batterie en charge pendant au moins 12 heures avant de pouvoir utiliser le téléphone pour la première fois. Après la charge complète, la recharge de la batterie prend normalement environ 3 à 5 heures.

Branchez le cordon du chargeur au connecteur situé en bas du téléphone. Branchez le chargeur sur une prise secteur. Au début de la recharge, un symbole mobile de recharge ou un symbole illustrant un câble de chargeur apparaît. Quand la batterie est totalement rechargée, un symbole de batterie chargée apparaîtra et vous pourrez déconnecter le chargeur.

A Avertissement : Utilisez uniquement des chargeurs réservés pour votre SV663 et approuvés par Sendo. Une utilisation incorrecte de chargeurs ou l'utilisation de tout autre chargeur peut endommager votre téléphone ou annuler votre garantie.

Une fois le chargeur branché, vous pouvez allumer votre téléphone. Si la batterie est complètement vide, quelques minutes sont nécessaires avant que vous puissiez effectuer ou recevoir un appel après avoir branché le téléphone sur le chargeur.

 $\Box$  Remarque : Quand la batterie est entièrement déchargée, l'icône de recharge de la batterie peut mettre un peu de temps avant d'apparaître après le branchement du chargeur.

## **Charge et décharge de la batterie**

Veuillez respecter les remarques et précautions suivantes eu égard à l'usage de la batterie et de l'équipement associé.

#### **Remarque**

Ne pas recharger la batterie si une des faces du téléphone est enlevée.

Si vous retirez la batterie, vous pourrez voir l'étiquette du téléphone au dos de l'appareil. Elle comporte l'identification et la référence du téléphone. Ne retirez pas l'étiquette du téléphone. Dans le cas peu probable où vous auriez à effectuer une demande de garantie, ou si vous avez besoin d'assistance pour utiliser votre téléphone, il vous faudra fournir ces renseignements.

À noter que les performances optimales d'une nouvelle batterie sont atteintes au bout de deux ou trois cycles complets de recharge et de décharge uniquement. Les durées de fonctionnement données sont des évaluations que la qualité du réseau, la recharge et la fréquence d'usage du téléphone peuvent modifier.

**2**

#### **Remarque**

Même si la batterie peut être rechargée et déchargée des centaines de fois, elle finit toujours par s'user avec le temps. Lorsque la durée de fonctionnement (temps de conversation et temps de veille) diminue plus que la normale, il est recommandé de vous procurer une nouvelle batterie.

Attention : Utilisez uniquement des batteries et des chargeurs homologués par Sendo. Débranchez le chargeur de la prise secteur si vous ne l'utilisez pas. Déconnectez la batterie du chargeur dès que le témoin signale qu'elle est entièrement rechargée, et ne la laissez pas en charge plus d'une journée complète pour éviter toute surcharge qui pourrait diminuer sa durée de vie. Une batterie inutilisée se décharge d'elle-même avec le temps.

Pour optimiser la durée de fonctionnement, déchargez la batterie de temps à autre en laissant votre téléphone allumé jusqu'à ce qu'il s'éteigne spontanément (batterie totalement déchargée).

Ne tentez pas de décharger la batterie par un autre moyen.

Utilisez la batterie uniquement dans le but prévu. N'utilisez jamais un chargeur ou une batterie endommagés ou usés.

Avertissement : Ne provoquez pas de court-circuit sur la batterie. Des dommages matériels, corporels ou même des brûlures pourraient se produire si un matériau conducteur tel que bijoux ou clés entrait en contact avec les connecteurs métalliques de la batterie, le court-circuit résultant pouvant rendre ce matériau particulièrement chaud. Manipulez la batterie de votre téléphone avec soin. Évitez, par exemple, de la transporter sans protection dans une poche ou dans un sac. Ce produit est exclusivement conçu pour une utilisation avec des batteries agréées par Sendo. Tout autre type de batterie peut se révéler dangereux ou dommageable pour la batterie ou le téléphone et annulerait, de ce fait, toute forme de garantie.

#### **Remarque**

Le fait de laisser la batterie dans des lieux froids ou chauds, comme par exemple une voiture fermée en hiver ou en été, peut réduire sa capacité et sa durée de vie. Essayez toujours de conserver la batterie à une température entre 15 °C et 25 °C (59 °F et 77 °F). Un téléphone dont la batterie a été exposée à une température extrême peut ne pas fonctionner pendant un certain temps, même lorsque la batterie est totalement chargée.

Débarrassez-vous de vos batteries de manière appropriée. Conformez-vous à la législation ou à la réglementation locale pour la mise au rebut des batteries. Ne jetez pas les batteries au feu.

## <span id="page-14-1"></span><span id="page-14-0"></span>**Mettre sous tension/éteindre**

Pour mettre le téléphone sous tension, appuyez longuement sur la touche  $\mathcal{D}.$ 

Si un message vous le demande, saisissez le code PIN fourni avec la carte SIM. Ce code est représenté par des astérisques. Appuyez ensuite sur  $\mathcal{C}/\mathsf{OK}$ .

Lorsque vous allumez le téléphone pour la première fois (ou après avoir enlevé la batterie), vous serez également invité à introduire la date (au format jj/mm/aaaa). Appuyez ensuite sur <sup>1</sup> OK. Vous serez ensuite invité à entrer l'heure (au format 24 heures). Appuyez ensuite sur <sup>7</sup> OK.

 $\Box$  Remarque : Si vous commettez une erreur, utilisez les touches de navigation [ et ] pour vous déplacer entre les caractères.

Patientez quelques secondes, le temps que le téléphone cherche le réseau. Une fois le réseau détecté, l'écran principal apparaît et votre téléphone est prêt à l'emploi. L'écran principal affiche le nom du réseau, et deux icônes indiquent la puissance du signal de réseau (en haut à droite) et le niveau de charge de la batterie (en haut à gauche).

Pour mettre le téléphone hors tension, maintenez la touche  $\mathcal D$  enfoncée pendant quelques secondes.

## <span id="page-14-2"></span>**Navigation et défilement**

Pour accéder à l'écran du menu sur votre téléphone, appuyez sur la touche de sélection  $\blacksquare$  dans l'écran principal. Pour retourner à l'écran principal, appuyez sur **D**, Retour dans l'écran principal ou appuyez sur la touche de fin  $\mathcal D$  à tout moment.

Vous pouvez faire défiler les pictogrammes du menu dans l'écran de menu en utilisant les touches de navigation  $\langle \overline{\phantom{a}} \rangle$ ,  $\langle \overline{\phantom{a}} \rangle$ ,  $\langle \overline{\phantom{a}} \rangle$  et  $\langle \overline{\phantom{a}} \rangle$ . Chaque fois qu'un pictogramme est mis en surbrillance, le nom du menu est affiché dans la partie supérieure de l'écran.

Dans les listes de menu, utilisez les touches Haut et Bas,  $\left(\overline{\phantom{a}}\right)$  et  $\left(\overline{\phantom{a}}\right)$  pour faire défiler.

Lorsque vous avez localisé l'option du menu qui vous intéresse, appuyez sur la touche de sélection  $\square$ , ou appuyez sur  $\mathcal{C}$ , *Sélectionner* pour l'activer.

Appuyez sur **d**, *Retour* pour retourner aux écrans précédents.

Les touches de navigations sont également utilisées pour parcourir les fonctions telles Créer SMS.

Lorsque vous faites défiler, continuez à appuyez sur  $\circlearrowright$ ,  $\circlearrowright$ ,  $\circlearrowright$  ou  $\circlearrowright$  pour accélérer la vitesse de défilement.

**2** Astuce : Reportez-vous à la section *[Raccourcis](#page-15-2)* à la [page 10](#page-15-2) pour obtenir des détails relatifs à des raccourcis de menu utiles.

Ce manuel contient des remarques "Rechercher" et "Conseil rapide" pour vous indiquer comment accéder directement à une fonction. Le point de départ de ces remarques est toujours l'écran principal. Par exemple, la remarque ci-dessous vous indique que vous devez appuyez sur la touche de sélection a dans l'écran principal et sélectionner ensuite l'option de menu *Appareil Photo*

**A** Rechercher : Sélectionner ■ *▶ Appareil Photo*

## <span id="page-14-3"></span>**Mon numéro**

Votre numéro de téléphone est enregistré sur votre carte SIM et devrait être indiqué dans les documents accompagnant la carte.

Si vous devez vous rappeler votre numéro, essayez d'appeler un autre portable et écrivez le numéro qui s'affiche à l'écran de ce téléphone. Vous pouvez également contacter votre opérateur pour plus d'informations.

Vous pouvez également consulter votre numéro par le biais de la fonction Mon numéro (si configurée) :

## **M** Rechercher : Sélectionner **AX** Contacts *Avancé* <sup>X</sup> *Mon numéro*

Sélectionnez *Consulter*, faites défilez jusqu'au numéro dans la liste et appuyez sur la touche de sélection  $\blacksquare$  pour afficher votre numéro de téléphone (Appuyez sur la touche de fin  $\sqrt{2}$  pour retourner à l'écran principal).

# <span id="page-15-0"></span>**Écran de veille**

Un écran de veille est une photo ou une animation affichée quand le téléphone est en veille depuis un certain temps déterminé.

Quand l'écran de veille est affiché, appuyez sur une touche pour retourner à l'affichage normal (ou appuyez sur <sup>(\*\*)</sup>, <sup>7</sup> puis *Oui* si le clavier est verrouillé).

Pour modifier les paramètres de l'écran de veille, reportez-vous à *[Affichage](#page-66-2)* [\(page 61\)](#page-66-2) dans la section *[Paramètres du téléphone](#page-66-3)*.

# <span id="page-15-1"></span>**Économie d'énergie**

Afin d'améliorer les performances de la batterie, votre téléphone, quand il sera sous tension, commutera automatiquement en mode Economie d'énergie s'il n'a pas été utilisé durant un certain temps. Le rétroéclairage de l'écran s'éteint alors et une horloge apparaît, indiquant l'heure en cours.

Quand le mode Economie d'énergie est activé, appuyez sur une touche pour retourner à l'affichage normal (ou appuyez sur  $\overline{(*)}$ ,  $\mathbb{Z}$  puis *Oui* si le clavier est verrouillé).

# <span id="page-15-2"></span>**Raccourcis**

Raccourcis de certains fonctions utiles :

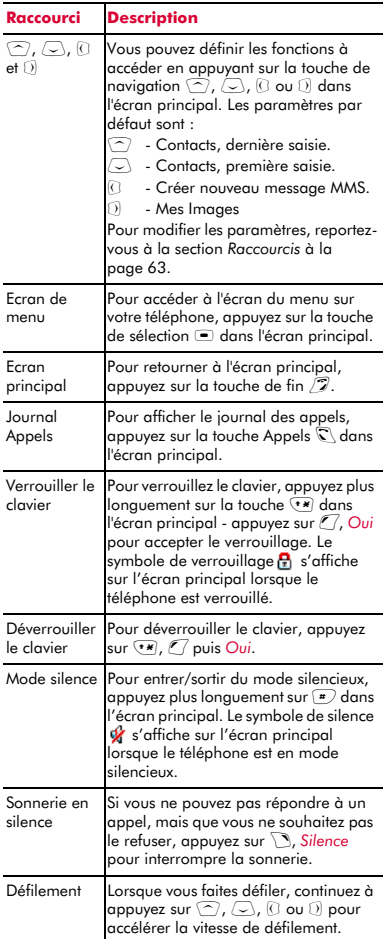

# <span id="page-16-1"></span><span id="page-16-0"></span>**Saisie d'un texte, de chiffres et de symboles**

Vous pouvez saisir du texte, des chiffres et des symboles de diverses manières. Le mode d'entrée en cours est signalé dans la partie supérieure de l'écran (dans des options telles la messagerie) par l'une des icônes suivantes :

- $\begin{pmatrix} \overline{f_8} \\ \overline{A_8} \end{pmatrix}$  saisie de texte intuitive T9 (T9 ABC) majuscules (verrouillées)
- i saisie de texte intuitive T9 (*T9 Abc*) majuscules (première lettre uniquement)
- h saisie de texte intuitive T9 (*T9 abc*) minuscules
- b Saisie de texte avec pressions successives (*ABC*) majuscules (verrouillées)
- k Saisie de texte avec pressions successives (*Abc*) majuscules (première lettre uniquement)
- (ab) Saisie de texte avec pressions successives (*abc*) minuscules
- q Mode numérique (*123*)

Vous pouvez commuter entre les modes textuels en :

- Appuyant plusieurs fois sur  $\overline{(*)}$  pour modifier le mode de saisie - ABC, Abc, abc ou 123.
- Appuyant plus longuement sur la touche \* pour commuter entre la saisie de texte intuitive T9 et les modes à pressions successives.

De même, dans certaines fonctions telles la messagerie, vous pouvez appuyez sur  $\mathcal{C}$ . *Options* et sélectionner le *Mode Modifier*  pour changer de mode - sélectionnez le mode dans la liste affichée.

Quand vous êtes dans un écran qui requiert une saisie textuelle ou numérique, le téléphone sélectionne automatiquement le mode d'entrée approprié.

Le tableau ci-dessous énumère les caractères associés à chacune des touches sur le clavier numérique:

> Remarque : L'ordre des caractères peut varier en fonction de la langue.

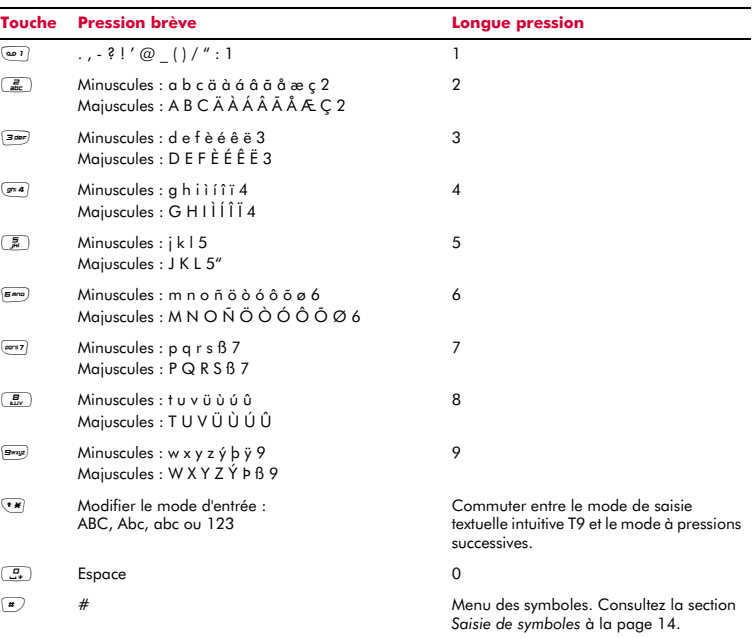

### **Saisie de texte standard par appuis successifs**

En mode Appuis successifs, vous entrez une lettre en appuyant sur la touche numérique correspondante. Appuyez plusieurs fois sur la touche jusqu'à ce que le caractère qui vous intéresse apparaisse. Si vous allez au-delà du caractère de votre choix, continuez d'appuyer sur la touche pour refaire défiler tous les caractères.

Par exemple, pour entrer la lettre 'r', appuyez à trois reprises sur la touche  $\overline{(mrs)}$ .

Si le mot que vous entrez contient 2 lettres consécutives situées sur la même touche, saisissez d'abord la première lettre, puis attendez que le curseur réapparaisse pour saisir la deuxième.

Certains signes de ponctuation (dont le point, le tiret et les apostrophes) apparaissent quand vous appuyez sur la touche  $\boxed{\bullet}$ . Sinon, appuyez longuement sur la touche  $\sqrt{4}$  pour sélectionner un symbole dans le tableau des caractères (consultez la section *[Saisie de symboles](#page-19-0)* ci-dessous).

Une fois le mot saisi, appuyez sur la touche pour intégrer un espace et passer au mot suivant.

En cas d'erreur, appuyez sur **B** *Effacer* pour effacer un caractère.

Par exemple, pour saisir le nom 'Ross' en mode Minuscule :

- **1** Appuyez plus longuement sur <sup>+\*</sup> pour modifier le mode textuel en mode  $m$ ajuscules  $(Ab)$ .
- **2** Appuyez trois fois sur **FICAY** pour afficher le 'R'. Vous revenez ensuite en mode Minuscule.
- **3** Appuyez trois fois sur  $\boxed{\mathbf{s}^{m}$  pour affiche le  $^{\prime}$   $\circ$   $^{\prime}$
- **4** Appuyez quatre fois sur **Four pour afficher** le 's'. Marquez une courte pause jusqu'à ce que le curseur réapparaisse.
- **5** Et enfin, appuyez quatre fois sur  $\frac{7}{2}$  pour afficher le 's'.

# **Saisie de texte prédictive** γ

Pour vous faire gagner du temps quand vous écrivez un message texte ou MMS, votre téléphone dispose d'un dictionnaire intégré qui anticipe la fin du mot à partir des lettres que vous saisissez.

Avec ce mode de saisie, il suffit d'appuyer une fois sur chacune des touches. Par exemple, pour écrire le nom 'Ross', appuyez une fois sur  $\overline{(m+1)}$ , puis sur  $\overline{(m+1)}$ , puis sur  $\overline{(m+1)}$ et enfin sur  $\overline{(mrs7)}$ .

Il se peut que le mot change à mesure que vous le saisissez, mais ignorez ce qui est affiché à l'écran jusqu'à ce que vous ayez terminé la saisie. Il arrive que des mots différents partagent les mêmes séquences de touches. Si le mot composé est erroné, appuyez sur  $\circled{?}$  et  $\circled{>}$  pour faire défiler les autres possibilités.

Si le terme recherché n'est pas trouvé, appuyez sur <sup>7</sup>, *Insérer Mot* (affiché quand toutes les possibilités ont été visualisées). Entrez le mot en mode Pressions successives (appuyez sur  $\overline{(\cdot\ast)}$  pour commuter entre (AB),  $(Ab)$  et  $(ab)$  et appuyez sur  $\mathcal{C}/(A)$  quand vous avez terminé. Le mot est ajouté au dictionnaire T9. La prochaine fois que vous saisirez le mot, il sera affiché dans la liste des possibilités.

**El** Remarque : La fonction Insérer Mot n'est peut-être pas disponible pour certaines langues. Dans ce cas, appuyez sur  $\overline{**}$ pour modifier le mode texte en **(AB)**, **(Ab)** ou (ab) et introduisez le mot une nouvelle fois.

Certains signes de ponctuation (dont le point, le tiret et les apostrophes) apparaissent quand vous appuyez sur la touche  $\boxed{\bullet}$ . Le signe de ponctuation est saisi à la prochaine frappe de touche.

Une fois un mot saisi, appuyez sur la touche pour intégrer un espace et passer au mot suivant. Sinon, appuyez longuement sur la touche  $\left(\frac{H}{r}\right)$  pour sélectionner un symbole

dans le tableau des caractères (consultez la section *[Saisie de symboles](#page-19-0)* ci-dessous).

En cas d'erreur, appuyez sur **B** *Effacer* pour effacer un caractère.

### **Saisie des chiffres**

Pour entrer un chiffre en mode de saisie de texte Majuscule ou Minuscule, il suffit d'appuyer plus longuement sur la touche numérique jusqu'à ce que le chiffre s'affiche.

Pour entrer un chiffre en mode de saisie de texte prédictive, appuyez sur la touche numérique, puis faites défiler les caractères (en appuyant sur  $\textcircled{2}$  et  $\textcircled{2}$ ) jusqu'à ce que le chiffre qui vous intéresse apparaisse.

Si vous avez plusieurs chiffres à saisir, il est préférable d'opter pour le mode d'entrée numérique. Appuyez plusieurs fois sur  $\overline{(*)}$ pour passer au mode (123). Désormais, à chaque fois que vous appuyez sur l'une des touches numériques, seul le chiffre correspondant est entré.

#### <span id="page-19-0"></span>**Saisie de symboles**

Une pression prolongée sur  $\sqrt{p}$  fait apparaître un tableau (semblable à celui illustré ci-dessous) montrant tous les symboles disponibles, quel que soit le mode d'entrée :

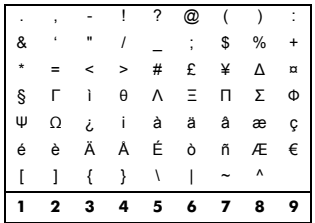

## Pour saisir un symbole :

- **1** Appuyez et maintenez enfoncée la touche  $\sqrt{4}$  pour afficher la liste des symboles.
- **2** Utilisez les touches  $\bigcirc$  et  $\bigcirc$  pour vous placer sur la ligne contenant le symbole voulu.

a<sup>3</sup> Appuyez sur la touche numérique (141) à 9) pour sélectionner le symbole.

*Appels*

# <span id="page-20-1"></span><span id="page-20-0"></span>**Émission d'un appel**

## **Composition d'un numéro**

**1** Dans l'écran principal, saisissez le numéro de téléphone souhaité avec son indicatif et appuyez sur la touche Appel  $\mathbb{R}$  pour composer le numéro.

En cas d'erreur, appuyez sur *d Retour* pour effacer un seul chiffre.

Pour effacer tout le numéro entier et revenir à l'écran principal, appuyez longuement sur la touche de fin  $\mathcal{D}$ .

- **2** Astuce : Appuyez sur la touche  $\mathbb{F}$  et maintenez-la enfoncée jusqu'à ce que la lettre *p* apparaisse pour insérer une pause de 3 secondes. Cette possibilité peut être utilisée avec certains systèmes de télé-banking, par exemple.
- **2** Pour terminer un appel, appuyez sur la touche de fin  $\sqrt{2}$ .

## **Composer un Appel international**

- **1** Dans l'écran principal, maintenez la touche  $\boxed{.}$  enfoncée jusqu'à ce que le signe "+" apparaisse Ce caractère remplace le code d'accès international.
- **2** Saisissez l'indicatif du pays, de la zone et le numéro de téléphone.
- **3** Appuyez sur la touche Appel  $\mathbb{C}$  pour composer le numéro.

## **Appels d'urgence**

- **1** Composez le numéro d'urgence de l'endroit où vous vous trouvez (p.ex. 999, 911, 112 ou tout un autre numéro d'urgence officiel). Les numéros d'appel d'urgence varient d'une région à l'autre.
- **2** Appuyez sur la touche Appel  $\mathbb{R}$  pour composer le numéro.
- A Avertissement : Le téléphone doit être sous tension, suffisamment chargé, et utilisé dans une zone où la puissance du signal est suffisante pour effectuer un

appel d'urgence. De même, les appels d'urgence peuvent s'avérer impossibles quand certains services réseau et/ou fonctions du téléphone sont en cours d'utilisation. Ne vous fiez pas à votre téléphone comme unique moyen de communication d'urgence.

## **Appels depuis le répertoire**

### **Δ Rechercher : Sélectionner** (■ > Contacts ▶ *Mes Contacts*

- $\mathbf{M}$  Rechercher : Haut  $\cap$  ou Bas  $\circlearrowright$ Raccourcis par défaut uniquement - vous pouvez les modifier si vous le souhaitez (consultez la section *[Raccourcis](#page-68-0)* à la [page 63](#page-68-0) pour plus de détails).
- **1** Tapez la (les) première(s) lettre(s) du nom ou faites défiler la liste (en utilisant  $\binom{?}{?}$  et  $\infty$ ) pour sélectionner le contact de votre choix.
- **2** Enfoncez la touche Appel  $\mathbb{C}$  pour appeler le contact. Si le contact sélectionné possède plusieurs numéros de téléphone mémorisés, par ex. *Mobile*, *Bureau*, *Domicile*, recherchez le numéro souhaité dans la liste affichée et appuyez sur la touche de sélection  $\blacksquare$  pour appeler le numéro. Le numéro privilégié pour le contact sera mis le premier en surbrillance.

Pour plus d'informations sur la création et l'utilisation de votre liste de noms, reportezvous au chapitre *[Contacts](#page-44-3)* à la [page 39](#page-44-3)

## **Composer un appel depuis le journal des appels**

- $M$  Rechercher : Appel  $\mathbb{C}$
- ? Astuce : Vous pouvez également afficher le journal des appels en appuyant sur la touche de sélection  $\blacksquare$  dans l'écran principal et en sélectionnant l'option *Journal Appels*.

Le téléphone enregistre les appels reçus, émis et en absence dans une liste.

Cette liste peut stocker jusqu'à 30 entrées. Si un numéro est mémorisé dans votre liste de noms, le nom du contact est affiché.

Les symboles de Type et de Direction apparaissant à la gauche de l'écran indiquent le type de numéro/contact et la direction de l'appel :

Numéro mobile a

⋒

- Numéro bureau
- ۸ Numéro domicile
- Contact SIM  $\bullet$
- Contact inconnu Θ
- Appel reçu à partir d'un numéro -9
- G⇒ Appel émis vers un numéro

Appel en absence à partir d'un ek. numéro

Par exemple,  $\hat{\Box} \rightarrow \Box$  indique un appel reçu composé à partir d'un numéro professionnel mémorisé dans vos contacts.

Pour afficher les détails d'une entrée, mettez simplement une entrée en surbrillance dans la liste et appuyez sur la touche de sélection  $\bullet$ .

Pour plus d'informations sur le journal des appels, reportez-vous au chapitre *[Journal des](#page-51-4)  [Appels](#page-51-4)* à la [page 46](#page-51-4).

### <sup>X</sup> Pour composer un numéro depuis le journal des appels

- $M$  Rechercher : Appel  $\mathbb{C}$
- **1** Faites défiler et recherchez l'entrée dans la liste souhaitée.
- **2** Appuyez sur la touche Appel  $\mathbb{C}$  ou appuyez sur g, *Options* et sélectionnez *Appel* pour composer le numéro.

# **Numérotation rapide**

Cette fonction vous permet de composer un numéro en appuyant sur une seule touche et en la laissant enfoncée.

Pour plus d'informations sur la création et la suppression de numérotations rapides,

reportez-vous au chapitre *[Numérotations](#page-47-0)  [rapides](#page-47-0)* à la [page 42](#page-47-0).

# <sup>X</sup> Pour ajouter une numérotation rapide

- $\clubsuit$  Rechercher : Sélectionner **■** Contacts **>** *Mes Contacts*
- $\bigwedge$  Rechercher : Haut  $\overline{\langle \cap \rangle}$  ou Bas  $\overline{\langle \cup \rangle}$ Raccourcis par défaut uniquement - vous pouvez les modifier si vous le souhaitez (consultez la section *[Raccourcis](#page-68-0)* sur [page 63](#page-68-0) pour plus de détails).
- **1** Tapez les premières lettres du nom ou faites défiler la liste pour trouver celui qui vous intéresse.
- **2** Appuyez sur l'une des touches  $\boxed{2}$  à  $9$ jusqu'à ce que le numéro de touche apparaisse à gauche de l'écran, à côté du nom. Cela indique que la numérotation rapide est correctement attribuée.
- ? Astuce : Vous pouvez également mettre le contact en surbrillance, appuyez sur  $\mathcal{C}$ . *Options*, sélectionner l'option *Sélec. Ass.Num.Rap.* et appuyez sur la touche numérique à laquelle vous souhaitez assigner le contact.
- $\Box$  Remarque : Si le contact sélectionné possède plusieurs numéros de téléphone mémorisés, par ex. *Mobile*, *Bureau*, *Domicile*, la numérotation rapide est liée au numéro privilégié.
- $\bigoplus$  Remarque :  $\bigoplus$  est normalement réservé à la boîte vocale.

## <sup>X</sup> Pour émettre un appel à l'aide d'une numérotation rapide

- **1** Dans l'écran principal, appuyez de manière prolongée sur le chiffre assigné au contact que vous souhaitez appeler.
- **B** Remarque : Si le contact sélectionné possède plusieurs numéros de téléphone mémorisés, par ex. *Mobile*, *Bureau*, *Domicile*, le numéro privilégié est composé.

 $((1 16)$ 

## <span id="page-22-0"></span>**Répondre à un appel**

Pour accepter un appel, appuyez sur la touche Appel  $\mathbb{R}$ .

Pour rejeter un appel, appuyez sur la touche de fin  $\mathcal{F}.$ 

**C** Remarque : Si vous ne pouvez pas répondre à un appel, mais que vous ne souhaitez pas le refuser, appuyez sur  $\Box$ , *Silence* pour interrompre la sonnerie.

## **Appel en attente**

Avec cette fonction, lorsque vous êtes déjà en ligne, une mélodie vous prévient qu'une personne cherche à vous joindre.

**C** Remarque : pour activer la fonction Appel en attente, consultez *[Appel en att.](#page-70-1)* dans la section *[Paramètres d'appel](#page-69-2)* section à la [page 64](#page-69-2).

Appuyer sur la touche Appel  $\mathbb{C}$  pour mettre l'appel en cours en attente et activer le second appel.

Appuyez sur la touche Fin  $\mathbb Z$  pour refuser le second appel.

Pour mettre fin à l'appel activé et revenir à l'appel en attente, appuyer sur la touche Fin  $\sqrt{2}$ .

Pour passer d'un appel à l'autre, appuyez sur g *Options*, puis sélectionnez l'option *Permuter*.

Dans l'écran principal, l'appel en attente est indiqué par l'icône =

**C** Remarque : Il est possible que votre réseau ne prenne pas en charge la fonction de mise en attente des appels ou que vous ayez besoin de vous abonner à ce service. Si vous ne bénéficiez pas de la fonction Appel en attente ou que vous vous êtes itinérant sur un réseau autre que celui où a été souscrit votre abonnement, le premier appel est interrompu si vous répondez au deuxième (ou il vous est tout simplement impossible d'accepter un autre appel

lorsque vous êtes déjà en ligne). Dans ce cas, vous ne pouvez donc pas basculer d'un appel à un autre.

## **Téléconférences**

Cette fonction vous permet de connecter toutes les parties entre-elles lorsque vous avez accepté deux appels entrants.

Durant l'appel, appuyez sur *J*, Options et sélectionnez *Conférence* pour connecter les appelants.

Pour terminer un appel, appuyez sur la touche de fin  $\sqrt{2}$ .

**B** Remarque : La téléconférence est un service réseau. Vous serez peut-être tenu de vous abonner à ce service qui ne sera peut-être pas disponible lorsque vous serez à l'étranger. Contactez votre opérateur pour plus de détails.

# <span id="page-22-1"></span>**Options disponibles pendant l'appel**

Lors d'un appel, il vous est possible d'appuyer sur la touche g, *Options.* Les options du menu sont répertoriées cidessous.

#### **Sélectionnez Pour ceci**

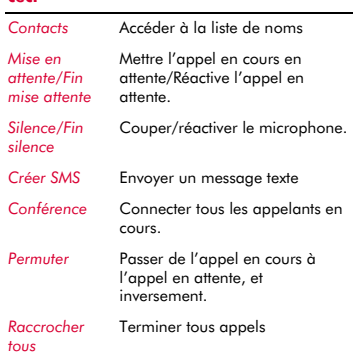

- *Appels* **4**
- $\Box$  Remarque : Il est possible que toutes les options ne soient pas simultanément disponibles.

# <span id="page-23-0"></span>**Réglage du volume**

Le volume du combiné peut être réglé pendant une conversation. Appuyez sur  $\circled{ }$ pour augmenter le volume et sur  $\overline{\smile}$  pour le diminuer.

<span id="page-24-0"></span>Le présent chapitre vous indique comment créer, envoyer, recevoir et gérer différents types de messages :

#### *SMS*

SMS simples et spéciaux. Consultez la section *[SMS](#page-24-2)* ci-dessous.

### *Messages MMS*

Messages multimédia (MMS) pouvant contenir du texte, des images et des sons. Consultez la section *[Messages MMS](#page-27-0)* à la [page 22.](#page-27-0)

## *Messages WAP Push*

Message avec un lien au contenu WAP. Consultez la section *[Messages WAP Push](#page-32-0)* à la [page 27](#page-32-0).

## *Cartes postales*

Envoyez vos photos et images comme de véritables cartes postales. Consultez la section *[Créer Carte Postale](#page-33-0)* à la [page 28](#page-33-0).

## *Messages boîte vocale*

Les messages vocaux contenus dans votre boîte vocale. Consultez la section *[Appelez](#page-34-0)  [votre boîte vocale](#page-34-0)* à la [page 29.](#page-34-0)

Pour de plus amples informations sur les méthodes de saisie de texte multifrappes et intuitive, reportez-vous à la section *[Saisie](#page-16-1)  [d'un texte, de chiffres et de symboles](#page-16-1)* à la [page 11](#page-16-1).

# <span id="page-24-1"></span>**Utilisation de la messagerie**

- **Μ** Rechercher : Sélectionner **A** Messages
- ? Astuce : Vous pouvez également appuyer sur *( Messages* dans l'écran principal afin d'accéder au menu *Messages*.

Les premières options du menu *Messages* sont les options *Créer* vous permettant de créer et d'envoyer un message SMS ou MMS ou un MMS carte postale. Le reste de la liste affiche les dossiers de Messagerie par défaut :

 $\Box$  Remarque : Le nombre de messages pouvant être enregistrés dépend de la taille de chaque message.

## *Reçus*

Contient les messages SMS et MMS reçus.

## *Brouillons*

Contient les messages que vous avez créés et enregistrés.

## *Envoyés*

Contient les messages envoyés à partir de votre téléphone.

### *Modèles*

Contient un ensemble de modèles SMS et MMS que vous pouvez utiliser pour générer un nouveau message.

## <span id="page-24-2"></span>**SMS**

Vous pouvez envoyer et recevoir des messages texte vers/à partir de tout téléphone compatible. Reportez-vous à la section *[Formats compatibles](#page-27-1)* à la [page 22](#page-27-1) pour les détails relatifs aux types de messages textuels que vous pouvez envoyer et recevoir.

# **Lecture d'un SMS**

Lorsque vous recevez un SMS, le pictogramme  $\mathbb{F}\boxplus$  indiquant le nouveau message apparaît en haut de l'écran principal.

**1** Appuyez sur  $\mathbb{Z}$ , Lire pour afficher *Recus*. Sélectionnez le message à l'aide des touches  $\bigcirc$  et  $\bigcirc$  et appuyez sur la touche de sélection A.

Pour lire des anciens messages, accédez à Courrier :

*M* Rechercher : Sélectionner ■ *Messages* <sup>X</sup> *Reçus*

Sélectionnez le message à l'aide des touches  $\cap$  et  $\subset$  et appuyez sur la touche de sélection  $\blacksquare$ 

**2** Le message s'affiche, ainsi que les sonneries, les images, les logos, les icônes, les animations ou les sons. Utilisez les touches  $\circlearrowright$  ,  $\odot$  ,  $\odot$  et  $\odot$  pour faire défiler le message.

- $\Box$  Remarque : Les sons ne peuvent être enregistrés à partir d'un message texte et sont émis une seule fois quand le message est ouvert.
	- **3** Appuyez sur *Q* Options pour accéder aux options de message suivantes :

#### **Sélectionnez Pour ceci** *Répondre* Répondre en utilisant un SMS. *Répondre par MMS* Répondre par un message MMS Vous créerez un nouveau message MMS si vous sélectionnez cette option. Reportez-vous à la section *[Envoi d'un message MMS](#page-29-0)* à la [page 24](#page-29-0) pour obtenir des détails. *Supprimer* Supprimer le message. *Avant* Envoyer le message à quelqu'un d'autre. **C** Remarque : Certains éléments, protégés contre la copie, peuvent être impossibles à envoyer. *Appeler* Appeller l'expéditeur. De même, si un numéro apparaît dans le message, mettez-le en surbrillance et sélectionnez l'option permettant d'appeler le numéro. *Enregistrer le numéro* Ajouter le numéro de téléphone de l'expéditeur à votre répertoire. *Enregistrer image* Enregistrer une image apparaissant dans le message entrant. L'image est enregistrée dans votre liste d'*Images*. Reportezvous à la section *[Mes Images](#page-57-2)* à la [page 52](#page-57-2) pour obtenir des détails. **C** Remarque : Cette option s'affiche uniquement si une image est intégrée au message et que vous êtes autorisé à

l'enregistrer.

#### **Sélectionnez Pourceci**

- *Enregistrer son* Enregistrer un son ou une sonnerie qui a été envoyé avec le message reçu. Le son est enregistré dans votre liste de sons. Reportez-vous à la section *[Mes Sons](#page-59-1)* à la [page 54](#page-59-1) pour obtenir des détails. **C** Remarque : Cette option s'affiche uniquement si un son ou une sonnerie est intégrée au message et que vous êtes autorisé à l'enregistrer. *Heure/date* Afficher la date et l'heure du message. Remarque : Si cette option ne
	- s'affiche pas, la date et l'heure seront intégrées dans le message.

### **Envoi d'un SMS**

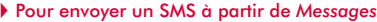

**A** Rechercher : Sélectionner ■ *Messages* <sup>X</sup> *Créer SMS*

- **1** Tapez votre message à l'aide du clavier numérique. Reportez-vous à la section *[Saisie d'un texte, de chiffres et de symboles](#page-16-1)* à la [page 11](#page-16-1) pour obtenir des détails relatifs à la saisie du texte. Quand vous avez terminé, appuyez sur la touche de  $s$ élection  $\blacksquare$  pour envoyer.
- **B** Remarque : vous pouvez joindre des annexes à votre SMS. Reportez-vous à la section *[Envoi de sonneries, d'images et](#page-26-0)  [autres](#page-26-0)* à la [page 21](#page-26-0) pour obtenir des détails.

**2** Astuce : Vous pouvez enregistrer des messages dans votre dossier *Brouillons* afin de les envoyer ultérieurement. Appuyez sur g, *Options* et sélectionnez l'option *Enr. ss brouillons*.

<sup>2</sup> Astuce : Pour quitter le message sans l'enregistrer, appuyez sur la touche de fin  $\sqrt{2}$ .

- **2** Saisissez le numéro de téléphone du destinataire ou appuyez sur <sup>7</sup> Options et sélectionnez *Contacts* pour choisir un nom et un numéro dans votre répertoire.
- **B** Remarque : Si vous répondez à un message, vous ne devez pas ressaisir le numéro. Cela se fait automatiquement.
- **3** Appuyez sur la touche de sélection  $\blacksquare$ pour envoyer le message.
- $\Box$  Remarque : Vous pouvez enregistrer les messages que vous envoyez à d'autres dans votre dossier *Envoyé* (si la mémoire encore disponible est suffisante). Reportez-vous à la section *[Paramètres](#page-34-2)  [SMS](#page-34-2)* à la [page 29](#page-34-2) pour obtenir des détails.

#### <sup>X</sup> Pour envoyer un SMS à partir de contacts

- **φ Rechercher : Sélectionner** (■ Contacts > *Mes Contacts*
- $\clubsuit$  Rechercher : Haut  $\heartsuit$  ou Bas  $\heartsuit$ Raccourcis par défaut uniquement - vous pouvez les modifier si vous le souhaitez (consultez la section *[Raccourcis](#page-68-0)* à la [page 63](#page-68-0) pour plus de détails).
- **1** Sélectionnez un contact, appuyez sur  $\mathbb{Z}$ , *Options* et sélectionnez *Envoi message* et ensuite *SMS*.
- **2** Introduisez votre message et envoyez-le normalement. Le numéro favori du contact sera utilisé pour le message - vous pouvez le modifier si vous le souhaitez.

#### <sup>X</sup> Pour envoyer un message à partir de l'écran principal

- **1** Dans l'écran principal, introduisez le numéro de téléphone auquel vous souhaitez envoyer un SMS.
- **2** Appuyez sur  $\mathbb{Z}$ , Options et sélectionnez *Envoi message* et ensuite *SMS*.

#### <sup>X</sup> Pour envoyer un SMS à partir de le journal des appels

 $M$  Rechercher : Appel  $\mathbb{C}$ 

**1** Faites défiler et sélectionnez un correspondant dans le journal des appels, appuyez sur g, *Options* et sélectionnez *Envoi message* et ensuite *SMS*.

#### <span id="page-26-0"></span>**Envoi de sonneries, d'images et autres**

Vous pouvez envoyer des sonneries, des images simples, des sons et des noms dans vos messages texte à des téléphones compatibles. Reportez-vous à la section *[Formats compatibles](#page-27-1)* à la [page 22](#page-27-1) pour les détails relatifs aux types de messages textuels que vous pouvez envoyer et recevoir.

À partir de l'écran du message, sélectionnez g *Options* et choisissez l'option adéquate :

#### **Sélectionnez Pour ceci**

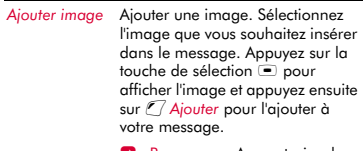

**C** Remarque : Au contraire des messages MMS, vous ne pouvez envoyer que des images simples dans les messages texte. Seules les images compatibles seront affichées ici.

*Ajouter contact* Ajouter un contact. Sélectionnez le contact que vous souhaitez insérer dans le message. Appuyez sur la touche de sélection  $\blacksquare$  pour l'ajouter à votre message. Si le contact sélectionné possède plusieurs numéros de téléphone mémorisés, par ex. *Mobile*,

*Bureau*, *Domicile*, recherchez le numéro souhaité dans la liste affichée et appuyez sur la touche de sélection  $\blacksquare$  pour l'ajouter à votre message. Il convient de noter que les coordonnées du correspondant sont ajoutées sous forme de texte (nom et numéro) à votre message.

#### **Sélectionnez Pour ceci**

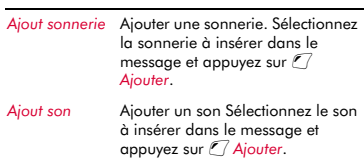

**B** Remarque : Certains éléments, protégés contre la copie, peuvent être impossibles à envoyer.

## <span id="page-27-1"></span>**Formats compatibles**

Les SMS que vous envoyez ou recevez d'un quelconque téléphone compatible peuvent contenir jusqu'à 160 caractères. Il s'agit d'un message SMS (Short Message Service) et est supporté par la quasi-totalité des téléphones portables.

Si un message texte que vous envoyez ou recevez est plus long que 160 caractères, il est automatiquement décomposé en plusieurs petits messages qui dès réception, sont regroupés en un unique message quand tous les petits messages ont été reçus.

**B** Remarque : Si vous envoyez un long message texte, et si le téléphone censé recevoir les messages ne prend pas en charge cette fonctionnalité, les messages arrivent séparément, et pas toujours dans le bon ordre.

Vous pouvez également recevoir et envoyer des SMS spéciaux pouvant contenir des sonneries, de simples images, logos, icônes, animations ou sons. Ces messages texte sont souvent désignés comme des messages EMS (Enhanced Messaging Service) ou Smart messages. Votre téléphone Sendo SV663 peut envoyer des messages SMS et EMS et recevoir des messages SMS, EMS et Smart Messaging.

**2** Astuce : Si vous souhaitez envoyer des images ou des sons plus détaillés (par exemple, la photo que vous avez prise avec l'appareil photo), utilisez des messages MMS. Reportez-vous à la section *[Envoi d'un message MMS](#page-29-0)* à la [page 24](#page-29-0) pour obtenir des détails.

Tout téléphone auquel vous envoyez un élément EMS doit prendre en charge les messages EMS. Les images EMS peuvent s'afficher différemment sur d'autres types et modèles de portables. Si seuls les SMS sont pris en charge, votre correspondant ne reçoit que le contenu textuel du message.

Le tableau ci-dessous énumère les formats compatibles pour les éléments EMS et Smart Messaging supportés par le SV663.

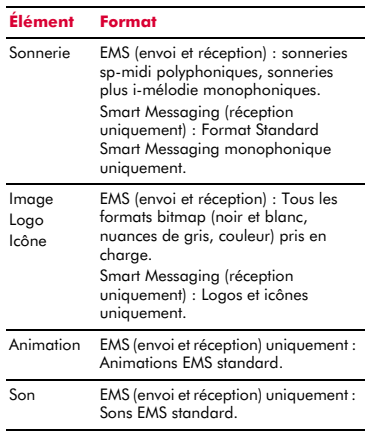

**B** Remarque : Certains éléments, protégés contre la copie, peuvent être impossibles à envoyer.

## <span id="page-27-0"></span>**Messages MMS**

Vous pouvez recevoir et envoyer des messages MMS (multimédia) vers / à partir d'autres téléphones portables ou adresses email. Les messages MMS sont des messages pouvant contenir du texte, des images

(photos, graphiques, animations, etc.) et des sons (alarmes, sonneries, etc.). Le SV663 supporte tous les formats standard MMS.

 $\Box$  Remarque : La taille maximale du fichier du message supporté par le téléphone SV663 est de 100KB. Toutefois, cette taille peut également être limitée par votre réseau. Contactez votre opérateur pour plus de détails.

#### **Connexion MMS**

Avant de pouvoir débuter l'envoi et la réception de messages MMS, vous devez configurer les connexions GPRS pour la messagerie MMS. Ces paramètres sont normalement déjà configurés sur votre téléphone par votre opérateur. Essayez simplement d'envoyer un MMS ou contactez votre opérateur pour plus de détails.

 $\Box$  Remarque : Vous devez activer le GPRS et le MMS sur votre carte SIM afin d'envoyer et de recevoir des messages MMS. Contactez votre opérateur pour plus d'informations.

Si votre téléphone n'est pas encore configuré, la manière la plus simple et la plus rapide de le faire est de consulter l'adresse électronique suivante :

#### http://www.sendo.com/config

afin de configurer automatiquement vos paramètres. Le Easy Configurator de Sendo envoie à votre téléphone un message SMS contenant tous les paramètres requis. Vous pouvez également demander à votre opérateur de vous envoyer ces informations (si elles sont disponibles).

Consultez la section *[Paramètres SMS et MMS](#page-34-1)* à la [page 29](#page-34-1) pour les détails relatifs à la manière de configurer les paramètres de connexion GPRS de votre téléphone pour la messagerie MMS.

**B** Remarque : Contactez votre opérateur pour obtenir des informations sur les

services MMS disponibles et sur les prix afférents à ces services.

#### **Lecture d'un message MMS**

Lorsque vous recevez un message MMS, le pictogramme  $\Box$  indiquant un nouveau message apparaît en haut de l'écran principal :

1 Appuyez sur *()*, Lire pour afficher *Reçus*. Sélectionnez le message à l'aide des touches  $\binom{n}{x}$  et  $\binom{n}{x}$  et appuyez sur la touche de sélection  $\blacksquare$ .

Pour lire des anciens messages, accédez à Courrier :

*M* Rechercher : Sélectionner ■ *Messages* <sup>X</sup> *Reçus*

Sélectionnez le message à l'aide des touches  $\odot$  et  $\odot$  et appuyez sur la touche de sélection  $\blacksquare$ .

- **2** Le message est désormais téléchargé dans votre téléphone et les informations inhérentes au message sont affichées (*De :*, *Date*, etc.) Pour consulter le message, appuyez sur *g*, Afficher.
- **3** Un message MMS se compose de diapos ou de pages. Chaque écran du message s'affiche désormais avec les images et les sons.
- **2** Astuce : Pour interrompre la lecture d'un message, appuyez sur *J*, Arrêter.

Quand toutes les diapos du message ont été affichées, vous pouvez appuyer sur  $\mathbb{C}/$ , *Options* pour accéder aux options de message énumérées ci-dessous :

#### **Sélectionnez Pour ceci**

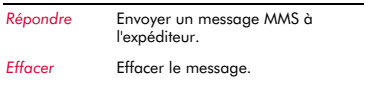

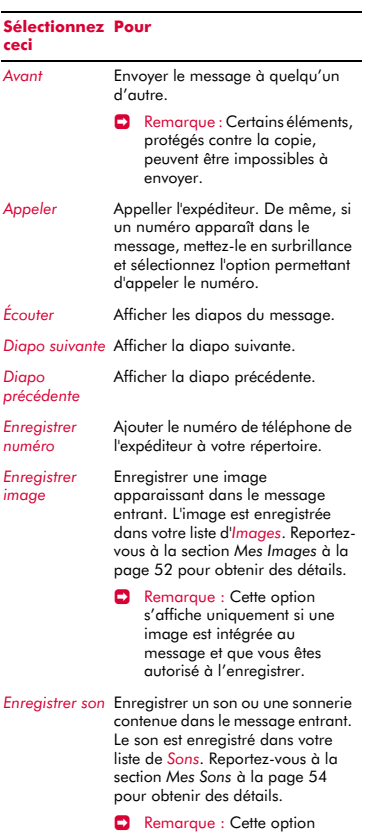

s'affiche uniquement si un son ou une sonnerie est intégrée au message et que vous êtes autorisé à l'enregistrer.

### <span id="page-29-0"></span>**Envoi d'un message MMS**

- <sup>X</sup> Pour envoyer un message MMS à partir de *Messages*
	- *M* Rechercher : Sélectionner *Messages* <sup>X</sup> *Créer MMS*
	- **A** Rechercher : Gauche <sup>()</sup> Raccourcis par défaut uniquement - vous pouvez les modifier si vous le souhaitez (consultez la section *[Raccourcis](#page-68-0)* à la [page 63](#page-68-0) pour plus de détails).
	- **1** Un message MMS se compose de diapos ou de pages. Quand vous commencez un nouveau message, vous vous situerez sur la première diapo.

Tapez votre message à l'aide du clavier numérique. Reportez-vous à la section *[Saisie d'un texte, de chiffres et de symboles](#page-16-1)* à la [page 11](#page-16-1) pour obtenir des détails relatifs à la saisie du texte.

<sup>2</sup> Astuce : Pour quitter le message sans l'enregistrer, appuyez sur la touche de fin  $\sqrt{2}$ .

Le nombre de diapos augmentera au fur et à mesure que vous ajouterez du texte et des éléments multimédias - voir cidessous.

- **C** Remarque : Une seule image et un seul son sont autorisés par diapo. Si vous ajoutez une autre image ou un autre son, une nouvelle diapo sera créée et l'élément sera ajouté.
- **2** Appuyez sur  $\mathbb{Z}$ , Options pour afficher ce qui suit :

#### **Sélectionnez Pour ceci**

*Ajouter image* Insérer une image, mémorisée dans le téléphone, dans le message.

> **B** Remarque : Certains éléments, protégés contre la copie, peuvent être impossibles à envoyer.

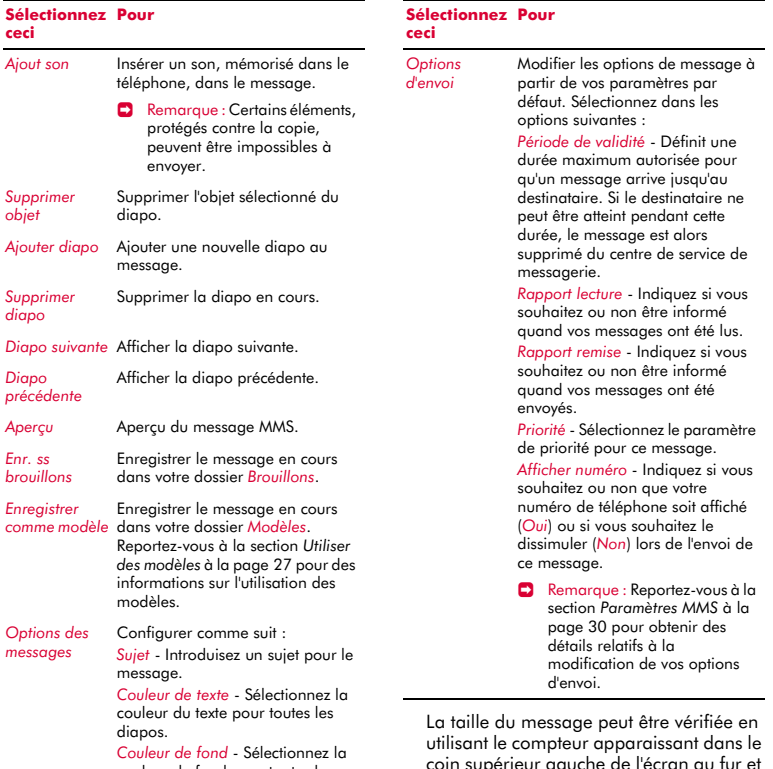

couleur de fond pour toutes les diapos. *Synchronisation de diapo* - Définir une synchronisation pour cette

diapo. Ceci définit la durée d'affichage de la diapo lors de la réception du message.

coin supérieur gauche de l'écran au à mesure que vous ajoutez du texte, des éléments multimédias et des diapos. Ce compteur affiche la taille du message en KB (Kilo Bytes) et les informations relatives à la diapo ((par ex., 1/2 indique la diapo 1 sur 2).

 $\Box$  Remarque : La taille maximale du fichier du message supporté par le téléphone SV663 est de 100KB. Toutefois, cette taille peut également être limitée par

votre réseau. Contactez votre opérateur pour plus de détails.

- **2** Astuce : Vous pouvez effacer des éléments multimédias du message en sélectionnant l'élément et en appuyant sur **B** *Effacer*.
- **3** Quand vous avez terminé votre message, appuyez sur la touche de sélection  $\blacksquare$ pour envoyer.
- **4** En utilisant le clavier numérique. introduisez le numéro de téléphone ou l'adresse e-mail de la personne à laquelle vous souhaitez envoyer le message. Si les coordonnées de la personne sont enregistrées dans votre répertoire, appuyez sur g, *Contacts* et sélectionnez un nom et un numéro ou une adresse e-mail dans votre répertoire.
- <sup>2</sup> Astuce : Si vous répondez à un message, vous ne devez pas ressaisir le numéro. Cela se fait automatiquement.
- **5** Appuyez sur la touche de sélection  $\blacksquare$ pour envoyer le message.
- **2** Astuce : Vous pouvez enregistrer les messages que vous envoyez à d'autres dans votre dossier *Envoyé* (si la mémoire encore disponible est suffisante). Reportez-vous à la section *[Paramètres](#page-35-0)  [MMS](#page-35-0)* à la [page 30](#page-35-0) pour obtenir des détails.
- <sup>X</sup> Pour envoyer un message MMS à partir du répertoire
	- **Μ** Rechercher : Sélectionner Contacts > *Mes Contacts*
	- $M$  Rechercher : Haut  $\odot$  ou Bas  $\odot$ Raccourcis par défaut uniquement - vous pouvez les modifier si vous le souhaitez (consultez la section *[Raccourcis](#page-68-0)* à la [page 63](#page-68-0) pour plus de détails).
	- **1** Tapez les premières lettres du nom ou faites défiler jusqu'à un contact. Appuyez

sur g, *Options* et sélectionnez *Envoi message* et ensuite *MMS*.

- **2** Introduisez votre message et envoyez-le normalement. Le numéro favori du contact sera utilisé pour le message - vous pouvez le modifier si vous le souhaitez.
- <sup>X</sup> Pour envoyer un message MMS à partir de l'écran principal
	- **1** Dans l'écran principal, introduisez le numéro de téléphone auquel vous souhaitez envoyer un MMS.
	- **2** Appuyez sur  $\mathbb{Z}$ , Options et sélectionnez *Envoi message* et ensuite *MMS*.
- <sup>X</sup> Pour envoyer un message MMS à partir de la liste d'appels
	- $\bigwedge$  Rechercher : Appel  $\bigtriangledown$
	- **1** Sélectionnez un correspondant dans le journal des appels, appuyez sur  $\mathcal{C}$ , *Options* et sélectionnez *Envoi message* et ensuite *MMS*.
- <sup>X</sup> Prendre une photo et l'envoyer dans un message MMS
	- **A** Rechercher : Sélectionner **■** *Appareil Photo*
	- **1** Appuyez sur la touche de sélection  $\blacksquare$ pour prendre la photo.
	- **2** Quand vous avez pris la photo, appuyez une nouvelle fois sur la touche de sélection A.
	- **3** Un nouvel écran message MMS est affiché et contient la photo. Envoyez votre message de manière normale.
- <sup>X</sup> Pour envoyer un message MMS à partir de la liste des images et des sons
	- $\frac{44}{1}$  Rechercher : Sélectionner *Mes Documents*
	- **1** Sélectionnez l'option *Mes Images* ou *Mes Sons* pour afficher la liste des images ou des sons.
	- **2** Sélectionnez l'élément que vous souhaitez envoyer et appuyez sur g, *Options* et sélectionnez l'option *Envoyer par MMS*.

 $((1 26)$ 

## <span id="page-32-0"></span>**Messages WAP Push**

Vous pouvez recevoir des messages WAP Push envoyés par les fournisseurs de service. Ces messages contiennent un lien à une page WAP vous fournissant un accès direct au contenu.

#### ▶ Pour lire un message WAP Push

- **1** Lorsque vous recevez un message WAP Push, le pictogramme  $\Box$  indiquant le nouveau message apparaît en haut de l'écran principal.
- **2** Votre téléphone est fourni avec des listes de vendeurs autorisés (liste blanche) et non-autorisés (liste noire). Lorsque vous recevez un message, vous devez appuyer sur  $\mathbb{Z}$ , Accepter ou  $\mathbb{Q}$ , Refuser le message. Si vous acceptez le message, vous mettrez votre liste blanche à jour. Si vous refusez le message, vous mettrez votre liste noire à jour. Vous pouvez réinitialiser ces listes à tout moment (voir ci-dessous).
- **3** Appuyez sur  $\mathbb{Z}$ , Lire pour afficher *Recus*.

Pour lire des anciens messages, accédez à Courrier :

- **Μ** Rechercher : Sélectionner (A Messages <sup>X</sup> *Reçus*
- **4** Sélectionnez le message à l'aide des touches  $\odot$  et  $\odot$  et appuyez sur la touche de sélection  $\blacksquare$  pour afficher le message.
- **5** Faites défiler jusqu'à l'URL du WAP (addresse) en utilisant les touches  $\odot$  et  $\sqrt{2}$  et appuyez sur la touche de sélection A pour lancer Vodafone live! et ouvrir la page WAP.

## <span id="page-32-1"></span>**Utiliser des modèles**

Pour gagner du temps, vous pouvez générer un message texte ou un message MMS à partir d'un modèle - un message standard enregistré dans la mémoire de votre téléphone.

#### <sup>X</sup> Pour créer un message en utilisant un modèle

#### *M* Rechercher : Sélectionner ■ *Messages* <sup>X</sup> *Modèles*

- **1** La liste des modèles disponibles est affichée. Sélectionnez le modèle que vous souhaitez utiliser et appuyez sur la touche de sélection  $\blacksquare$ .
- **2** Un nouveau message SMS ou MMS est créé en utilisant le modèle. Vous pouvez à présent modifier le message, l'enregistrer et/ou l'envoyer normalement.

### ▶ Pour créer un modèle MMS

- **Μ** Rechercher : Sélectionner **A** Messages **Créer MMS**
- **1** Saisissez normalement le message.
- **2** Lorsque vous avez terminé votre modèle, appuyez sur g, *Options* et sélectionnez l'option *Enreg. ss modèle*.

## <span id="page-32-2"></span>**Trier et supprimer les messages**

Chaque dossier dans le menu *Messages* vous permet de trier et de supprimer des messages.

#### ▶ Pour trier les messages

- **1** Dans un dossier, appuyez sur  $\mathbb{Z}$ , Options et sélectionnez l'option *Tri*.
- **2** Sélectionnez une des options suivantes :

### *Par date*

Trie les messages par date (la plus récente d'abord)

#### *Par type*

Trie les messages par type (MMS puis SMS).

#### *Par expéditeur*

Trie les messages par ordre alphabétique d'expéditeur Cette option est uniquement disponibles dans le dossier *Boîte de réception*.

#### *Par destinataire*

Trie les messages par ordre alphabétique de destinataire. Cette option est uniquement disponible dans le dossier *Envoyé*.

#### ▶ Pour supprimer les messages

**1** Dans un message ou dans un dossier, appuyez sur g, *Options* et sélectionnez une des options de suppression suivantes :

#### *Effacer*

Effacer ce message uniquement.

#### *Tout effacer*

Effacer tous les messages du dossier

## <span id="page-33-0"></span>**Créer Carte Postale**

 **Rechercher : Sélectionner ■** *Messages* <sup>X</sup> *Créer Carte Post.*

A partir de ce menu, vous pouvez envoyer des photos ou des images enregistrées dans votre liste d'images sous la forme d'une carte postale. Votre message est envoyé au centre MMS où il est formaté, imprimé et envoyé sous la forme d'une véritable carte postale à l'adresse de votre choix.

 $\Box$  Remarque : Cette option est uniquement disponible si elle est prise en charge par votre réseau. Contactez votre opérateur pour plus de détails.

#### ▶ Pour créer une carte postale

- **Rechercher : Sélectionner** *Messages* <sup>X</sup> *Créer carte post.*
- **1** Introduisez un message à ajouter à votre carte postale. Reportez-vous à la section *[Saisie d'un texte, de chiffres et de symboles](#page-16-1)* à la [page 11](#page-16-1) pour obtenir des détails relatifs à la saisie du texte.
- **2** Lorsque vous avez terminé la saisie de votre message, faites défiler jusqu'à l'option *Ajouter image* et appuyez sur la touche de sélection  $\blacksquare$ .
- **3** Votre liste d'images est désormais affichée. Faites défiler jusqu'à l'image souhaitée et appuyez sur la touche de  $s$ élection  $\blacksquare$  pour joindre l'image.
- <sup>2</sup> Astuce : Pour envoyer votre carte postale ultérieurement, appuyez sur *C*, Options et sélectionnez *Enregistrer* pour enregistrer la carte postale dans votre dossier Brouillons.
- **4** Appuyez sur  $\mathbb{Z}$ , Options et sélectionnez *Envoi* pour envoyer votre carte postale. Les options du contact sont désormais affichées. Utilisez les touches  $\textcircled{2}$  et  $\textcircled{3}$ pour vous déplacer entre les champs (énumérés ci-dessous) et appuyez sur la touche de sélection  $\blacksquare$  pour accéder à un champ. Quand un champ est complété, appuyez sur la touche de sélection  $\blacksquare$ pour retourner à la liste des champs.
- $\Box$  Remarque : Ces options peuvent varier par pays/langue.
	- *Contacts* Sélectionnez un nom dans votre répertoire.
	- *Nom* introduisez le nom du destinataire.
	- *Infos supplémentaires* introduisez des informations personnelles supplémentaires.
	- *N° du domicile / Rue* introduisez le numéro du domicile et la rue.
	- *Code postal* introduisez le code postal.
	- *Pays/ville* introduisez le pays et la ville.
	- *Pays* introduisez le pays.
- **B** Remarque : Vous devez introduire un nom, un numéro de domicile/rue, un code postal et un pays ou votre message ne pourra être envoyé.
- **5** Quand vous avez fini, appuyez sur  $\mathbb{Z}$ , *Envoi* pour envoyer la carte postale.

# <span id="page-34-0"></span>**Appelez votre boîte vocale**

Vous pouvez accéder à votre boîte vocale en procédant comme suit :

- $\Box$  Remarque : La boîte vocale est un service réseau. Vous serez peut-être tenu de vous abonner à ce service qui ne sera peutêtre pas disponible lorsque vous serez à l'étranger. Contactez votre opérateur pour plus de détails.
- Lorsqu'un nouveau message est enregistré dans votre boîte vocale, le téléphone affiche soit l'icône de la boîte sur l'écran principal, soit un message texte envoyé par votre opérateur. Ceci dépend de votre réseau. Dans l'écran principal, appuyez sur g, *Appel* (si disponible) pour appeler votre boîte vocale ou sur  $\mathcal D$  pour annuler le message.
- Dans l'écran principal, appuyez  $l$ onquement sur  $\overline{491}$ .
- Sélectionnez l'option *Boîte vocale* dans le menu *Messages* :
- **Rechercher : Sélectionner** *Messages* <sup>X</sup> *Boîte vocale*

Si le téléphone demande le numéro de la boîte vocale, saisissez-le et appuyez sur  $\mathbb{C}$ *Appel*. Le numéro peut vous être fourni par votre opérateur.

Pour introduire/modifier un numéro de boîte vocale, vous pouvez également sélectionner l'option *Boîte vocale* dans le menu *Paramètres de renvoi*. Reportez-vous à la section *[Renvoi](#page-70-2)* à la [page 65](#page-70-2) pour obtenir des détails.

# <span id="page-34-1"></span>**Paramètres SMS et MMS**

### <span id="page-34-2"></span>**Paramètres SMS**

### **ΔΑ** Rechercher : Sélectionner ( > Messages **X** *Paramètres* **Y** *Paramètres SMS*

Ce menu propose des paramètres pour les SMS. Ces paramètres sont normalement déjà configurés sur votre téléphone. Si votre téléphone n'est pas déjà configuré, contactez votre opérateur pour plus de détails.

Ce menu propose les paramètres suivants :

#### **Sélectionnez Pour ceci**

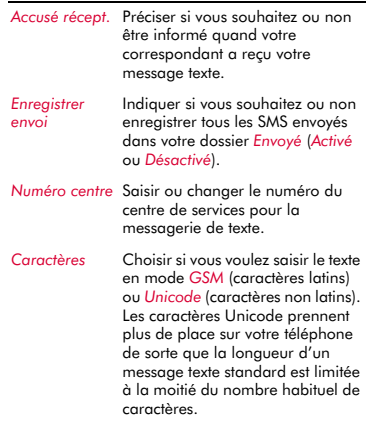

## <span id="page-35-0"></span>**Paramètres MMS**

#### **Μ** Rechercher : Sélectionner **A** Messages  $\triangleright$  **Paramètres**  $\triangleright$  *Paramètres MMS*

Ce menu propose des paramètres pour la messagerie MMS. Ces paramètres sont normalement déjà configurés sur votre téléphone par votre opérateur. Si votre téléphone n'est pas encore configuré, la manière la plus simple et la plus rapide de le faire est de consulter l'adresse électronique suivante :

#### http://www.sendo.com/config

afin de configurer automatiquement vos paramètres. Le Easy Configurator de Sendo envoie à votre téléphone un message SMS contenant tous les paramètres requis. Vous pouvez également demander à votre opérateur de vous envoyer ces informations (si elles sont disponibles).

Les paramètres MMS sont regroupés dans des profils. Un profil est un recueil de paramètres nécessaires pour la messagerie MMS. Vous pouvez créer jusqu'à 5 profils MMS sur votre téléphone.

Ce menu propose les réglages suivants :

 $\Box$  Remarque : Certains de ces paramètres ne sont pas indispensables à votre réseau. Contactez votre opérateur pour plus de détails.

#### *Sélection profil*

Sélectionnez le profil en cours.

#### *Renommer Profil*

Renomme le profil en cours.

#### *Envoi*

Vous permet de sélectionner les options d'envoi MMS suivantes :

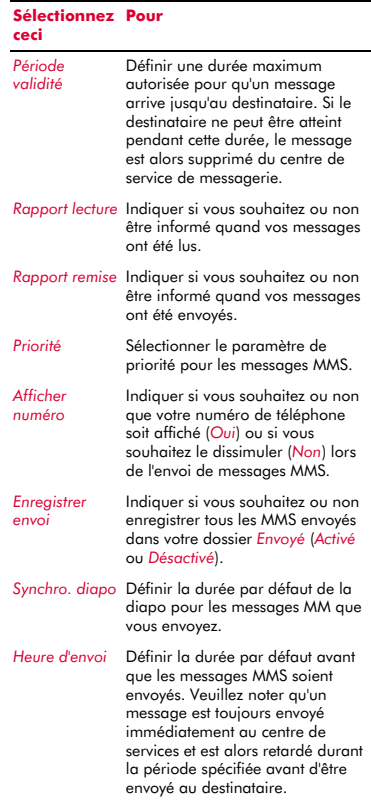
# *Mode récup.*

Vous permet de sélectionner les options de réception MMS suivantes :

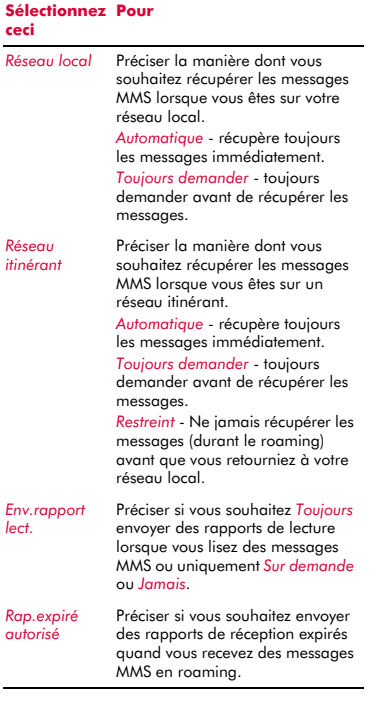

# *MMSC*

Introduisez l'adresse web (URL) de votre centre de messagerie MMS.

# *Réseau*

Vous permet de définir les options de réseau MMS suivantes :

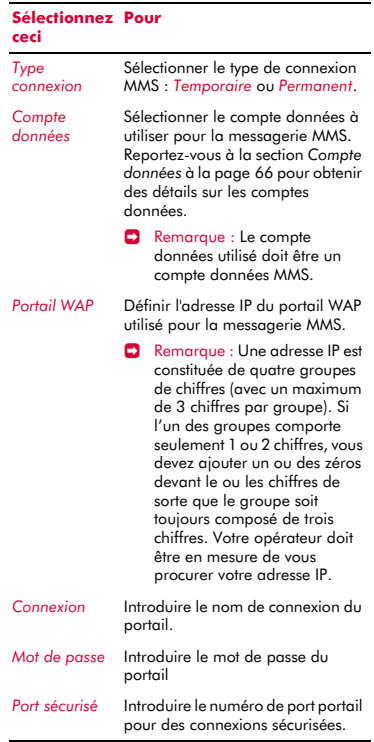

# **<sup>6</sup> 6 Vodafone live!**

Votre téléphone SV663 est pourvu d'un navigateur WAP vous permettant d'accéder à des sites Internet au contenu WAP et a été configuré pour accéder à Vodafone live! et à l'Internet mobile.

Vodafone live! est un site portail de l'Internet et représente votre voie d'accès à un nouveau monde d'informations, de jeux, de musiques et de services. Ce service utilise le GPRS pour se connecter à l'Internet en vous fournissant des temps d'accès rapides et une connexion permanente. Cela signifie que vous ne devez pas attendre une numérotation et que vous ne payez que pour les données envoyées ou reçues et non en fonction de la durée de la connexion.

**C** Remarque : Pour de plus amples renseignements et informations sur Vodafone live!, veuillez contacter votre opérateur.

# **Paramètres WAP**

Votre SV663 devrait être déjà configuré pour accéder à Vodafone live! et à l'Internet mobile. Si vous rencontrez des problèmes pour vous connecter à Vodafone live!, contactez votre opérateur. Les paramètres WAP sont détaillés dans le chapitre *[Paramètres WAP](#page-72-0)* à la [page 67.](#page-72-0)

# **Connexion à une page Internet**

**Μ** Rechercher : Sélectionner <sup>■</sup> Vodafone *live!*

Pour débuter une session sur l'Internet, sélectionnez une des options suivantes dans le menu *Vodafone live!* :

- Sélectionnez *Vodafone live!* pour ouvrir la page d'accueil.
- Sélectionnez un lien Vodafone live! Ces liens peuvent varier en fonction du réseau. Consultez le menu *Vodafone live!* pour plus de détails.
- Sélectionnez *Historique* pour afficher une liste des pages visitées récemment. Faites

défiler jusqu'à une page et appuyez sur la touche de sélection  $\blacksquare$ .

 Sélectionnez *Entrer URL*, introduisez l'adresse d'un site WAP (URL) et appuyez  $\frac{1}{2}$ sur la touche de sélection  $\overline{\bullet}$ .

# **Options disponibles sur le navigateur**

Pendant que vos utilisez l'Internet, appuyez sur *(7)*, Options pour accéder aux options de menu énumérées ci-après :

#### **Sélectionnez Pour ceci**

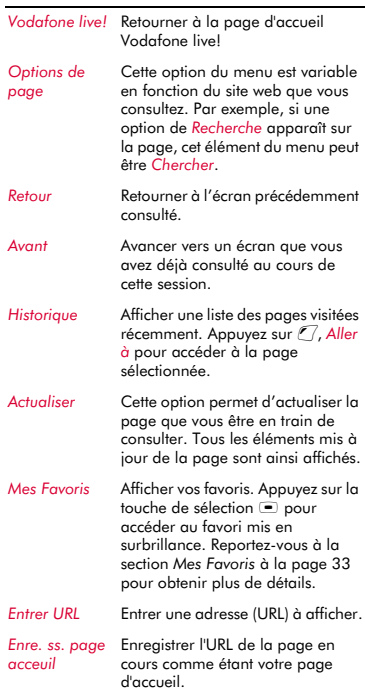

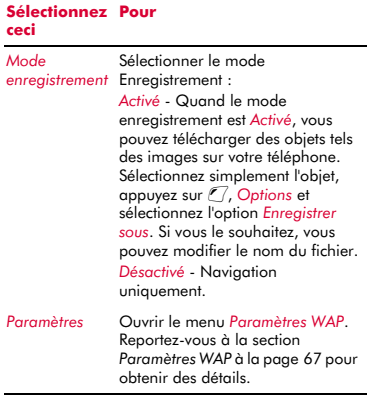

# **Téléchargement**

Vous pouvez télécharger des images et sonneries compatibles dans votre téléphone ainsi que des jeux et applications Java. Consultez le chapitre *[Mes Documents](#page-57-0)* à la [page 52](#page-57-0) pour obtenir des détails sur le téléchargement d'images, de sonneries et de jeux et applications Java.

# <span id="page-38-0"></span>**Mes Favoris**

Utilisez le menu *Favoris* pour enregistrer des adresses WAP, permettant ainsi un accès rapide à vos sites préférés.

# <sup>X</sup> Pour créer un favori dans le navigateur

- **1** Lorsque vous êtes sur l'Internet, appuyez sur g, *Options* et sélectionnez *Mes Favoris*.
- **2** Faites défiler jusqu'à l'option *Ajouter aux favoris* et appuyez sur la touche de sélection  $\blacksquare$ . L'adresse de la page WAP en cours est ajoutée à votre liste.

# ▶ Pour modifier un favori

**1** Lorsque vous êtes sur l'Internet, appuyez sur g, *Options* et sélectionnez *Mes Favoris*.

- **2** Faites défiler jusqu'au favoris à modifier et appuyez sur g, *Options* et sélectionnez l'option *Modifier*.
- **3** Changez le nom ou l'URL et appuyez sur  $\mathcal{C}/\mathsf{OK}$  (utilisez les touches  $\widehat{\phantom{C}}$  et  $\mathcal{C}$  pour vous déplacer entre *Nom* et *Adresse*). Le favori est mis à iour.

# ▶ Pour supprimer un favori

- **1** Lorsque vous êtes sur l'Internet, appuyez sur g, *Options* et sélectionnez *Mes Favoris*.
- **2** Faites défiler jusqu'au favori à supprimer et appuyez sur g, *Options* et sélectionnez *l'option Supprimer*. Appuyez sur  $\mathbb{C}$  OK pour confirmer. Le favori est supprimé.

# **<sup>7</sup> 7 Personnalisez votre téléphone**

Ce chapitre résume les principales fonctions pouvant être utilisées pour personnaliser votre téléphone SV663. Ces fonctions incluent les sonneries, les thèmes, les écrans de veille, les fonds d'écran et naturellement, les illustrations.

# <span id="page-39-0"></span>**Sonneries**

Vous pouvez définir une sonnerie principale et des sonneries individualisées pour les noms mémorisés dans votre répertoire.

### <sup>X</sup> Pour définir une sonnerie principale

- $M$  Rechercher : Sélectionner  $\blacksquare$ *Paramètres* <sup>X</sup>*Paramètres du tél.* ▶ Sons
- **1** Sélectionnez l'option *Choisir sonnerie* et faites défiler la liste des sonneries. Si vous marquez un temps d'arrêt sur chaque sonnerie, elle retentira.
- ? Astuce : Sélectionnez l'option *Télécharger Plus* pour télécharger plus de sons sur votre téléphone à partir de Vodafone live!. Contactez votre opérateur pour plus de détails sur le téléchargement.
- **2** Appuyez sur la touche de sélection  $\blacksquare$ pour sélectionner la sonnerie.
- **2** Astuce : Vous pouvez également utiliser le menu *Sons* pour configurer des sons pour des actions et des évènements. Consultez la section *[Sonneries](#page-39-0)* ci-dessous.

### <sup>X</sup> Pour définir une sonnerie pour un nom

- $$ *Documents*
- **1** Sélectionnez l'option *Mes Sons* et faites défiler la liste des sonneries :
- ? Astuce : Sélectionnez l'option *Télécharger Plus* pour télécharger plus de sons sur votre téléphone à partir de Vodafone live!. Contactez votre opérateur pour plus de détails sur le téléchargement.
- Appuyez sur la touche de sélection  $\blacksquare$ pour écouter la sonnerie et sur  $\mathbb{C}$ , Ok pour retourner à la liste des sonneries.
- ◆ Appuyez sur *L/*, Options et sélectionnez l'option *Assign. au contact* pour sélectionner la sonnerie.
- **2** Faites défiler la liste des contacts et appuyez sur la touche de sélection  $\blacksquare$ pour joindre la sonnerie.

La sonnerie retentira uniquement quand un appel est reçu de ce numéro individualisé (aussi longtemps que le numéro de l'appelant peut être visualisé par votre téléphone - par exemple, pas retenu).

# **Sons**

Vous pouvez définir les sonneries émises pour des actions et des événements sur votre téléphone.

# ▶ Pour définir les sonneries

### $\mathbf{M}$  Rechercher : Sélectionner  $\blacksquare$ *Paramètres* <sup>X</sup>*Paramètres du tél.* ▶ *Sons*

**1** Sélectionnez l'option *Bips touches*. Cette option vous permet de sélectionner le type de tonalité émise par le clavier quand vous appuyez sur les touches :

### *Activer*

Un son bref de faible intensité retentit.

### *Désactiver*

Aucun son n'est émis à l'activation d'une touche.

### *DTMF*

Il s'agit de tonalités standard, comme celles des téléphones à clavier. Chaque touche a son propre son.

- **2** Sélectionnez l'option *Mélodie d'accueil*. Le téléphone peut jouer une mélodie chaque fois que vous l'allumez ou l'éteignez. Sélectionnez cette option pour *activer* ou *désactiver* cette caractéristique.
- **3** Sélectionnez l'option *Evénements*. Cette option vous permet de définir des sons

**7**

que vous souhaitez entendre pour certains événements :

### *Nouv. message*

Le téléphone peut émettre un son quand un nouveau message est reçu (SMS, MMS ou boîte vocale). Sélectionnez cette option pour *activer* ou *désactiver* cette caractéristique et pour *Modifier* le son émis.

### *Nouv. diffusion*

Le téléphone peut émettre un son quand un nouveau message diffusé est reçu. Sélectionnez cette option pour *activer* ou *désactiver* cette caractéristique.

### *Batterie faible*

Le téléphone peut émettre un son quand la batterie est faible. Sélectionnez cette option pour *activer* ou *désactiver* cette caractéristique.

### *Crédit faible*

Le téléphone peut émettre un son si le solde du crédit sur votre carte/compte SIM est faible. Sélectionnez cette option pour *activer* ou *désactiver* cette caractéristique.

**B** Remarque : Contactez votre opérateur pour des détails relatifs à ce service.

### **Volume et vibreur**

Vous pouvez modifier le volume des sonneries et des sons et définir la fonction vibreur.

### <sup>X</sup> Pour configurer le volume et la fonction vibreur

- $\mathbf{d}$  Rechercher : Sélectionner  $\Box$ *Paramètres* <sup>X</sup>*Paramètres du tél.* ▶ Sons
- **1** Sélectionnez l'option *Volume* pour modifier le réglage du volume des sonneries et sons. Utilisez les touches  $\circlearrowright$  et  $\circlearrowright$  pour augmenter et réduire le volume.
- **2** Astuce : Appuyez sur la touche  $\cap$  avec le volume poussé au maximum et un graphique du volume sera affiché. Avec ce réglage, le volume des sonneries croît de façon régulière.

**2** Sélectionnez l'option *Vibreur* pour définir la fonction vibreur pour les appels entrants et les sons d'alerte/événements.

### *Activer*

Fait vibrer le téléphone pour un appel entrant, un message et des alarmes.

### *Désactiver*

Désactive la fonction vibreur.

### *Vibr.puis sonn.*

Pour activer la fonction vibreur du téléphone pendant quelques secondes avant que le téléphone ne se mette à sonner.

- **B** Remarque : Aucun des paramètres du vibreur n'influe sur les réglages de son.
- **3** Pour entrer/sortir du mode silencieux, appuyez plus longuement sur  $\sqrt{\frac{4}{n}}$  dans l'écran principal. Le symbole de silence la s'affiche sur l'écran principal lorsque le téléphone est en mode silencieux.
- $\Box$  Remarque : Si la fonction du vibreur est activée, le téléphone continue de vibrer en mode silencieux.
- $\Box$  Remarque : Si le téléphone est mis hors tension, le mode silence est annulé. Ceci permet d'éviter les appels en absence.

# **Affichage**

Vous pouvez modifier la manière dont votre téléphone affiche les informations et vous pouvez sélectionner le fond d'écran et l'écran de veille.

- <sup>X</sup> Pour régler les affichages de votre téléphone
	- $M$  Rechercher : Sélectionner  $\blacksquare$ *Paramètres* <sup>X</sup>*Paramètres du tél.* ▶ *Affichage*
	- **1** Procédez à une sélection dans les options suivantes afin de définir les réglages de votre affichage :

### *Rétro-éclairage*

Vous pouvez spécifier la durée par défaut du rétro-éclairage du téléphone.

 $\Box$  Remarque : Le réglage de durée du rétroéclairage n'affecte pas le rétro-éclairage pour le WAP et les jeux.

### *Contraste écran*

Utilisez les touches  $\textcircled{2}$  et  $\textcircled{2}$  pour définir le contraste de l'écran.

### *Papier-peint*

*Activez* ou *Désactivez* cette fonction et attribuez une image à partir de la mémoire du téléphone (en utilisant *Sélectionner image*). Le papier-peint est affiché sur l'écran principal. L'option *Format* vous permet de définir l'affichage de l'image : *Plein écran* (redimensionne l'image pour qu'elle remplisse l'écran), *Centré* (centre l'image sur l'écran), *Mosaïque* (juxtapose une petite image pour remplir l'écran).

? Astuce : Dans *Sélec. image*, sélectionnez l'option *Télécharger Plus* pour télécharger plus d'images sur votre téléphone à partir de Vodafone live!. Contactez votre opérateur pour plus de détails sur le téléchargement.

### *Écran de veille*

*Activez* ou *Désactivez* cette fonction, définissez le délai avant qu'elle ne s'active et et attribuez un écran de veille ou une animation à partir de la mémoire du téléphone (en utilisant *Sélectionner image*). Les réglages de l'écran de veille n'affectent pas le mode Economie d'énergie.

- ? Astuce : Dans *Sélec. image*, sélectionnez l'option *Télécharger Plus* pour télécharger plus d'images sur votre téléphone à partir de Vodafone live!. Contactez votre opérateur pour plus de détails sur le téléchargement.
- **B** Remarque : Quand l'écran de veille est affiché, appuyez sur une touche pour retourner à l'affichage normal (ou

appuyez sur  $\left(\overline{\cdot}\right)$ ,  $\left(\overline{\cdot}\right)$  *Oui* si le clavier est verrouillé).

# <span id="page-41-0"></span>**Faces**

Vous pouvez changer la face avant et arrière de votre téléphone de la manière décrite cidessous. Pour les faces compatibles, consultez votre revendeur ou visitez le site web de Sendo :

### **www.sendo.com/shop**

 $\Box$  Remarque : La face entourant le viseur de l'appareil photo et le mirroir ne peut être changée.

Veuillez tenir compte des avertissements suivants lorsque vous enlevez et remplacez les faces :

- A Avertissement : Les faces sont en plastique et sont fragiles. Soyez prudents lorsque vous enlevez ou remplacez une pièce de votre téléphone.
- A Avertissement : Quand vous remplacez les faces, vous enlevez une partie de la protection externe du téléphone. Dès lors, faites preuve de la plus grande prudence avec votre téléphone et évitez de l'exposer à la saleté, aux poussières, aux liquides (y compris à la condensation) et à l'électricité statique. Remplacez toutes les faces le plus rapidement possible.
- A Avertissement :Ne pas recharger la batterie si une des faces du téléphone est enlevée.

### <sup>X</sup> Pour remplacer la face de la batterie

**1** Pour enlever le capot de la batterie, appuyez sur l'encoche dessinée dans la partie supérieure du capot arrière, faites coulisser celui-ci, puis soulevez:

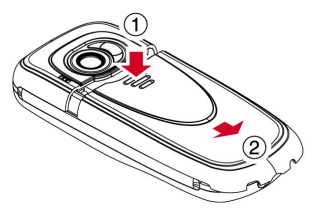

**2** Pour remplacer le capot de la batterie, placez le capot au dos du téléphone et faites coulisser en vous assurant que la languette dessinée en haut s'enclenche.

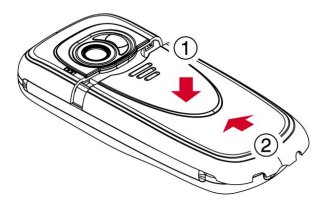

### <sup>X</sup> Pour remplacer la face avant

- **1** Enlevez le capot de la batterie conformément à la procédure décrite cidessus.
- **2** Enlevez la batterie, appuyez sur la languette située au niveau de la partie centrale inférieure de la batterie, et soulevez-la.

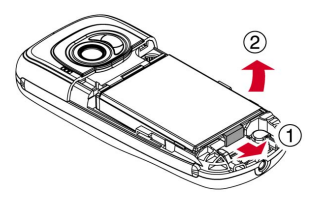

**3** Tirez simultanément sur les deux languettes se situant dans la partie inférieure du téléphone et appuyez. Le bas du capot devrait désormais s'extraire doucement du téléphone.

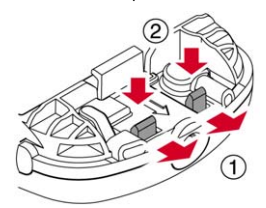

**4** Retirez doucement mais fermement le bas du capot du téléphone, ainsi qu'illustré cidessous.

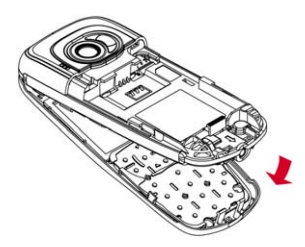

**5** Séparez la face avant, le clavier et le téléphone et insérez le clavier dans la nouvelle face.

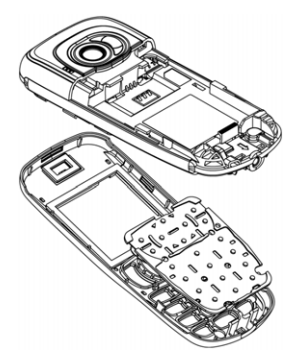

Personnalisez votre téléphone *Personnalisez votre téléphone*

**7**

- **C** Remarque : Si vous souhaitez nettoyer l'intérieur de votre face, utilisez un chiffon propre, doux et sec. Nous vous recommandons d'éliminer avec précaution toute poussière subsistant avant de replacer la face.
- **6** Pour remettre la face avant en place, placez la partie supérieure de la face sur le téléphone et appuyez simultanément sur le bas de la face et sur le téléphone (en vous assurant que les deux languettes se situant dans la partie inférieure de la face sont alignées correctement sur les trous percés dans le téléphone - la face devrait s'insérer).

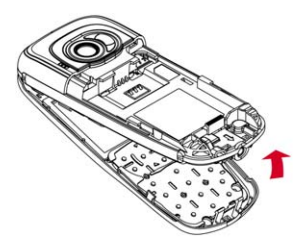

**7** Insérez la batterie dans le téléphone par le bord supérieur. Alignez les languettes de la batterie sur celles situées au dos du téléphone. Assurez-vous que ses connecteurs dorés sont plaqués contre les contacts du téléphone. Enclenchez la batterie.

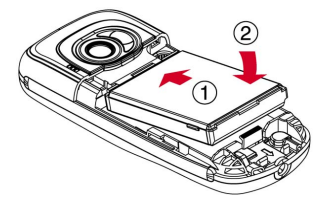

**8** Remettez le capot de la batterie en place conformément à la procédure décrite cidessus.

# **Cordon de poignet/de cou**

Vous pouvez attacher un cordon de poignet/ de cou à votre Sendo SV663.

- **1** Enlevez d'abord le capot de la batterie comme décrit dans la section *[Faces](#page-41-0)* cidessus.
- **2** Insérez le cordon dans l'ouverture prévue dans le bas du téléphone, comme illustré ci-dessous (1). Enroulez le cordon autour du petit crochet en plastique (2) pour fixer ledit cordon.

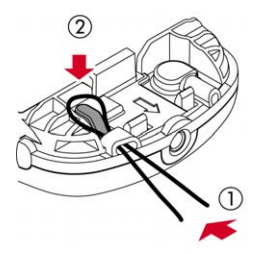

**3** Replacez d'abord le capot de la batterie comme décrit dans la section *[Faces](#page-41-0)* cidessus.

Vous pouvez mémoriser jusqu'à 250 contacts dans le répertoire de votre téléphone ainsi que configurer des numéros privilégiés, joindre des images et des sonneries et définir des numérotations rapides. Pour chaque contact, vous pouvez mémoriser le numéro de portable, du bureau et du domicile ainsi qu'une adresse électronique.

**B** Remarque : Vous devez indiquer le préfixe de la ville ou de la région et le numéro de téléphone pour tous les numéros de vos contacts. Vous pouvez souhaiter mémoriser tous les numéros de vos contacts au format GSM international. Il convient alors d'introduire le code d'accès international (+), le préfixe du pays (sans les zéros), le préfixe de la ville ou de la région (certains pays exigent la suppression du zéro apparaissant dans le préfixe de la ville/de la région) et le numéro de téléphone. Maintenez enfoncée la touche  $\left( \frac{\pi}{2} \right)$  pour introduire un symbole +.

# <span id="page-44-0"></span>**Contacts enregistrés dans le téléphone et dans la carte SIM**

Vous pouvez choisir de mémoriser les contacts dans votre téléphone et sur la carte SIM par défaut.

 $\Box$  Remarque : Lorsque vous affichez votre répertoire, tous les contacts mémorisés dans la carte SIM et dans le téléphone sont affichés. Les contacts mémorisés dans la carte SIM sont renseignés par le symbole  $SIM$   $\Box$ .

### <sup>X</sup> Pour configurer vos paramètres par défaut :

**Μ** Rechercher : Sélectionner (A) Contacts **>** *Mémoire*

Sélectionner l'option *Par défaut* pour afficher ce qui suit :

### *Téléphone*

Cette option mémorisera par défaut les nouveaux contacts dans votre téléphone. Ceci vous permet de mémoriser plusieurs numéros pour un seul contact.

# *SIM*

Cette option mémorisera par défaut les nouveaux contacts dans votre carte SIM. Vous pouvez mémoriser un seul numéro par entrée. Toutefois, si vous changez de téléphone mais que vous conservez la même carte SIM, votre répertoire peut être copié dans le nouveau téléphone.

- **B** Remarque : La quantité de contacts pouvant être mémorisée dans votre carte SIM fluctuera. Contactez votre opérateur pour plus de détails.
- <sup>2</sup> Astuce : Quelle que soit l'option choisie, vous pouvez transférer les informations relatives au contact de votre téléphone à la carte SIM et inversement. Reportezvous à la section *[Copier contacts](#page-48-0)* à la [page 43](#page-48-0) pour obtenir des détails.

# **Ouvrir vos contacts**

Vous pouvez afficher vos contacts de plusieurs manières :

- Dans l'écran principal, appuyez sur la touche de sélection  $\blacksquare$ , sélectionnez *Contacts* et sélectionnez ensuite l'option *Mes Contacts*. Le répertoire sera affiché.
- Dans l'écran principal, appuyez plus longuement sur une touche de  $\vec{e}$  à 9. Le répertoire sera affiché et le contact le plus proche de la lettre enfoncée sera sélectionné.
- Dans l'écran principal, appuyez sur la touche  $\odot$  ou  $\odot$ . Le répertoire sera affiché. Veuillez noter qu'il s'agit des raccourcis par défaut - vous pouvez les modifier si vous le souhaitez (consultez la section *[Raccourcis](#page-68-0)* à la [page 63](#page-68-0) pour plus de détails).
- $\Box$  Remarque : Lorsque vous affichez votre répertoire, tous les contacts mémorisés dans la carte SIM et dans le téléphone sont affichés. Les contacts mémorisés

dans la carte SIM sont renseignés par le symbole SIM  $\Box$ .

### ▶ Pour rechercher un contact

- **Μ** Rechercher : Sélectionner Contacts **>** *Mes Contacts*
- **1** Tapez les premières lettres du nom ou faites défiler la liste pour trouver celui qui vous intéresse. Appuyez sur la touche de  $s$ élection  $\blacksquare$  pour visualiser le contact.

Vous pouvez appeler directement le contact ou afficher le menu des *Options* du répertoire :

#### **Sélectionnez Pour ceci**

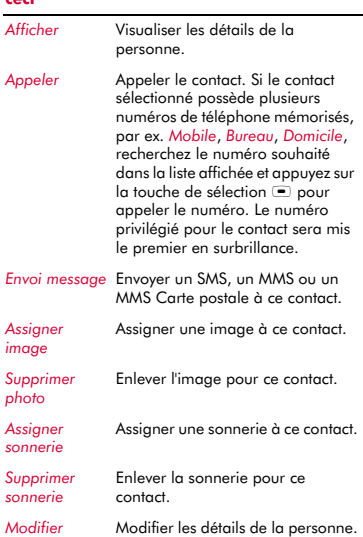

#### **Sélectionnez Pourceci**

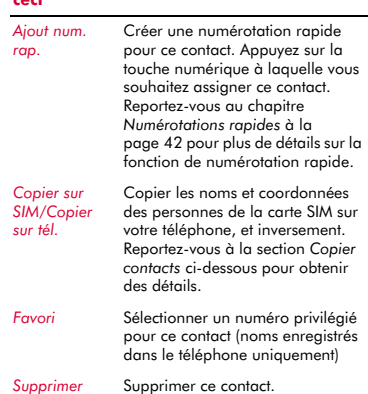

# **Créer un contact**

▶ Pour créer un contact :

## **Μ** Rechercher : Sélectionner **AX** Contacts **>** *Créer Contact*

- **1** Vous accédez alors à l'écran de saisie. Utilisez les touches  $\textcircled{2}$  et  $\textcircled{2}$  pour vous déplacer entre les champs et sélectionnez g, *Sélectionner* pour afficher chaque champ ainsi que nécessaire :
- $\Box$  Remarque : Les informations que vous pouvez enregistrer pour un contact dépendent de vos paramètres par *Défaut*. Reportez-vous à la section *[Contacts enregistrés dans le téléphone et](#page-44-0)  [dans la carte SIM](#page-44-0)* ci-dessus pour obtenir des détails.

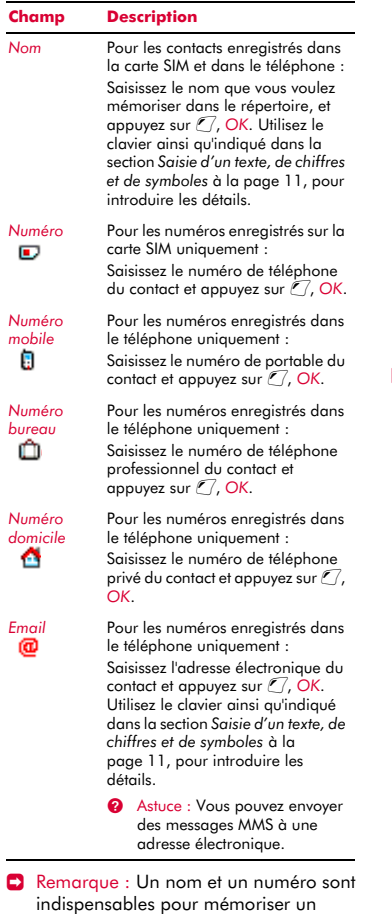

**2** Quand vous avez terminé, appuyez sur la touche de sélection  $\Box$  pour enregistrer les détails du contact.

contact.

- **3** Pour les contacts enregistrés dans le téléphone, il vous sera demandé de sélectionner un numéro privilégié pour ce contact. Le numéro est alors affiché en premier lorsque vous appelez ce contact. Sélectionnez le numéro que vous souhaitez configurer comme étant le numéro privilégié et appuyez ensuite sur la touche de sélection  $\blacksquare$
- $\blacksquare$  Remarque : Vous pouvez mémoriser jusqu'à 250 numéros privilégiés mais seuls 10 d'entre-eux peuvent excéder les 32 caractères.
- **4** Les informations relatives au contact sont désormais mémorisées.

# Pour créer un contact depuis l'écran principal :

- **1** Dans l'écran principal, entrez le numéro de téléphone que vous souhaitez mémoriser.
- 2 Appuyez sur  $\mathbb{Z}$ , Options et sélectionnez *Enregistrer numéro*.
- $\Box$  Remarque : Les informations que vous pouvez enregistrer pour un contact dépendent de vos paramètres par *Défaut*. Reportez-vous à la section *[Contacts enregistrés dans le téléphone et](#page-44-0)  [dans la carte SIM](#page-44-0)* à la [page 39](#page-44-0) pour obtenir des détails.
- **3** Pour un contact enregistré dans le téléphone, sélectionnez le type que vous souhaitez associer à ce numéro (portable, bureau ou domicile). Faites défiler jusqu'au type souhaité et appuyez sur la touche de sélection  $\blacksquare$ .
- **4** Saisissez le nom que vous souhaitez mémoriser dans le répertoire, et appuyez sur la touche de sélection  $\blacksquare$ . Utilisez le clavier ainsi qu'indiqué dans la section *[Saisie d'un texte, de chiffres et de symboles](#page-16-0)* à la [page 11,](#page-16-0) pour introduire les lettres.
- **5** Les informations relatives au contact sont désormais mémorisées.

# <span id="page-47-0"></span>**Numérotations rapides**

 $\Box$  Remarque : Vous pouvez attribuer des numérotations rapides à des contacts enregistrés dans la carte SIM mais ces informations ne seront, elles, par mémorisées dans ladite carte SIM.

# ▶ Pour ajouter une numérotation rapide

- **Μ** Rechercher : Sélectionner Contacts **>** *Mes Contacts*
- **1** Tapez les premières lettres du nom ou faites défiler la liste pour trouver celui qui vous intéresse.
- **2** Appuyez sur l'une des touches  $\left[\frac{1}{\sec^{2}(\theta)}\right]$  à  $\left[\frac{1}{\sec^{2}(\theta)}\right]$ jusqu'à ce que le numéro de touche apparaisse à gauche de l'écran, à côté du nom. Cela indique que la numérotation rapide est correctement attribuée.
- <sup>2</sup> Astuce : Vous pouvez également mettre le contact en surbrillance, appuyez sur  $\mathcal{C}$ . *Options*, sélectionner l'option *Ajout num. rap.* et appuyez sur la touche numérique à laquelle vous souhaitez assigner le contact.
- **B** Remarque : Si le contact sélectionné possède plusieurs numéros de téléphone mémorisés, par ex. *Mobile*, *Bureau*, *Domicile*, la numérotation rapide est liée au numéro privilégié.
- $\Box$  Remarque :  $\circled{u_1}$  est normalement réservé à la boîte vocale.

# <sup>X</sup> Pour supprimer une numérotation rapide

- **Μ** $Rechercher : Sélectionner Contacts ▶$ *Mes Contacts*
- **1** Tapez les premières lettres du nom ou faites défiler la liste pour trouver celui qui vous intéresse.
- **2** Appuyez longuement sur la touche du numéro attribué au nom jusqu'à ce que le numéro de touche disparaisse à gauche de l'écran, à côté du nom.

# <sup>X</sup> Pour émettre un appel à l'aide d'une numérotation rapide

- **1** Dans l'écran principal, appuyez sur la touche numérique assignée au contact que vous souhaitez appeler et appuyez sur la touche Appel  $\mathbb{C}$  pour composer le numéro.
- $\Box$  Remarque : Si le contact sélectionné possède plusieurs numéros de téléphone mémorisés, par ex. *Mobile*, *Bureau*, *Domicile*, le numéro privilégié est composé.

# **Joindre des images et des sonneries**

Vous pouvez associer des images et des sonneries à vos contacts. Lorsque vous recevez un appel du contact, l'image associée s'affiche et la sonnerie associée retentit (aussi longtemps que le numéro de l'appelant peut être visualisé sur votre téléphone - par exemple, pas retenu).

- $\Box$  Remarque : Vous pouvez joindre des images et des sonneries à des contacts enregistrés dans la carte SIM mais ces informations ne seront, elles, par mémorisées dans ladite carte SIM.
- ▶ Pour associer une image ou une sonnerie
	- **Μ** Rechercher : Sélectionner Contacts **>** *Mes Contacts*
	- **1** Tapez les premières lettres du nom ou faites défiler la liste pour trouver celui qui vous intéresse.
	- **2** Appuyez sur  $\mathbb{Z}$ , Options et sélectionnez l'option *Associer image* ou l'option *Associer sonnerie* selon votre choix.
	- **3** Parcourez la liste affichée et appuyez sur la touche de séelction  $\Box$  pour l'image/la sonnerie de votre choix. Veuillez noter que si une image/une sonnerie est déjà associée à un contact, il/elle sera mis(e) le (la) premier(ère) en surbrillance sélectionnez-en simplement un(e) autre si vous souhaitez le (la) modifier.

**8**

- ? Astuce : Sélectionnez l'option *Télécharger Plus* pour télécharger plus de sons ou plus d'images sur votre téléphone à partir de Vodafone live!. Contactez votre opérateur pour plus de détails sur le téléchargement.
- ▶ Pour supprimer une image ou une sonnerie
	- **Μ** Rechercher : Sélectionner Contacts **>** *Mes Contacts*
	- **1** Tapez les premières lettres du nom ou faites défiler la liste pour trouver celui qui vous intéresse.
	- **2** Appuyez sur  $\mathcal{C}$ , Options et sélectionnez l'option *Enlever image* ou l'option *Enlever sonnerie* selon votre choix.
	- **3** Appuyez sur <sup>7</sup> OK pour confirmer.
	- **2** Astuce : Vous pouvez supprimer toutes les images ou sonneries assignées en utilisant le menu *Mes Images* ou *Mes Sons* dans *Mes Documents*. Reportezvous à la section *[Mes Documents](#page-57-0)* à la [page 52](#page-57-0) pour obtenir des détails.

## **Modifier contacts**

- <sup>X</sup> Pour modifier les détails relatifs au contact
	- **Μ** Rechercher : Sélectionner Contacts > *Mes Contacts*
	- **1** Tapez les premières lettres du nom ou faites défiler la liste pour trouver celui qui vous intéresse. Appuyez sur la touche de sélection  $\Box$  pour visualiser le contact.
	- **2** Appuyez sur *Q* Options et sélectionnez l'option *Modifier*.
	- **3** Vous accédez alors à l'écran de saisie. Faites simplement défiler jusqu'à l'entrée que vous souhaitez modifier et appuyez sur la touche de sélection  $\Box$ .
	- **4** Exécutez les modifications souhaitées dans les détails du contact, appuyez sur  $\mathbb{C}$ , OK pour confirmer la modification ou appuyez sur la touche de sélection  $\blacksquare$ pour la refuser.
- **5** Appuyez sur D, *Enregistrer* pour enregistrer toutes les modifications ou appuyez sur la touche de fin  $\varphi$  pour les annuler et retourner à l'écran principal.
- ▶ Pour modifier un numéro favori
	- **φ Rechercher : Sélectionner** (■) **Contacts** *Mes Contacts*
	- **1** Tapez les premières lettres du nom ou faites défiler la liste pour trouver celui qui vous intéresse.
	- **2** Appuyez sur *Q* Options et sélectionnez l'option *Mes Favoris*.
	- $\Box$  Remarque : Les numéros favoris sont uniquement disponibles pour les contacts enregistrés dans le téléphone.
	- **3** Le favori mémorisé est mis en surbrillance. Sélectionnez le numéro que vous souhaitez configurer comme étant le numéro favori et appuyez ensuite sur la touche de sélection  $\blacksquare$

### <span id="page-48-0"></span>**Copier contacts**

Vous pouvez copier des noms d'une ou de deux manières

- ▶ Pour copier un seul nom
	- **44** Rechercher : Sélectionner (A) **Contacts** *Mes Contacts*
	- **1** Tapez les premières lettres du nom ou faites défiler la liste pour trouver celui qui vous intéresse.
	- **2** Appuyez sur  $\mathbb{Z}$ , Options et sélectionnez l'option *Copie sur SIM* ou *Copie sur tél.* selon l'affichage.

### ▶ Pour copier tous les contacts

- **Μ** Rechercher : Sélectionner Contacts > *Mémoire*
- **1** Sélectionnez l'option *Copier contacts*. Il vous sera demandé de confirmer la copie.
- $\Box$  Remarque : Si vous mémorisez vos contacts sur votre carte SIM, vous copierez tous les noms enregistrés dans le

 $((1 43)$ 

téléphone (numéros favoris uniquement) sur votre carte SIM. De même, si vous mémorisez vos contacts dans votre téléphone, vous copierez tous vos contacts SIM dans votre téléphone. Reportez-vous au chapitre *[Contacts](#page-44-0)  [enregistrés dans le téléphone et dans la](#page-44-0)  [carte SIM](#page-44-0)* à la [page 39](#page-44-0) pour visualiser ou modifier vos paramètres.

# **Supprimer contacts**

Vous pouvez supprimer des noms d'une ou de deux manières.

### ▶ Pour supprimer un contact

- **φ** Rechercher : Sélectionner **AX** Contacts **X** *Mes Contacts*
- **1** Tapez les premières lettres du nom ou faites défiler la liste pour trouver celui qui vous intéresse.
- **2** Appuyez sur <sup>7</sup> Options et choisissez l'option *Supprimer*.

### ▶ Pour supprimer tous les contacts

- **φ Rechercher : Sélectionner** (■ Contacts > *Mémoire*
- **1** Sélectionnez l'option *Tout effacer*. Il vous sera demandé de confirmer la suppression.
- $\Box$  Remarque : Si vous mémorisez vos contacts sur votre carte SIM, seuls les noms enregistrés sur la carte SIM sont supprimés. De même, si vous mémorisez vos contacts dans votre téléphone, seuls les noms enregistrés dans le téléphone sont supprimés. Reportez-vous au chapitre *[Contacts enregistrés dans le](#page-44-0)  [téléphone et dans la carte SIM](#page-44-0)* à la [page 39](#page-44-0) pour visualiser ou modifier vos paramètres.

# **Noms fixes**

**B** Remarque : Cette fonction est uniquement disponible si elle est proposée par votre opérateur/carte SIM. Contactez votre opérateur pour de plus amples détails.

Cette fonction fournit un accès à un ensemble distinct de contacts protégé par votre code PIN2. Les appels et les messages sont restreints aux numéros mémorisés dans votre répertoire de noms fixes.

Cette option peut s'avérer utile, par exemple, pour les parents qui souhaitent restreindre les appels et messages de leurs enfants ou pour une utilisation professionnelle.

 $\Box$  Remarque : Numéros d'urgence et utilisation de Vodafone live! Le navigateur WAP n'est pas limité par la fonction Noms fixes.

### <sup>X</sup> Pour utiliser la fonction Numéros fixes

- **Μ** Rechercher : Sélectionner **AX** Contacts  $\lambda$ *Avancé*
- **1** Sélectionnez l'option *Noms fixes*.
- **2** Sélectionnez *Activer* et introduisez votre code PIN2 (voir la section *[Votre code PIN2](#page-50-0)* ci-dessous) pour activer la fonction.
- **3** Vous accéderez aux contacts fixes et à un menu limité de *Contacts*.
- **4** Vous pouvez utiliser les options du menu *Contacts* de la même manière que la fonction pour les noms normaux. Toutefois, vous devrez introduire votre code PIN2 pour ajouter, modifier et supprimer des contacts.
- **E** Remarque : Tous les noms fixes sont uniquement mémorisés dans la carte SIM.
- **Exercise Exercise Following Construction Noms fixes** 
	- **ΔΔ** Rechercher : Sélectionner ( $\blacksquare$ ) Contacts  $\blacktriangleright$ *Avancé*
	- **1** Sélectionnez l'option *Noms fixes*.
	- **2** Sélectionnez *Désactiver* pour désactiver la fonction - vous serez invité à introduire votre code PIN2.

 $((1 44)$ 

**3** Lorsque vous retournez à votre répertoire normal, les noms fixes peuvent être utilisés. Toutefois, vous devrez introduire votre code PIN2 pour ajouter, modifier et supprimer ces noms.

# <span id="page-50-0"></span>**Votre code PIN2**

Votre code PIN2 (Numéro personnel d'identification) est un code que vous pouvez utiliser pour protéger votre téléphone. Si vous introduisez un code PIN2 erroné par trois fois, le code PIN2 est bloqué et vous devrez introduire un code PUK2 (Clé personnel de déverrouillage).

Il est possible que les codes PIN et PUK accompagnent les informations que vous recevez avec la carte SIM ou que seul votre opérateur puisse vous les procurer (ils peuvent être différents pour les codes PIN et PIN2).

**E** Remarque : Sendo n'est pas en mesure de vous fournir vos codes PIN ou PUK.

# **Autres options du menu Contacts**

### *M* Rechercher · Sélectionner **A** Contacts

Le menu *Contacts* propose également les options suivantes :

### *Appels*

Afficher le journal des appels. Reportezvous à la section *[Journal des Appels](#page-51-0)* à la [page 46](#page-51-0) pour obtenir des détails.

### *Mémoire*

Sélectionnez l'option *Etat mémoire* dans le menu *Mémoire* afin d'afficher le nombre de contacts mémorisé dans votre téléphone et sur votre carte SIM. Par exemple, 50/250 signifie que vous avez utilisé 50 des 250 entrées possibles.

### *Avancé*

Les options énumérées ci-dessous sont également disponibles dans le menu *Avancé* :

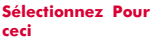

*Numéros des services* Afficher tous les numéros supplémentaires fournis par votre opérateur. Pour plus de détails, contactez votre opérateur.

- *Mon numéro* Voir votre propre numéro de portable. Vous pouvez le visualiser par le biais de l'option *Mon numéro* :
	- Sélectionnez l'option *Consulter*. Si un numéro ou un nom y est répertorié, appuyez sur la touche de sélection  $\square$  pour afficher votre numéro de téléphone.
	- Si aucun numéro ou nom n'y est répertorié, contactez votre opérateur, communiquez votre numéro SIM et vous serez dûment conseillé. Vous pouvez alors sélectionner l'option *Ajouter nouv.* dans le menu *Mon numéro* pour entrer votre numéro de portable.
- *Numéros Info.* Afficher tous les numéros supplémentaires fournis par votre opérateur. Pour plus de détails, contactez votre opérateur.

<span id="page-51-0"></span>**9 Journal des Appels<br>**  $\frac{6}{36}$ **<br>
<b>M** Rechercher : Appel<br> **M** Rechercher : Appel<br> **D** Astuce : Vous pouvez également<br>
le journal des appels en appuya<br>
touche de sélection  $\Box$  dans l'éc<br> *Journal Appels*. **2** Astuce : Vous pouvez également afficher le journal des appels en appuyant sur la touche de sélection a dans l'écran principal et en sélectionnant l'option *Journal Appels*.

> Le téléphone enregistre les appels reçus, émis et en absence dans une liste.

Cette liste peut stocker jusqu'à 30 entrées. Si un numéro est mémorisé dans votre liste de noms, le nom du contact est affiché.

Les symboles de Type et de Direction apparaissant à la gauche de l'écran indiquent le type de numéro/contact et la direction de l'appel :

- Numéro mobile Ē.
- Ô Numéro bureau
- ۸ Numéro domicile
- Contact SIM Đ
- Contact inconnu Θ
- ۵Ĥ Appel reçu à partir d'un numéro
- 日子 Appel émis vers un numéro
- Appel en absence à partir d'un ek. numéro

Par exemple,  $\Box \rightarrow \Box$  indique un appel reçu composé à partir d'un numéro professionnel mémorisé dans vos contacts.

Pour afficher les détails d'une entrée, mettez simplement une entrée en surbrillance dans la liste et appuyez sur la touche de sélection  $\blacksquare$ 

# **Composer un appel depuis le journal des appels**

 $M$  Rechercher : Appel  $\Box$ 

Faites défiler et recherchez l'entrée souhaitée dans la liste et appuyez sur la touche Appel  $\mathbb{R}$  pour composer le numéro.

# **Options du journal des appels**

 $\mathbf{\mathsf{A}}$  Rechercher : Appel  $\mathbb{C}$ 

Faites défiler et recharchez l'entrée dans la liste souhaitée et appuyez sur *L/*, Options pour afficher les options du menu énumérées ci-dessous.

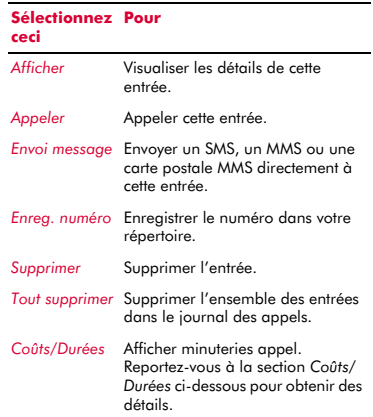

# <span id="page-51-1"></span>**Coûts/Durées**

**A** Rechercher : Appel **C**) *C*, Options <br>Coûts/Durées

Ce menu contient les informations sur la durée de vos différents appels et la quantité de données transférées via GPRS.

 $\Box$  Remarque : Les temps/données et taxes effectifs facturés pour les appels et services par votre opérateur peuvent varier selon les fonctions du réseau auxquelles vous avez souscrit, les arrondis, les taxes et autres frais et charges.

Les options sont répertoriées ci-dessous. Au terme de la sélection, appuyez sur  $\Box$ . *Réinitialiser* pour remettre le compteur à zéro.

# *Sortant*

Affiche la durée totale des appels que vous avez émis à partir de votre téléphone.

### *Entrant*

Affiche la durée totale des appels que vous avez reçus sur votre téléphone.

# *Données GPRS*

Affiche la quantité de données transférées via les services GPRS.

# **<sup>10</sup> 10 Appareil photo**

Ce chapitre aborde la manière d'utiliser l'appareil photo numérique intégré du téléphone et la manière de modifier et d'envoyer les photos que vous avez prises.

**B** Remarque : Conformez-vous à toutes les lois locales en vigueur concernant l'enregistrement d'images.

L'appareil photo numérique vous permet de prendre des photos à tout moment, où que vous soyez. Vous pouvez photographier vos amis, votre famille et même vous-même. L'appareil photo est simple à utiliser et vous permet d'obtenir des images numériques de haute qualité en plusieurs formats.

Les photos sont directement enregistrées dans le téléphone en format JPEG. Vous pouvez visualiser les photos dans le menu *Mes Images* où vous pouvez les modifier et les envoyer à votre convenance. Reportezvous à la section *[Mes Images](#page-57-1)* à la [page 52](#page-57-1)  pour obtenir des détails.

**B** Remarque : Si vous recevez un appel lorsque vous êtes en train d'utiliser la fonction Appareil photo, l'écran Appel entrant s'affiche. Vous pouvez accepter ou refuser l'appel comme vous le feriez d'ordinaire. Si vous acceptez l'appel, l'écran Appareil photo s'affiche à nouveau lorsque l'appel est terminé. Si vous refusez l'appel, l'écran Appareil photo réapparaît immédiatement.

# **Prise d'une photo**

- ▶ Pour prendre une photo
	- *M* Rechercher : Sélectionner<sup>■</sup> *Appareil Photo*
	- **1** Utilisez l'écran comme viseur pour prendre la photo et appuyez sur la touche de sélection  $\blacksquare$  pour prendre la photo. La photo s'affiche à l'écran.
	- <sup>2</sup> Astuce : Pour vous prendre en photo, tournez le téléphone de manière à ce que l'objectif de l'appareil soit orienté vers

vous. Regardez-vous dans le miroir près de l'objectif et positionnez votre réflexion au centre. Lorsque vous prenez la photo, votre image sera correctement alignée.

- **2** Pour prendre d'autres photos, appuyez sur d, *Retour* pour réactiver le viseur, et répétez l'étape 1.
- **B** Remarque : Vos photos sont enregistrées automatiquement dans le téléphone. Si vous ne souhaitez pas enregistrer une photo, appuyez sur g, *Options* et sélectionnez *Supprimer*
- <sup>X</sup> Pour prendre une photo à l'aide du retardateur
	- **A** Rechercher : Sélectionner *▶ Appareil photo*  $\sqrt{\phantom{a}}$  *Options*  $\sqrt{\phantom{a}}$ *Retardateur*
	- **1** Sélectionnez *Activer* pour activer la fonction du retardateur de l'appareil photo.
	- **2** Utilisez l'écran comme viseur et appuyez sur la touche de sélection  $\Box$  pour prendre la photo. Un décompte sonore débute et la photo est prise au bout de 10 secondes approximativement.
	- **B** Remarque : Le retardateur est activé pour une seule photo.

# **Envoi d'une photo**

Dès que la photo est prise, vous pouvez l'envoyer tout de suite à vos amis.

# <sup>X</sup> Pour envoyer une photo

- **A** Rechercher : Sélectionner **■** *Appareil Photo*
- 1 Appuyez sur la touche de sélection  $\blacksquare$ pour prendre la photo.
- **2** Quand vous avez pris la photo, appuyez une nouvelle fois sur la touche de sélection  $\blacksquare$
- **3** Un nouvel écran message MMS est affiché et contient la photo. Envoyez votre message de manière normale. Reportez-

vous à la section *[Messages MMS](#page-27-0)* à la [page 22](#page-27-0) pour obtenir des détails.

# **Options Photos**

**φ** Rechercher : Sélectionner **■ ▶** Appareil *Photo*

Avant de prendre une photo (quand le viseur est affiché), vous pouvez :

### **Appuyez sur Pour**

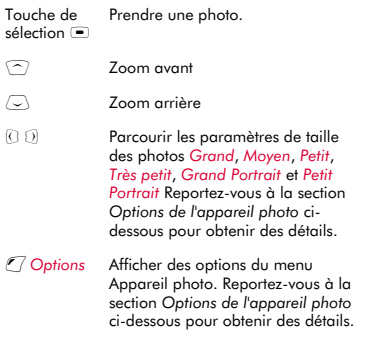

Après avoir pris une photo, appuyez sur  $\mathbb{Z}$ , *Options* pour afficher les options suivantes :

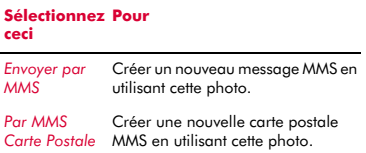

#### **Sélectionnez Pourceci**

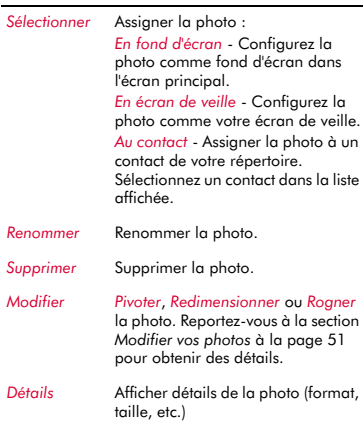

# <span id="page-54-0"></span>**Options de l'appareil photo**

 $↑$  Rechercher : Sélectionner  $\Box$  **Appareil** *photo*  $\sqrt{}$  *Options* 

# **Sélectionnez Pour**

**ceci**

*Prendre photo* Prendre une photo.

*Taille de l'image* Choisir le format de la photo : *Grand* - 640 x 480 pixels. *Moyen* -320 x 240 pixels. *Petit* -160 x 120 pixels. *Très petit* -128 x 96 pixels. *Grand portrait* - génère une image en portrait (240 x 320 pixels). *Petit portrait* - génère une image en portrait plus petite (120 x 160 pixels). Les photos en portrait peuvent être utiles pour une assignation à des contacts.

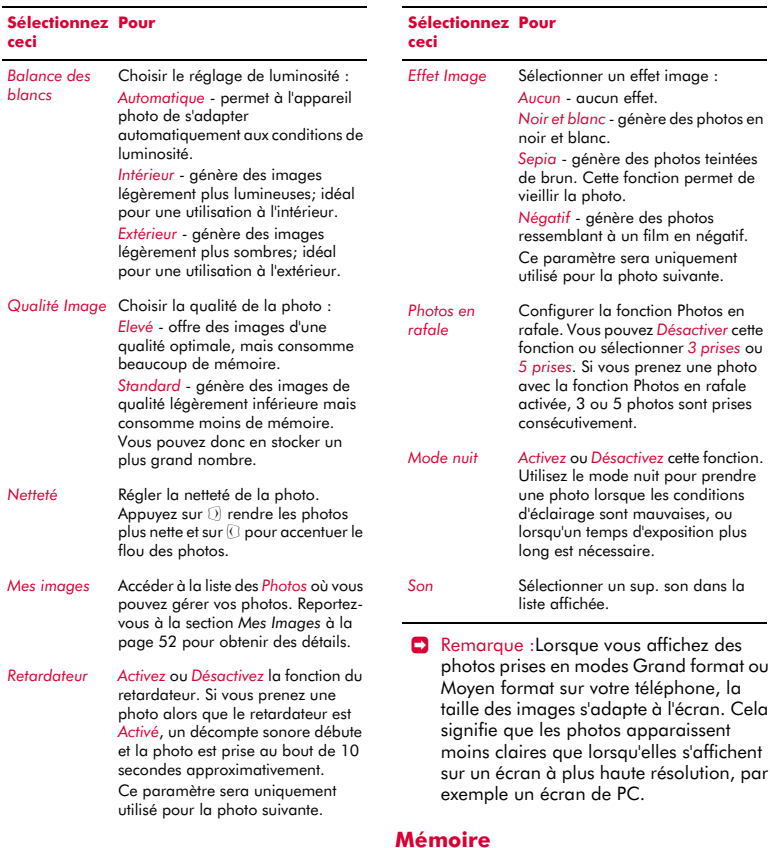

Les photos consomment de l'espace mémoire du téléphone Une image plus grande et de meilleure qualité consommera davantage de mémoire.

à l'écran. Cela

les conditions

résolution, par

Le nombre approximatif de photos que vous pouvez prendre avec la mémoire disponible et les paramètres de qualité et de résolution choisis, s'affichent en haut de l'écran.

# **Délai dépassé**

Pour économiser la batterie du téléphone, l'appareil photo s'éteint automatiquement après environ 2 secondes si vous n'avez appuyé sur aucune touche. Pour réactiver l'appareil photo :

*M* Rechercher : Sélectionner■ ▶ Appareil *Photo*

# <span id="page-56-0"></span>**Modifier vos photos**

Quand vous avez pris une photo, appuyez sur  $\mathbb{Z}$ , Options et sélectionnez l'option *Modifier*. Vous pouvez pivoter, redimensionner ou rogner votre photo :

### *Pivoter*

Utilisez les touches  $\mathbb O$  et  $\mathbb O$  pour pivoter l'image.

# *Redimensionner*

Dimensionnez automatiquement la photo à une taille réduite. Cette option peut s'avérer utile pour réduire la taille du fichier à envoyer dans un message MMS.

### *Rogner*

Rognez le format de la photo à 128 x 128 pixels. Utilisez les touches de navigation pour déplacer la zone de rognage autour de la photo. Appuyez sur **D**, Ok quand vous aurez fini.

Lorsque vous avez terminé de modifier la photo, appuyez sur **J**, OK pour enregistrer la photo. Une nouvelle photo est créée pour les options *Redimensionner* et *Rogner*.

# **<sup>11</sup> 11 Mes Documents**

<span id="page-57-0"></span> $$ *Documents*

Ce menu vous permet de gérer vos images, sons, jeux et plus sur votre téléphone.

# <span id="page-57-1"></span>**Mes Images**

### **Μ** Rechercher : Sélectionner **A** Mes *Documents* **Mes Images**

Vous pouvez envoyer des images sous la forme de SMS et de messages MMS ou attribuer des images au fond d'écran, à l'écran de veille ou à un contact de votre répertoire.

Le SV663 supporte les formats d'images EMS, GIF (ainsi que les GIF animés), JPEG, BMP, WBMP et PNG.

### **Télécharger, recevoir et enregistrer**

Vous pouvez télécharger, directement de Vodafone live! et de l'Internet, des images compatibles dans votre téléphone ou enregistrer des images contenues dans un SMS ou un message MMS.

### <sup>X</sup> Pour recevoir, télécharger et enregistrer une image

- ◆ Si vous recevez une image dans un SMS ou un message MMS, appuyez sur  $\mathbb{Z}$ , *Options* et sélectionnez l'option *Enregistrer image*.
- Pour télécharger une image à partir de Vodafone live! ou de l'Internet, accédez simplement à la page Vodafone live! ou à toute autre page WAP contenant l'image et vous pouvez la télécharger sur votre téléphone. Si vous le souhaitez, vous pouvez modifier le nom du fichier.
- Vous pouvez également enregistrer les images affichées sur une page WAP. Appuyez d'abord sur <sup>7</sup>, Options, sélectionnez *Mode enregistrement* et sélectionnez ensuite *Activé*. Sélectionnez simplement l'image, appuyez sur  $\mathcal{C}$ , *Options* et sélectionnez l'option *Enregistrer sous*. Si vous le souhaitez, vous pouvez modifier le nom du fichier. Appuyez sur

g, *Enregistrer* pour enregistrer l'image dans votre liste d'images.

- Le menu *Mes Images* contient également une option *Télécharger Plus*. Sélectionnez cette option pour lancer Vodafone live! et ouvrir un page Internet contenant les détails des images pour votre téléphone.
- **2** Astuce : Toutes vos images, y compris celles prises avec l'appareil photo du téléphone, sont enregistrées dans la liste *Mes Images*.

Veuillez respecter les remarques et avertissements suivants lors du téléchargement, de la réception et de l'enregistrement de nouvelles images :

### **Remarque/Avertissement**

Avertissement : Le bon fonctionnement des images qui n'ont pas été fournies par Vodafone live! ou Sendo n'est pas garanti et vous les installez à vos risques et périls. Les défaillances du produit causées par toute image non approuvée par Vodafone live! ou Sendo ne sont pas couvertes par votre garantie.

Remarque : Si vous rencontrez des problèmes avec l'élément téléchargé, veuillez contacter le fournisseur de contenu.

Remarque : Les images consomment de la mémoire. Si le téléphone commence à manquer d'espace mémoire, vous devez supprimer une image que vous avez enregistrée.

Remarque : Par ailleurs, il se peut que la connexion WAP et/ou toutes les images que vous recevez vous soient facturées. Contactez votre opérateur et le fournisseur de contenu pour de plus amples détails.

### **Gestion de vos images**

### **Δ4** Rechercher : Sélectionner (■ ) Mes *Documents* Mes *Images*

Vous pouvez afficher les images en mode plein écran en appuyant sur la touche de sélection  $\blacksquare$ . Utilisez les touches  $\textcircled{2}$  et  $\textcircled{2}$ pour consulter tour à tour chaque image.

Utilisez les touches  $\textcircled{2}$  et  $\textcircled{2}$  pour choisir une image dans la liste et appuyez sur  $\mathbb{Z}$ , *Options* pour afficher les options du menu énumérées ci-dessous :

**B** Remarque : Toutes les options ne sont pas disponibles pour chaque élément.

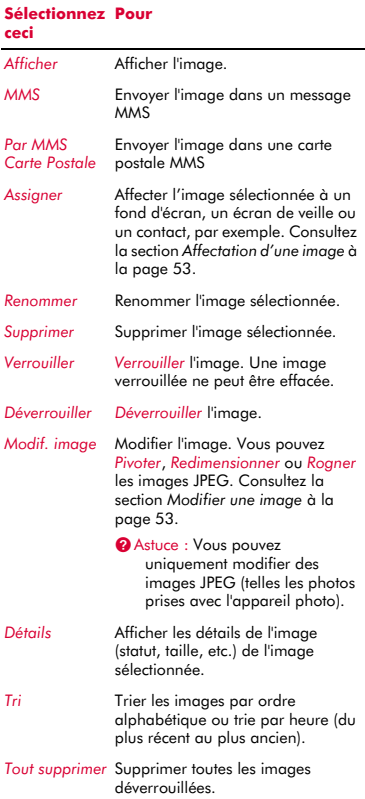

### <span id="page-58-0"></span>**Affectation d'une image**

### *M* Rechercher : Sélectionner ■ *Mes Documents* Mes Images

- **1** Faites défiler jusqu'à l'image souhaitée et appuyez sur g, *Options* et sélectionnez l'option *Joindre*.
- **2** Dans le menu suivant, il est possible d'assigner une image à un fond d'écran, à l'écran de veille ou à un contact de votre répertoire. Sélectionnez l'option souhaitée et appuyez sur la touche de sélection  $\blacksquare$ .
- ? Astuce : Si vous attribuez une image au fond d'écran ou à l'écran de veille, reportez-vous à la section *[Affichage](#page-66-0)* à la [page 61](#page-66-0) pour les paramètres.

Si vous sélectionnez l'option *Contacts*, un nouveau sous-menu apparaît. Sélectionnez le nom du contact auquel vous souhaitez assigner l'image.

- $\Box$  Remarque : Pour afficher des images dans le menu principal, il vous faut *Désactiver* les animations. Reportez-vous à la rubrique *[Affichage](#page-66-0)* dans le chapitre *[Paramètres du téléphone](#page-66-1)* à la [page 61](#page-66-1)  pour plus de détails.
- $\Box$  Remarque : Pour un affichage de qualité, nous vous recommandons de limiter la taille des images de menu à 160x120 pixels maximum (les Petites ou Très petites images prises avec l'appareil photo sont idéales).

### <span id="page-58-1"></span>**Modifier une image**

- *M* Rechercher : Sélectionner *Mes Documents* **Mes Images**
- **1** Faites défiler jusqu'à l'image souhaitée et appuyez sur g, *Options* et sélectionnez l'option *Modifier*.
- $\Box$  Remarque : Vous pouvez uniquement modifier des images JPEG (telles les photos prises avec l'appareil photo).
- **2** Sélectionnez une des options suivantes :

**11**

### *Pivoter*

Utilisez les touches  $\mathbb O$  et  $\mathbb O$  pour pivoter l'image.

# *Redimensionner*

Dimensionnez automatiquement la photo à une taille réduite. Cette option peut s'avérer utile pour réduire la taille du fichier à envoyer dans un message MMS.

# *Rogner*

Rognez le format de la photo à 128 x 128 pixels. Utilisez les touches de navigation pour déplacer la zone de rognage autour de la photo. Appuyez sur **D**, Ok quand vous aurez fini.

**3** Lorsque vous avez terminé de modifier la photo, appuyez sur **T**, OK pour enregistrer la photo. Une nouvelle photo est créée pour les options *Redimensionner* et *Rogner*.

# **Mes Sons**

# *Μ* Rechercher : Sélectionner (■ ) Mes *Documents* Mes Sons

Vous pouvez envoyer des sons dans des SMS ou MMS ou joindre des sonneries à un contact de votre répertoire.

Le SV663 supporte les sons standard EMS et MMS, la mélodie AMR, SMAF et sp-sonneries midi polyphoniques, plus i- et les sonneries monophoniques Standard Smart Messaging.

# **Télécharger, recevoir et enregistrer**

Vous pouvez télécharger, directement de Vodafone live! et de l'Internet, des sonneries compatibles dans votre téléphone ou enregistrer des sonneries contenues dans un SMS ou un message MMS.

# <sup>X</sup> Pour recevoir, télécharger et enregistrer une sonnerie

 Si vous recevez une sonnerie dans un SMS ou un message MMS, appuyez sur  $\mathbb{Z}$ , *Options* et sélectionnez l'option *Enregistrer sonnerie* ou *Enregistrer son*.

- Pour télécharger une sonnerie à partir de Vodafone live! et de l'Internet, accédez simplement à la page Vodafone live! ou à toute autre page WAP contenant la sonnerie et vous pouvez la télécharger sur votre téléphone. Si vous le souhaitez, vous pouvez modifier le nom du fichier.
- Le menu *Mes Sons* contient également une option *Télécharger Plus*. Sélectionnez cette option pour lancer Vodafone live! et ouvrir un page Internet contenant les détails des sonneries et sons pour votre téléphone.
- ? Astuce :Tous vos sons sont enregistrés dans la liste *Mes Sons*.

Veuillez respecter les remarques et avertissements suivants lors du téléchargement, de la réception et de l'enregistrement de nouveaux sons et sonneries :

# **Remarque/Avertissement**

Avertissement : Le bon fonctionnement des sonneries qui n'ont pas été fournies par Vodafone live! ou Sendo n'est pas garanti et vous les installez à vos risques et périls. Les défaillances du produit causées par toute sonnerie non approuvée par Vodafone live! ou Sendo ne sont pas couvertes par votre garantie.

Remarque : Les sonneries consomment de la mémoire. Si le téléphone commence à manquer d'espace mémoire, vous devez supprimer une sonnerie que vous avez enregistrée.

Remarque : Par ailleurs, il se peut que la connexion WAP et/ou tous les sons/sonneries que vous recevez vous soient facturées. Contactez votre opérateur et le fournisseur de contenu pour de plus amples détails.

# **Gérer vos sons**

# *M* Rechercher : Sélectionner ■ *Mes* **Documents** Mes Sons

Utilisez les touches  $\odot$  et  $\odot$  pour parcourir la liste des sons. Vous pouvez écouter les sons en appuyant sur la touche de sélection  $\blacksquare$ . Appuyez sur *G*, Options pour afficher la liste suivante d'options de menu :

 $\Box$  Remarque : Toutes les options ne sont pas disponibles pour chaque élément.

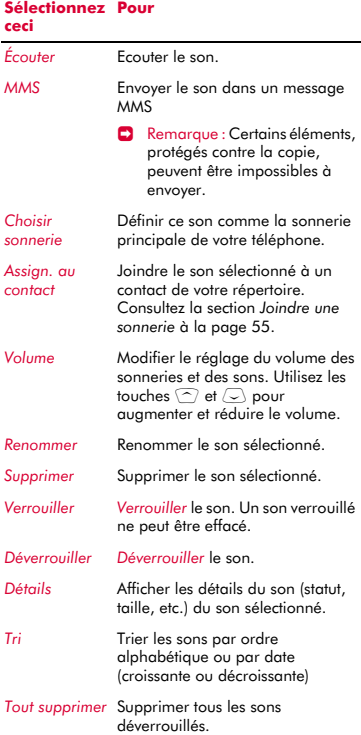

### <span id="page-60-2"></span><span id="page-60-0"></span>**Joindre une sonnerie**

- **M** Rechercher : Sélectionner **a** Mes *Documents* Mes Sons
- **1** Faites défiler jusqu'au son souhaité et appuyez sur g, *Options* et sélectionnez l'option *Assign. au contact*.

**2** Faites défiler la liste des contacts et appuyez sur la touche de sélection  $\blacksquare$ pour joindre la sonnerie.

La sonnerie retentira uniquement quand un appel est reçu de ce numéro individualisé (aussi longtemps que le numéro de l'appelant peut être visualisé par votre téléphone - par exemple, pas retenu).

# <span id="page-60-1"></span>**Mes Jeux**

### **ΔΑ** Rechercher · Sélectionner **A** Mes *Documents* Mes Jeux

Le menu *Mes Jeux* vous permet également d'utiliser et de gérer les jeux et applications Java fournis avec votre téléphone ainsi que tous ceux que vous avez téléchargés.

Pour utiliser un jeu ou une application Java, faites simplement défiler jusqu'à celui/celle souhaité(e) et appuyez sur la touche de  $s$ élection  $\blacksquare$ 

? Astuce : Un fichier Java destiné à être utilisé sur un téléphone portable est parfois dénommé un MIDlet.

### **Téléchargement et installation**

Vous pouvez télécharger des jeux et applications Java compatibles sur votre téléphone, directement à partir de Vodafone live! et de l'Internet.

### <sup>X</sup> Télécharger et installer un fichier Java

- Pour télécharger un jeu ou une application à partir de Vodafone live! et de l'Internet, accédez simplement à la page Vodafone live! ou à toute autre page WAP contenant le fichier Java et vous pouvez le télécharger sur votre téléphone. Si vous le souhaitez, vous pouvez modifier le nom du fichier.
- Le menu *Mes Jeux* contient également une option *Télécharger Plus*. Sélectionnez cette option pour lancer Vodafone live! et ouvrir un page Internet contenant les détails des jeux et applications Java pour votre téléphone.

**11**

- <sup>2</sup> Astuce : Vous accédez aux applications Java téléchargées par le biais du menu *Jeux & Applis* :
- **M** Rechercher : Sélectionner a **X** *Jeux & Applis*

Veuillez respecter les remarques et avertissements suivants lors du téléchargement et de l'installation de nouveaux jeux et applications Java :

### **Remarque/Avertissement**

Avertissement : Le bon fonctionnement des jeux et applications qui n'ont pas été fournis par Vodafone live! ou Sendo n'est pas garanti et vous les installez à vos risques et périls. Les défaillances du produit causées par tout jeu ou application non approuvé par Vodafone live! ou Sendo ne sont pas couvertes par votre garantie.

Remarque : La taille maximale du fichier Java supporté par le téléphone SV663 est de 100KB. Toutefois, cette taille peut également être limitée par votre réseau. Contactez votre opérateur pour plus de détails.

Remarque : Si vous rencontrez des problèmes avec l'élément téléchargé, veuillez contacter le fournisseur de contenu.

Remarque : Les jeux et applications en supplément utilisent de l'espace mémoire. Si le téléphone commence à manquer d'espace mémoire, vous devez supprimer un jeu ou une application Java que vous avez installé.

Remarque : Par ailleurs, il se peut que la connexion WAP et/ou tous les jeux et applications Java que vous recevez vous soient facturés. Contactez votre opérateur et le fournisseur de contenu pour de plus amples détails.

### **Options**

*Μ* Rechercher : Sélectionner (■ ) Mes *Documents* Mes Jeux

Sélectionnez tout jeu/application Java et appuyez sur  $\mathcal{C}/\mathcal{C}$  Options pour afficher :

 $\Box$  Remarque : Toutes les options ne sont pas disponibles pour chaque élément.

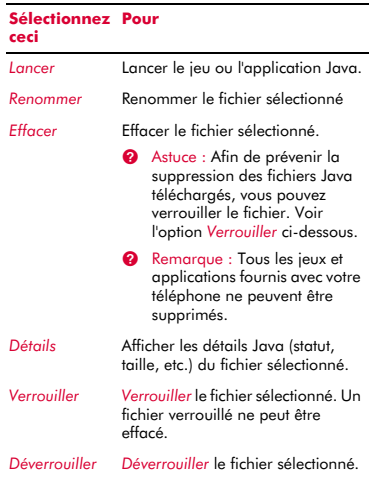

# **Mes Favoris**

 $\frac{44}{1}$  Rechercher : Sélectionner ■ *Mes Documents* <sup>X</sup> *Mes Favoris*

Utilisez le menu *Mes Favoris* pour enregistrer des adresses WAP, permettant ainsi un accès rapide à vos sites Internet préférés.

### <sup>X</sup> Pour créer un favori

## **ΔΑ** Rechercher : Sélectionner  $\Box$  **Mes** *Documents Mes Favoris*  $\rightarrow$ *Ajouter aux favoris*

**1** Entrez le *Nom* et l'*Adresse* WAP puis appuyez sur  $\mathbb{Z}/\mathsf{OK}$  (utilisez les touches : et ; pour vous déplacer entre *Nom* et *Adresse*). Le nom du favori apparaît désormais dans votre liste.

# **D** Pour modifier un favori

**Μ** Rechercher : Sélectionner **A** Mes *Documents* **Mes Favoris** 

- **1** Faites défiler jusqu'au favoris à modifier et appuyez sur g, *Options* et sélectionnez l'option *Modifier*.
- **2** Changez le nom ou l'URL et appuyez sur  $\sqrt{7}$  OK (utilisez les touches  $\sqrt{2}$  et  $\sqrt{2}$  pour vous déplacer entre *Nom* et *Adresse*). Le favori est mis à jour.

### <sup>X</sup> Pour supprimer un favori

- **Rechercher : Sélectionner** *Mes Documents* Mes Favoris
- **1** Faites défiler jusqu'au favori à supprimer et appuyez sur g, *Options* et sélectionnez *l'option Supprimer*. Appuyez sur <sup>7</sup> OK pour confirmer. Le favori est supprimé.
- <sup>X</sup> Pour utiliser un favori :
	- *Μ* Rechercher : Sélectionner (■ ) Mes *Documents* **Mes Favoris**
	- **1** Faites défiler jusqu'au favoris et appuyez sur la touche de sélection  $\blacksquare$  pour lancer le navigateur WAP et accédez à l'aresse WAP contenu dans le favori.

# **Etat mémoire**

**Μ** Rechercher : Sélectionner **A** Mes *Documents* ▶ *Etat mémoire* 

Sélectionnez cette options pour afficher la mémoire, totale, utilisée et disponible pour les images, sons, jeux et applications Java.

# **<sup>12</sup> 12 Extras**

Le SV663 est pourvu de plusieurs applications très utiles :

- *Services SFR* Fonctions d'accès SIM utiles disponibles auprès de votre opérateur. Consultez la section *Services SFR* cidessous.
- **B** Remarque : Cette option dépend du réseau et peut donc être indisponible.
- *Calculatrice* Une calculatrice proposant toutes les fonctions arithmétiques de base. Consultez la section *[Calculatrice](#page-63-0)* cidessous.
- *Alarme* -Vous pouvez utiliser votre téléphone comme réveil. Consultez la section *[Alarme](#page-64-0)* à la [page 59.](#page-64-0)

# **Plus d'applications**

Vous pouvez télécharger des applications Java sur votre téléphone, directement à partir de Vodafone live! et de l'Internet. Consultez le chapitre *[Mes Jeux](#page-60-1)* à la [page 55](#page-60-1) pour plus de détails sur la manière de télécharger et d'installer des jeux et applications sur votre téléphone.

- **B** Remarque : Vous accédez aux applications Java téléchargées par le biais du menu *Jeux & Applis* :
- $M$  Rechercher : Sélectionner  $\Box$   $\blacktriangleright$ *Jeux & Applis*

# **Services SFR**

**M** Rechercher : Sélectionner **a** Fytras

Votre opérateur peut vous proposer des services ou applications spéciaux. Le nom du menu peut varier afin d'indiquer le type de service, par exemple "*Information*". Pour plus de détails, veuillez contacter votre opérateur.

**C** Remarque : Cette option dépend du réseau et peut donc être indisponible.

# <span id="page-63-0"></span>**Calculatrice**

Vous pouvez utiliser la calculatrice pour exécuter des calculs arithmétiques standard tels des additions, des soustractions, des multiplications et des divisions.

# ▶ Pour utiliser la calculatrice

- **M** Rechercher : Sélectionner **A** Extras
- **1** Sélectionnez l'option *Calculatrice* et appuyez sur la touche de sélection  $\blacksquare$ . A l'ouverture de la calculatrice, vous pouvez voir une feuille vierge sur laquelle les calculs vont être exécutés. Les symboles mathématiques que vous pouvez utiliser sont affichés dans le bas de la feuille.
- **2** Utilisez le clavier numérique pour entrer un nombre. Appuyez sur la touche  $\overline{(*)}$ pour insérer un séparateur décimal. Si vous commettez une erreur, appuyez sur la touche d'effacement  $\mathcal P$  pour supprimer le dernier chiffre entré ou appuyez sur la touche  $\sqrt{p}$  pour effacer le calcul en cours et recommencer.
- **3** Utilisez les touches  $\bigcirc$ ,  $\bigcirc$ ,  $\bigcirc$  et  $\bigcirc$  pour faire défiler les symboles mathématiques jusqu'à celui souhaité et appuyez sur la touche de sélection  $\blacksquare$ .
- **4** Introduisez un autre ciffre en utilisant le clavier numérique.
- **5** Faites défiler jusqu'au symbole **=**, et appuyez sur la touche de sélection  $\blacksquare$ pour exécuter le calcul.
- ? Astuce : Vous pouvez exécuter plusieurs calculs, les uns à la suite des autres.
- $\Box$  Remarque : La précision de la calculatrice est limitée et des erreurs d'arrondis peuvent survenir.
- **6** Appuyez sur **d** Options, sélectionnez *Sortie* et appuyez sur **g**, OK pour quitter la calculatrice.

# <sup>X</sup> Pour utiliser les fonctions de mémoire

- Sélectionnez *M+* (Ajout Mémoire) pour ajouter un chiffre au chiffre déjà en mémoire.
- Sélectionnez *MR* (Appel Mémoire) pour récupérer un chiffre dans la mémoire.
- Sélectionnez *MC* (Effacer Mémoire) pour effacer la mémoire. Veuillez noter que la mémoire est également vidée lorsque vous quittez la fonction Calculatrice.

# <span id="page-64-0"></span>**Alarme**

**M** Rechercher : Sélectionner **a** Fytras

Sélectionnez l'option *Alarme* et appuyez sur la touche de sélection  $\blacksquare$ .

Il vous faut *Activer* le réveil et entrer l'heure à laquelle vous souhaitez que le téléphone sonne (sous format 24 heures). Lorsqu'il sonne, appuyez sur :

Désactiver pour l'arrêter, ou sur

g, *Répét.*, pour arrêter le réveil pendant dix minutes. Le réveil recommencera ensuite à sonner.

Veuillez respecter les remarques suivantes :

### **Remarque**

Une fois activé, le réveil retentit 45 secondes environ avant de s'arrêter (sans que vous n'appuyiez sur  $\Box$ *Désactiver* ou sur <sup>7</sup> Répét.).

Si le reveil se déclenche au cours d'un appel, le téléphone émet un bip et l'affichage se met à clignoter pour indiquer que le reveil est actif. Conformément à la description ci-dessus, appuyez sur *Désactiver* pour l'arrêter, ou sur *C* Répét. pour faire cesser la sonnerie du réveil durant dix .<br>minutes

Si le volume est défini en mode silencieux, le réveil s'active sans émettre de son. Le téléphone continuera de vibrer si la fonction du vibreur est activée.

### **Remarque**

Le réveil sonne même si le téléphone est désactivé. Le téléphone se met en marche temporairement (si l'énergie de la batterie est suffisante), mais vous ne pouvez ni recevoir, ni émettre d'appels. Si le volume a été défini en mode silencieux avant que le téléphone soit éteint, le réveil sonnera quand même tandis que le mode silencieux est annulé quand le téléphone est éteint. Dès que le réveil s'arrête, le téléphone s'éteint automatiquement.

# **<sup>13</sup> 13 Jeux**

*Jeux*

Vous pouvez lire des jeux Java sur le téléphone SV663. Votre téléphone est fourni avec plusieurs jeux et plusieurs jeux en démo que vous pouvez essayer.

Si les démos vous plaisent ou si vous voulez consulter plus de jeux sur votre SV663, reportez-vous au chapitre *[Télécharger Plus](#page-65-0)* cidessous pour plus de détails sur le téléchargement des jeux sur votre téléphone.

**B** Remarque : Les jeux fournis avec votre téléphone peuvent varier. Explorez le menu *Jeux & Applis* afin de connaître les jeux disponibles.

### <sup>X</sup> Pour jouer à un jeu

- **Μ** Rechercher : Sélectionner *V* Jeux & *Applis*
- **1** Faites défiler jusqu'au jeu souhaité et appuyez ensuite sur la touche de sélection  $\blacksquare$  pour lancer le jeu.
- **2** Consultez le menu d'aide du jeu pour plus de détails sur la manière de jouer.

# <span id="page-65-0"></span>**Télécharger Plus**

### **Μ** Rechercher : Sélectionner ■ *V* Jeux & *Applis* <sup>X</sup> *Télécharger Plus*

Vous pouvez télécharger des jeux Java sur votre téléphone, directement à partir de Vodafone live! et de l'Internet.

Sélectionnez cette option pour lancer Vodafone live! et ouvrir un page Internet contenant les détails des jeux Java pour votre téléphone.

Consultez le chapitre *[Mes Documents](#page-57-0)* à la [page 52](#page-57-0) pour plus de détails sur la manière de gérer les jeux et applications Java sur votre téléphone.

**C** Remarque : Par ailleurs, il se peut que la connexion WAP et/ou tous les jeux et applications Java que vous recevez vous soient facturés. Contactez votre opérateur pour plus de détails.

# **14 Paramètres <sup>14</sup>**

Ce menu vous permet de définir les paramètres de votre téléphone.

# <span id="page-66-1"></span>**Paramètres du téléphone**

 $M$  Rechercher : Sélectionner  $\blacksquare$ *Paramètres Paramètres du tél.*

Ce menu vous permet de modifier les paramètres de votre téléphone tels la langue et les paramètres d'affichage. Les options sont répertoriées ci-dessous.

### **Langue**

 $\mathbf{d}$  Rechercher : Sélectionner  $\Box$ *Paramètres* <sup>X</sup>*Paramètres du tél.* ▶ *Langue* 

Ce menu vous permet de changer la langue sur votre téléphone. Sélectionnez la langue dans la liste affichée.

### <span id="page-66-0"></span>**Affichage**

 $M$  Rechercher : Sélectionner  $\blacksquare$ *Paramètres* <sup>X</sup>*Paramètres du tél.* ▶ *Affichage* 

Ce menu vous permet de modifier les paramètres des affichages de votre téléphone.

### *Rétro-éclairage*

Vous pouvez spécifier la durée par défaut du rétro-éclairage du téléphone.

 $\Box$  Remarque : Le réglage de durée du rétroéclairage n'affecte pas le rétro-éclairage pour le WAP et les jeux.

# *Contraste écran*

Définir le contraste de l'écran en utilisant les touches  $\binom{?}{'}$  et  $\binom{?}{'}.$ 

# *Fond d'écran*

Sélectionnez un fond d'écran devant être affiché dans l'écran principal. Les options disponibles sont :

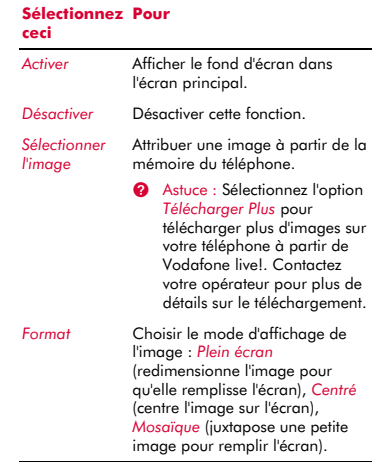

### *Écran de veille*

Sélectionnez un écran de veille. L'écran de veille est affiché quand le téléphone n'a plus été utilisé durant le délai défini. Les options sont répertoriées ci-dessous.

 $\Box$  Remarque : Quand l'écran de veille est affiché, appuyez sur une touche pour retourner à l'affichage normal (ou appuyez sur  $\overline{(*)}$ ,  $\overline{?}$  Oui si le clavier est verrouillé).

### **Sélectionnez Pour ceci**

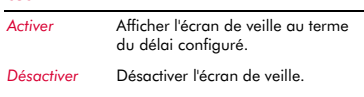

**14**

### **Sélectionnez Pour ceci**

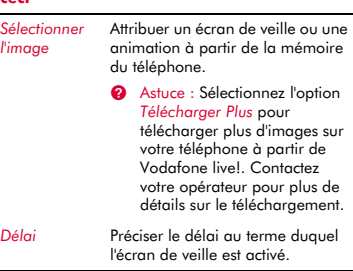

# **Sons**

 $M$  Rechercher : Sélectionner  $\Box$ *Paramètres Paramètres du tél. Nons* 

Ce menu vous permet de modifier les réglages des sons de votre téléphone. Les options disponibles sont :

# *Choisir sonnerie*

Sélectionnez cette option pour définir la sonnerie principale pour les appels entrants. Faites défiler la liste des sonneries - si vous marquez un temps d'arrêt sur chaque sonnerie, elle sera émise. Appuyez sur la touche de sélection  $\Box$  pour sélectionner la sonnerie.

- ? Astuce : Sélectionnez l'option *Télécharger Plus* pour télécharger plus de sons sur votre téléphone à partir de Vodafone live!. Contactez votre opérateur pour plus de détails sur le téléchargement.
- ? Astuce : Vous pouvez également définir des sonneries pour des noms individuels. Reportez-vous à la section *[Joindre une](#page-60-2)  [sonnerie](#page-60-2)* à la [page 55](#page-60-2) pour obtenir des détails.

# *Volume*

Sélectionnez cette option pour modifier le réglage du volume des sonneries et sons. Utilisez les touches  $\textcircled{2}$  et  $\textcircled{2}$  pour augmenter et réduire le volume.

**2** Astuce : Appuyez sur la touche  $\sqrt{2}$  avec le volume poussé au maximum et un graphique du volume sera affiché. Avec ce réglage, le volume des sonneries croît de façon régulière.

Pour entrer/sortir du mode silencieux, appuyez plus longuement sur  $\sqrt{p}$  dans l'écran principal. Le symbole de silence & s'affiche sur l'écran principal lorsque le téléphone est en mode silencieux.

- **B** Remarque : Le volume du combiné peut être réglé pendant une conversation. Appuyez sur  $\binom{2}{1}$  pour augmenter le volume et sur  $\sqrt{ }$  pour le diminuer.
- $\Box$  Remarque : Si la fonction du vibreur est activée, le téléphone continue de vibrer en mode silencieux.
- $\Box$  Remarque : Si le téléphone est mis hors tension, le mode silence est annulé. Ceci permet d'éviter les appels en absence.

# *Bips touches*

Ce menu permet de définir le bip d'acquittement que vous souhaitez entendre quand vous appuyez sur une touche.

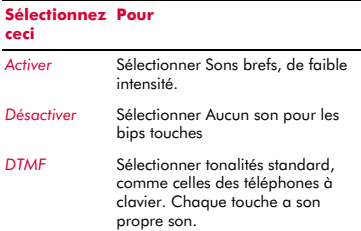

# *Mélodie de mise sous tension*

Le téléphone peut jouer une mélodie chaque fois que vous l'allumez ou l'éteignez. Sélectionnez cette option pour *activer* ou *désactiver* cette caractéristique.

### *Vibreur*

Sélectionnez ce menu pour activer la fonction vibreur pour les appels entrants et les sons d'alerte/évènement :

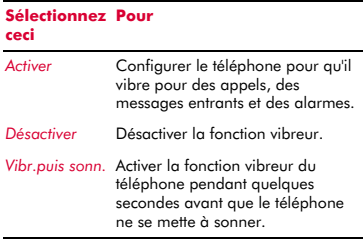

**B** Remarque : Aucun des paramètres du vibreur n'influe sur les réglages de son.

### *Événements*

Ce menu vous permet de définir les sons que vous souhaitez entendre pour certains événements :

### **Sélectionnez Pour ceci**

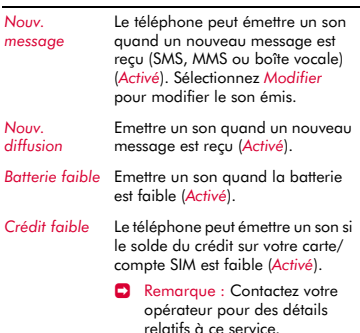

 $\Box$  Remarque : Les sons d'alerte peuvent être appliqués uniquement aux services proposés par votre réseau. Certains services ne sont pas toujours disponibles si vous vous trouvez dans une zone autre

que la zone nominale où a été souscrit votre abonnement. Contactez votre opérateur pour plus de détails.

# **Sécu. clavier Auto**

 $M$  Rechercher : Sélectionner  $\blacksquare$ *Paramètres* <sup>X</sup>*Paramètres du tél.*  $\triangleright$  *Sécu. clavier auto* 

Sélectionnez ce menu pour modifier les paramètres de verouillage du clavier :

#### **Sélectionnez Pour ceci**

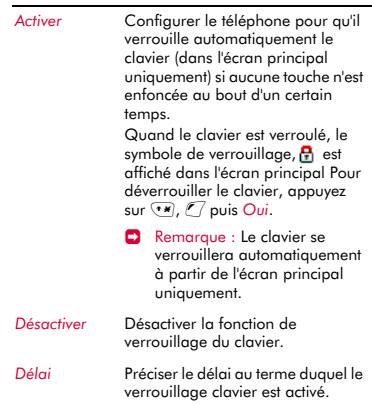

? Astuce : Pour verrouillez le clavier, appuyez plus longuement sur la touche \* dans l'écran principal - appuyez sur g, *Oui* pour accepter le verrouillage. Pour déverrouiller le clavier à tout moment, appuyez sur  $\left(\mathcal{F}\right)$ ,  $\mathcal{F}$ , puis sur *Oui*.

# <span id="page-68-0"></span>**Raccourcis**

 $\mathbf{A}$  Rechercher : Sélectionner  $\blacksquare$ *Paramètres* <sup>X</sup>*Paramètres du tél.* ▶ *Raccourcis* 

Sélectionnez ce menu pour pour configurer les fonctions auxquelles vous accédez

**14**

lorsque vous appuyez sur les touches de navigation haut, bas, gauche ou droite  $(\bigcirc$ ,  $\bigcirc$ ,  $\circlearrowright$  ou  $\circledcirc$ ) dans l'écran principal.

Pour configurer un raccourci, sélectionnez l'option *Gauche*, *Droite*, *Haut* ou *Bas* selon le cas. Faites défiler jusqu'à la fonction que vous souhaiter attribuer à la touche et appuyez ensuite sur la touche de sélection  $\blacksquare$ .

# **Date et heure**

 $M$  Rechercher : Sélectionner  $\blacksquare$ *Paramètres* <sup>X</sup>*Date et heure*

Sélectionnez ce menu pour régler l'heure, la date, l'horloge et les options d'alarme du téléphone. Les options disponibles sont :

### *Régler heure*

Entrez l'heure et appuyez sur *()*, OK. L'heure est enregistrée.

### *Régler date*

Entrez la date et appuyez sur <sup>7</sup> OK. La date est enregistrée.

### *Format heure*

Utilisez cette option pour choisir le format 12 ou 24 heures.

### *Afficher heure*

Pour *activer* ou *désactiver* l'affichage de l'heure sur l'écran principal.

### *Alarme*

Vous pouvez utiliser votre téléphone comme réveil. Vous devez *Activer* le réveil et entrer l'heure à laquelle vous souhaitez que le téléphone sonne (sous format 24 heures). Quand l'alarme sonne :

Appuyez sur **D** Désactiver pour l'arrêter, ou sur

 $\mathcal{C}/$ , Répét., pour arrêter le réveil pendant dix minutes. Le réveil recommencera ensuite à sonner.

? Astuce : Vous pouvez également accéder à la fonction Alarme à partir du menu *Extras* :

**M** Rechercher : Sélectionner **A** Fytras *Alarme*

Lorsque vous utilisez l'alarme, veuillez respecter les remarques suivantes :

### **Remarque**

Une fois activé, le réveil retentit 45 secondes environ avant de s'arrêter (sans que vous n'appuyiez sur  $\Box$ *Désactiver* ou sur *Q* Répét.).

Si le reveil se déclenche au cours d'un appel, le téléphone émet un bip et l'affichage se met à clignoter pour indiquer que le reveil est actif. Conformément à la description ci-dessus, appuyez sur **D**ésactiver pour l'arrêter, ou sur <sup>7</sup> Répét. pour faire cesser la sonnerie du réveil durant dix minutes.

Si le volume est défini en mode silencieux, le réveil s'active sans émettre de son. Le téléphone continuera de vibrer si la fonction du vibreur est activée.

Le réveil sonne même si le téléphone est désactivé. Le téléphone se met en marche temporairement (si l'énergie de la batterie est suffisante), mais vous ne pouvez ni recevoir, ni émettre d'appels. Si le volume a été défini en mode silencieux avant que le téléphone soit éteint, le réveil sonnera quand même tandis que le mode silencieux est annulé quand le téléphone est éteint. Dès que le réveil s'arrête, le téléphone s'éteint automatiquement.

### **Paramètres d'appel**

 $\mathbf{A}$  Rechercher : Sélectionner  $\blacksquare$ *Paramètres* ▶ *Paramètres d'appel*

Sélectionnez ce menu pour définir les paramètres d'appel. Les options sont les suivantes :

### *Décroche auto.*

Cette fonction ne s'applique que si certains accessoires mains libres (par exemple, un kit piéton) sont connectés au téléphone. Si vous recevez un appel et que cette fonction

 $((1 64)$ 

est *activée*, le téléphone sonne trois fois avant d'accepter automatiquement l'appel.

### *Réponse auto.*

Lorsque cette fonction est *activée*, vous pouvez répondre à un appel entrant en appuyant sur n'importe quelle touche, à l'exception de la touche de fin  $\mathcal{F}.$ 

### *Appel en att.*

Ce menu vous permet d'*Activer* ou de *Désactiver* la fonction d'appel en attente. Pour un complément d'information sur l'appel en attente, consultez la section *[Répondre à un appel](#page-22-0)* à la [page 17.](#page-22-0)

**C** Remarque : L'appel en attente est un service réseau. Vous serez peut-être tenu de vous abonner à ce service qui ne sera peut-être pas disponible lorsque vous serez à l'étranger. Contactez votre opérateur pour plus de détails.

### *Présent. numéro*

Ce menu vous permet d'indiquer si vous souhaitez ou non que votre numéro s'affiche lorsque vous téléphonez à quelqu'un :

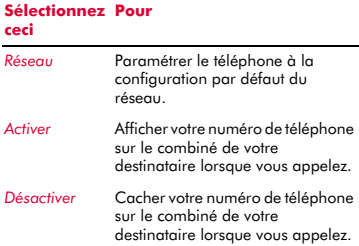

### *Rappel auto.*

Lorsque cette fonction est *activée*, le téléphone recompose automatiquement le numéro si la tentative d'appel a échoué. Si le téléphone du correspondant est occupé, le téléphone attend quelques instants avant de recommencer, puis émet un bip sonore lorsque votre correspondant répond.

# **Renvoi**

### $\clubsuit$  Rechercher : Sélectionner ■  $\blacktriangleright$ *Paramètres* <sup>X</sup> *Dévier*

Cette fonction de réseau permet de transférer les appels reçus vers votre boîte vocale ou un autre numéro. Les options sont les suivantes :

 $\Box$  Remarque : Ces fonctions ne sont pas toutes prises systématiquement en charge par votre réseau. Les fonctions non prises en charge ne seront pas affichées dans le menu.

### *Tous appels*

Lorsque cette option est activée, tous vos appels entrants sont transférés.

### *Si occupé*

Lorsque cette option est activée, tous vos appels sont transférés quand vous êtes en ligne.

### *Pas de réponse*

Lorsque cette option est activée, tous vos appels sont transférés si vous ne répondez pas à temps.

### *Connex. imposs.*

Lorsque cette option est activée, tous vos appels sont transférés si vous avez éteint votre téléphone ou si vous vous trouvez dans une zone non couverte.

Pour chacune des options ci-dessus, vous pouvez vérifier, activer ou annuler le service.

**B** Remarque : Certaines fonctions de renvoi peuvent être inaccessibles en cas d'itinérance sur un autre réseau. Contactez votre opérateur pour plus de détails.

### *Boîte vocale*

Sélectionnez cette option pour entrer/ modifier votre numéro de boîte vocale. Ce numéro est disponible auprès de votre opérateur.

 $\Box$  Remarque : La boîte vocale est un service réseau. Vous serez peut-être tenu de vous abonner à ce service qui ne sera peutêtre pas disponible lorsque vous serez à l'étranger. Contactez votre opérateur pour plus de détails.

# **Paramètres de l'internet**

### $M$  Rechercher : Sélectionner  $\blacksquare$ *Paramètres* <sup>X</sup>*Param. Internet*

Ce menu propose des réglages de l'accès à l'Internet. Ces paramètres sont normalement déjà configurés sur votre téléphone par votre opérateur. Si votre téléphone n'est pas encore configuré, la manière la plus simple et la plus rapide de le faire est de consulter l'adresse électronique suivante :

### http://www.sendo.com/config

afin de configurer automatiquement vos paramètres. Le Easy Configurator de Sendo envoie à votre téléphone un message SMS contenant tous les paramètres requis. Vous pouvez également demander à votre opérateur de vous envoyer ces informations (si elles sont disponibles).

# <span id="page-71-0"></span>**Compte données**

### $M$  Rechercher : Sélectionner  $\Box$ *Paramètres Y Param Internet > Données Comptes*

Sélectionnez ce menu pour définir les comptes utilisés pour les services MMS et WAP.

Les Comptes données sont regroupés dans des profils. Un profil est un recueil de paramètres nécessaires pour l'accès à l'Internet. Sélectionnez un compte dans la liste affichée afin de modifier les paramètres mémorisés ou sélectionnez *Ajouter nouv.* pour définir un nouveau compte. Les paramètres sont les suivants :

 $\Box$  Remarque : Certains de ces paramètres ne sont pas indispensables pour votre réseau. De même, certains paramètres peuvent être bloqués. Contactez votre opérateur pour plus de détails.

### *Nom*

Un nom pour le compte.

### *Nom d'utilisateur*

Le nom d'utilisateur pour se connecter sur le réseau externe de données.

### *Mot de passe*

Le mot de passe pour se connecter sur le réseau externe de données. Entrez votre mot de passe et appuyez sur **J**, OK pour l'enregistrer.

### *Point d'accès*

Si vous utilisez une connexion GPRS, utilisez cette option pour spécifier le nom du point d'accès GPRS.

### *Numéro d'appel*

Si vous utilisez une connexion GSM ou CSD, utilisez cette option pour spécifier le numéro d'appel.

### *Type composition*

Si vous utilisez une connexion GSM, utilisez cette option pour spécifier si vous souhaitez utiliser une connexion *Analogique* ou *ISDN*. Appuyez sur *Q* OK pour enregistrer votre sélection.

### *Type connexion*

Sélectionnez une connexion GSM, GPRS ou CSD. Pour utiliser une connexion GPRS. vous devez être abonné à GPRS. Contactez votre opérateur pour plus de détails.

### *Délai dépassé*

Indiquez la durée d'inactivité (secondes) entraînant l'interruption de la connexion à l'Internet.

## **Paramètres MMS**

### **Rechercher : Sélectionner (■**  $**▶**$ *Paramètres > Param*. *Internet • Paramètres MMS*

Ce menu vous permet de définir les options de réseau MMS suivantes :

 $\rightarrow$  Remarque : Pour des informations complètes sur les paramètres MMS,

**14**
consultez le chapitre *[Paramètres MMS](#page-35-0)* à la [page 30](#page-35-0).

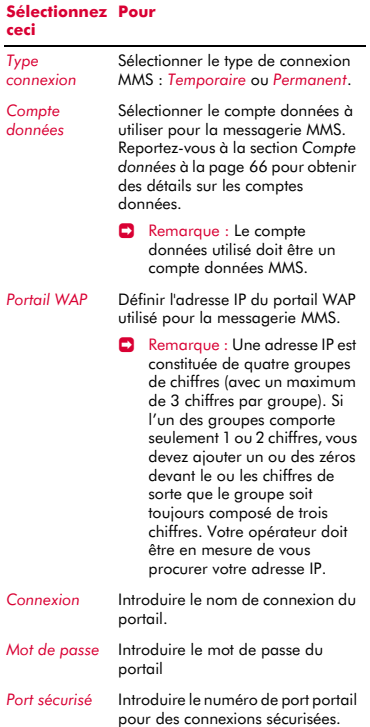

#### **Paramètres WAP**

#### $M$  Rechercher : Sélectionner  $\blacksquare$  $Param\`{e}$  **B**  $Param$ . *Internet • Paramètres WAP*

Les paramètres WAP sont regroupés en profils. Un profil est un recueil de paramètres nécessaires pour l'accès à l'Internet. Vous pouvez créer jusqu'à 5 profils WAP sur votre téléphone.

 $\Box$  Remarque : Certains de ces paramètres ne sont pas indispensables pour votre réseau. De même, certains paramètres peuvent être bloqués. Contactez votre opérateur pour plus de détails.

Ce menu propose les réglages suivants :

#### *Modifier accueil*

Introduisez l'URL de votre page d'accueil

#### *Sélection profil*

Sélectionnez le profil en cours. Veuillez noter qu'un profil doit être sélectionné avant de pouvoir sélectionner des paramètres WAP.

#### *Renommer Profil*

Renomme le profil en cours.

#### *Connexion*

Vous permet de sélectionner les options de connexion suivantes :

#### **Sélectionnez Pour ceci**

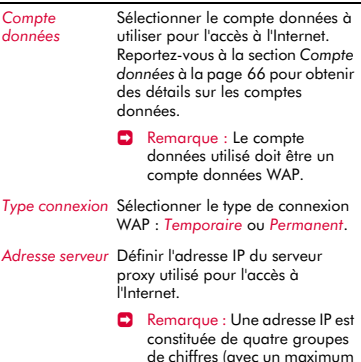

de chiffres (avec un maximum de 3 chiffres par groupe). Si l'un des groupes comporte seulement 1 ou 2 chiffres, vous devez ajouter un ou des zéros devant les chiffres existants de sorte que le groupe soit toujours composé de trois chiffres.

**14**

#### *Port* Préciser le numéro du port du serveur proxy pour les connexions WAP. Généralement, ce numéro sera le 9201. **Sélectionnez Pourceci**

- *Port sécurisé* Préciser le numéro du port du serveur proxy pour les connexions WAP sécurisées. Généralement, ce numéro sera le 9203.
- *Nom utilisateur* Introduire le nom d'utilisateur à utiliser avec le serveur proxy.
- *Mot de passe* Introduire le mot de passe pour le serveur proxy.
- *Sécurité* Cette option fournit un accès aux fonctions de sécurité WAP avancées. Il est chaudement recommandé de modifier ces paramètres en collaboration avec votre opérateur. Les options sont énumérées ci-dessous à titre informatif uniquement. *Certificats*, *Info Session* , *Certif. courante*

#### *Montrer images*

Sélectionnez Afficher images ou non dans le navigateur WAP.

#### *Cache*

Vous permet de sélectionner les options Cache suivantes :

#### **Sélectionnez Pour ceci**

*Mode cache* Sélectionner si le navigateur WAP doit ou non enregistrer des pages internet sur votre téléphone. Ceci peut accélérer l'accès aux sites WAP quand vous visitez les mêmes pages plusieurs fois. Toutefois, la mise en cache consomme de la mémoire sur votre téléphone. *Effacer cache* Vider le cache des pages WAP

récemment visitées.

#### *Témoins*

Précisez s'il faut ou non accepter les témoins en utilisant l'option *Accepter* 

*Témoins* ou effacer tous les témoins Internet de votre téléphone en utilisant l'option *Effacer témoins*.

Les témoins sont de petits fichiers textes utilisés par certains sites web pour stocker des informations vous concernant et relatives à vos préférences, dans votre téléphone. Les sites ainsi revisités peuvent vous proposer ainsi une page web personnalisée, par exemple. Seules les informations que vous fournissez peuvent être stockées dans un cookie. Par exemple, un site ne peut détecter votre adresse émail sauf si vous décidez de la fournir. Autoriser un site web à créer un cookie ne confère pas à ce site ou à tout autre site un accès à autre chose que votre téléphone et seul le site qui a créé le cookie peut le lire. Toutefois, bien que les témoins ne représentent pas un risque sécuritaire important, vous pourrez refuser que ces informations soient utilisées ou enregistrées.

#### *Paramètres directs*

Vous pouvez recevoir des messages WAP Push de fournisseurs de service vous donnant un accès direct au contenu WAP.

Sélectionnez cette option pour réinitialiser les listes de fournisseurs de service à leur configuration initiale.

*Init. liste blan.* (liste des fournisseurs autorisés) et *Init. liste noire* (liste des fournisseurs non-autorisés).

Reportez-vous à la section *[Messages WAP](#page-32-0)  [Push](#page-32-0)* à la [page 27](#page-32-0) pour obtenir des détails.

#### *Effacer récent.*

Supprime tous les liens aux pages récemment visitées.

# <span id="page-73-0"></span>**Paramètres du réseau**

#### $\clubsuit$  Rechercher : Sélectionner ■  $\blacktriangleright$ *Paramètres* <sup>X</sup>*Paramètres du réseau*

Ce menu vous permet de choisir la manière dont le téléphone recherche le réseau et

utilise les fonctions de diffusion de cellule et de commande. Les options sont répertoriées ci-dessous.

 $\Box$  Remarque : La possibilité de choisir d'autres réseaux dépend du service et des accords d'itinérance de votre opérateur.

#### **Mode**

 $M$  Rechercher : Sélectionner  $\blacksquare$ *Paramètres* <sup>X</sup>*Paramètres du réseau* <sup>X</sup> *Mode*

Ce menu propose les réglages suivants :

#### *Automatique*

Définit le mode de recherche automatique. Le téléphone recherche tous les réseaux disponibles et en sélectionne un automatiquement.

#### *Manuel*

Définit le mode de recherche manuel. Vous recherchez vous-même les réseaux disponibles et en sélectionnez un (cf. ci-dessous pour plus de détails).

#### **Rechercher**

 $M$  Rechercher : Sélectionner  $\blacksquare$ *Paramètres* <sup>X</sup>*Paramètres du réseau* <sup>X</sup> *Rechercher*

Sélectionnez cette options pour rechercher et ensuite afficher tous les réseaux disponibles.

Si vous êtes en mode manuel (voir ci-dessus), vous pouvez alors sélectionner un réseau qui sera considéré comme votre réseau par défaut. Pour ce faire, faites défiler la liste des réseaux et appuyez sur la touche de sélection  $\blacksquare$  quand le curseur figure sur le réseau de votre choix. Votre téléphone recherche toujours en priorité le réseau que vous avez sélectionné. La sélection de réseau reste manuelle jusqu'à ce que vous passiez en mode automatique.

### **Diffusion cellule**

#### $\clubsuit$  Rechercher : Sélectionner ■  $\blacktriangleright$ *Paramètres* <sup>X</sup> *Paramètres du réseau* <sup>X</sup> *Diffusion cellule*

Vous pouvez recevoir des messages Diffusion cellule tels des informations sur le trafic, des rapports climatologiques ou des informations locales diffusés par le réseau vers tous les portables dans une zone spécifique. Si vous activez cette fonction, vous recevez des messages sur les sujets choisis.

**B** Remarque : Il s'agit d'un service réseau qui n'est pas toujours disponible. Contactez votre opérateur pour plus de détails.

Les options sont les suivantes :

#### *Lire messages*

Sélectionnez cette option pour afficher la liste des messages Diffusion cellule. Sélectionnez un message et appuyez sur la touche de sélection  $\blacksquare$  pour afficher le message.

#### *Activer*

Sélectionnez *Activer* ou *Désactiver* pour activer/désactiver les messages Diffusion cellule.

#### *Canal*

Cette option est utilisée pour sélectionner les sujets des Diffusion cellule :

 Sélectionnez l'option *Consulter* pour afficher la liste des sujets. Faites défiler la liste des sujets et appuyez sur la touche de  $s$ élection  $\blacksquare$  pour ajouter ou supprimer le sujet. Répétez cette opération pour chaque sujet que vous souhaitez ajouter ou supprimer.

Appuyez sur **J**, Ok pour enregistrer les nouveaux paramètres ou sur d, *Retour*  pour retourner à l'écran précédent sans enregistrer les paramètres.

 Si le sujet souhaité n'apparaît pas dans la liste, sélectionnez *Ajouter nouveau* et introduisez le code du sujet pour ajouter

un sujet. Pour des détails sur les codes de sujet, contactez votre opérateur.

#### *Tout supprimer*

Sélectionnez cette option pour supprimer tous les messages Diffusion cellule.

#### **Commandes**

#### **M** Rechercher Sélectionner (A  $P$ *aramètres*  $\blacktriangleright$  *Paramètres*  $r$ éseau **>** *Commandes*

Ce menu permet d'envoyer des commandes spéciales au réseau pour obtenir des informations spécifiques, Il peut s'agir d'informations telles la date et l'heure, votre numéro de téléphone ou le solde du crédit sur votre carte/compte SIM.

Les commandes peuvent être fournies par votre opérateur, à condition bien sûr que cette fonction soit disponible.

Vous pouvez enregistrer le numéro de la commande et un nom. Une fois enregistré, placez-vous sur la commande et appuyez sur  $la$  touche de sélection  $\Box$  pour obtenir les informations requises du réseau.

# **Sécurité**

### $\mathbf{d}$  Rechercher : Sélectionner  $\Box$ **Paramètres** > Sécurité

Ce menu est utilisé pour définir vos paramètres PIN. Votre code PIN (code d'identification personnel) est un code que vous pouvez utiliser pour interdire les utilisations abusives de votre téléphone. Il s'agit d'un code numérique demandé par le téléphone à sa mise sous tension. Les options sont les suivantes (selon les réglages d'activation du PIN que vous avez sélectionnés) :

#### *Changer PIN*

Sélectionnez cette option si vous souhaitez modifier votre code PIN.

#### *Activer PIN*

Entrez votre code PIN à la mise sous tension du téléphone (si la carte SIM le permet).

#### *Désactiver PIN*

Aucun code PIN n'est nécessaire à la mise sous tension du téléphone.

#### *Changer PIN2*

Certains services réseau exigent un code de sécurité à part, à savoir le code PIN2. Sélectionnez cette option si vous souhaitez modifier votre code PIN2.

Pour activer, désactiver ou modifier le code PIN, il vous faut entrer le code PIN en cours. Pour modifier le code PIN2, il vous faut entrer le code PIN2 en cours. Si vous ne connaissez pas votre code PIN ou votre PIN2, contactez votre opérateur.

Si vous vous trompez à trois reprises en entrant le code PIN ou le code PIN2, la carte SIM se verrouille et un message apparaît qui vous demande d'entrer une PUK (Personal Unlock Key ou clé personnelle de déverrouillage), pouvant ou non différer du PIN et du PIN2. Il se peut que les codes PUK vous soient livrés en même temps que les informations que vous recevez avec la carte SIM ou qu'ils soient uniquement disponibles auprès de votre opérateur.

 $\Box$  Remarque : Sendo n'est pas en mesure de vous fournir vos codes PIN ou PUK. Contactez votre opérateur pour plus d'informations.

### **Réinitialisation**

### 44 Rechercher : Sélectionner (A *Paramètres* <sup>X</sup>*Réinitialisation*

Sélectionnez cette option pour réinitialiser les réglages du téléphone à leurs valeurs initiales. Appuyez sur **G**, OK pour confirmer la réinitialisation.

 $\Box$  Remarque : Tous les paramètres ne peuvent pas être redéfinis à leurs valeurs initiales.

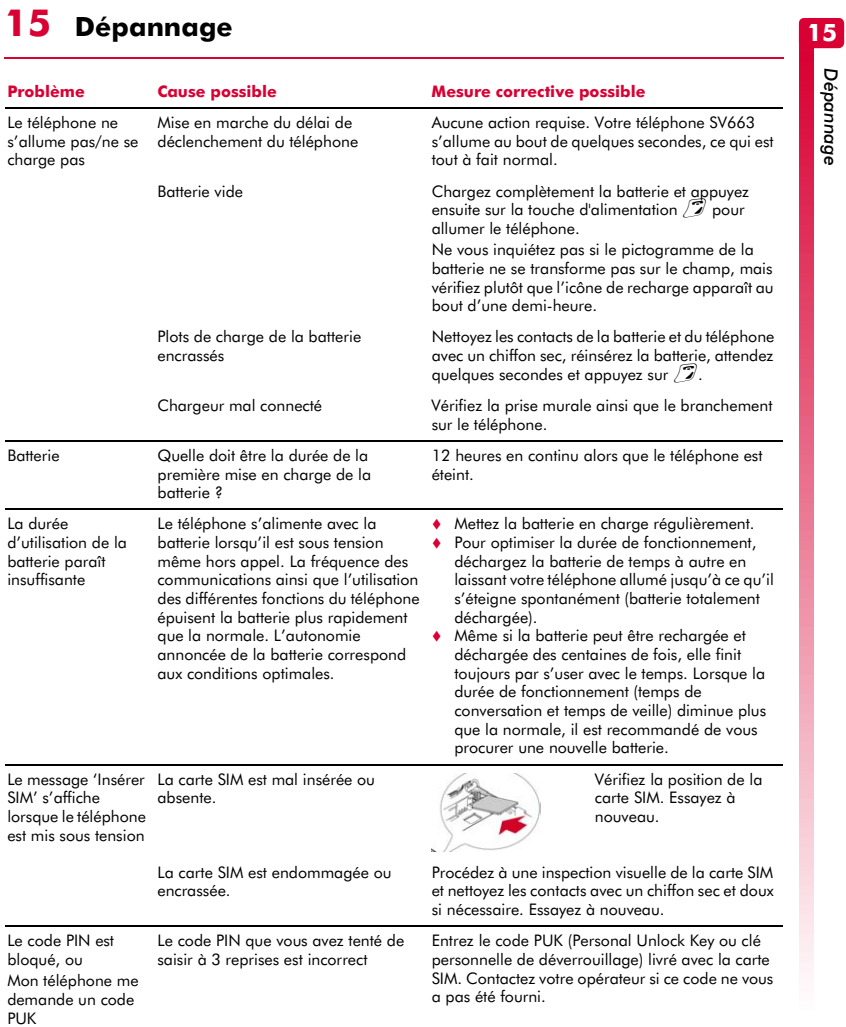

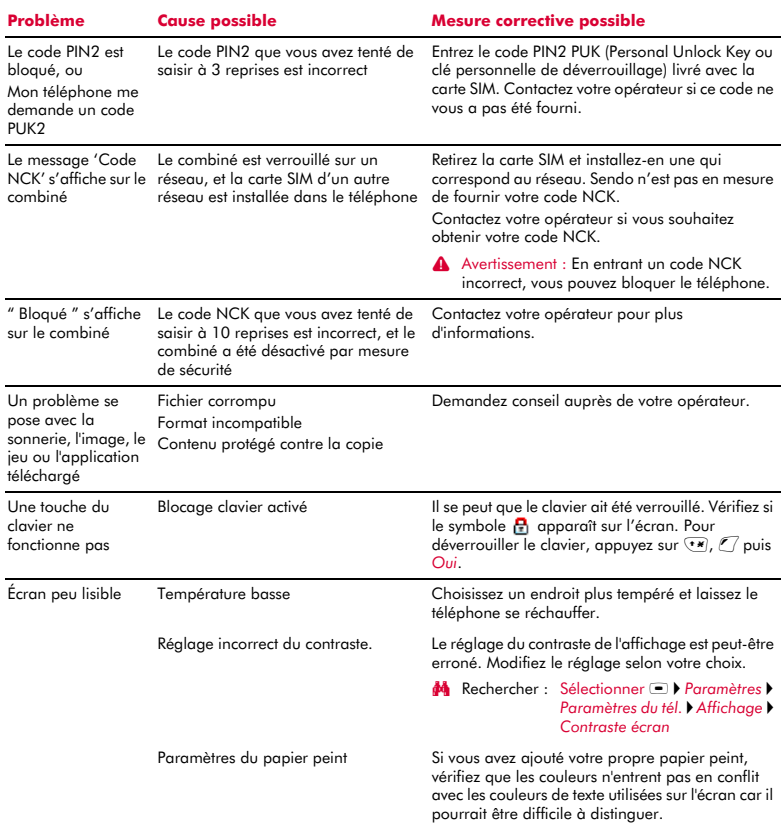

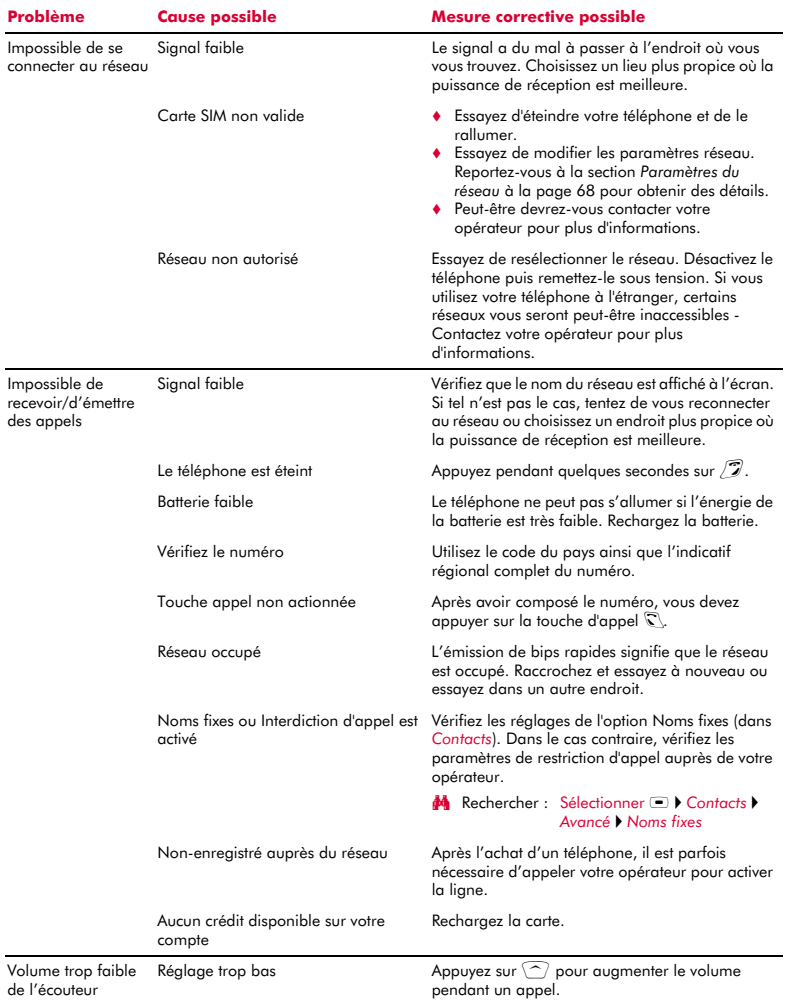

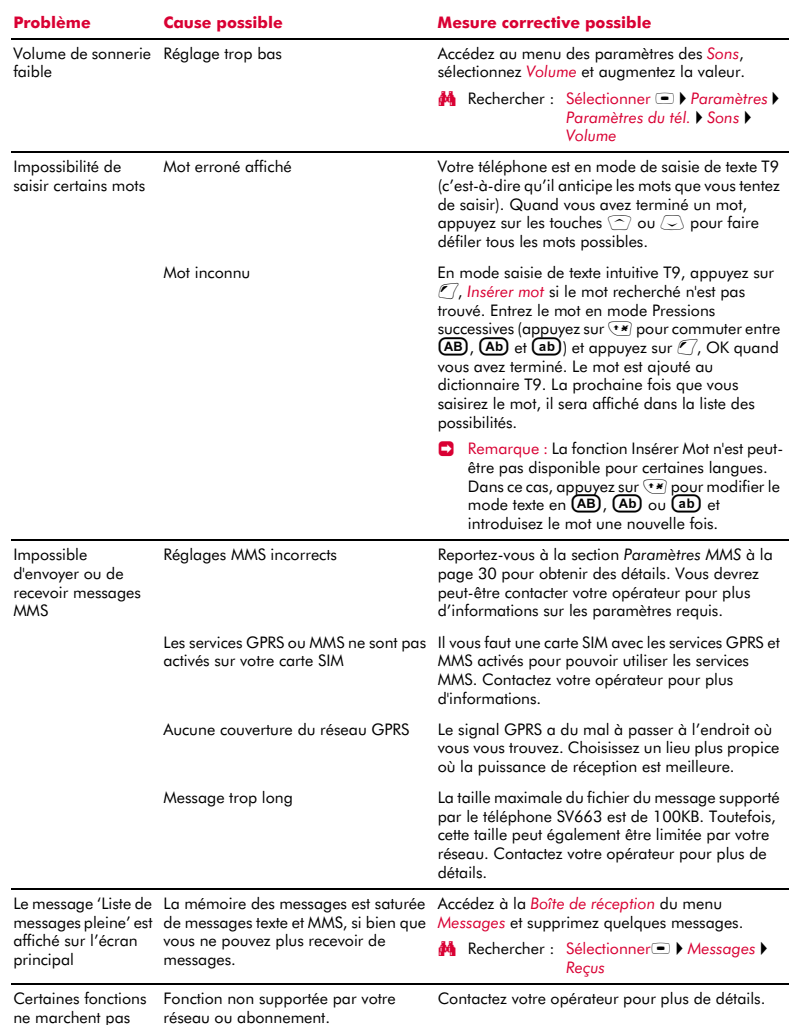

# $(((74)))$

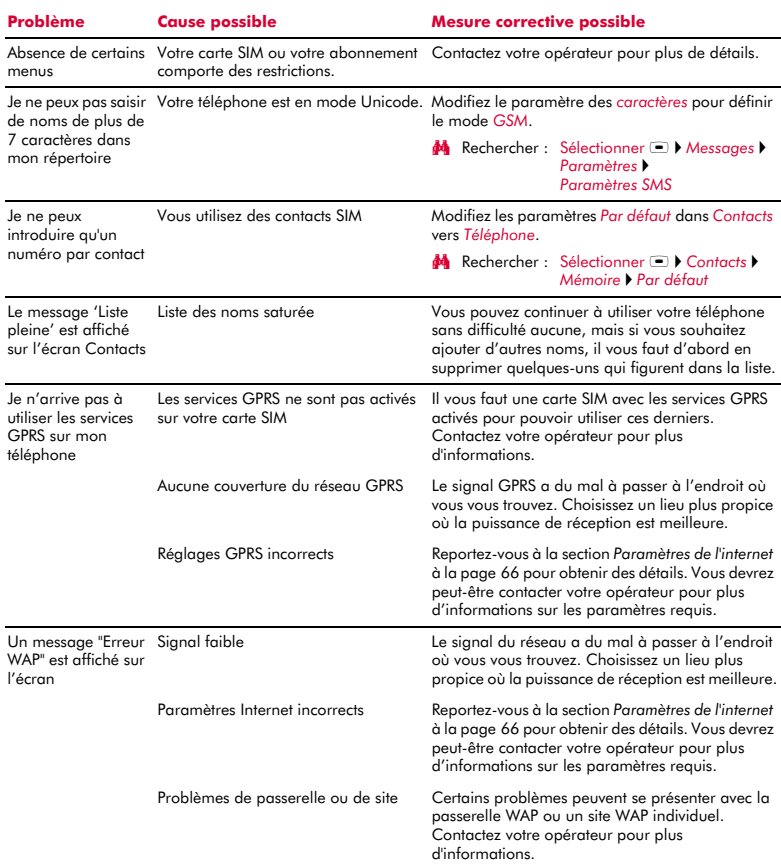

> Remarque : Pour tous autres questions, supports et problèmes de prise en charge, consultez le site Web suivant www.sendo.fr/support.

# **<sup>16</sup> 16 Communications réglementaires**

# **Déclaration du MMF (Mobile Manufacturers Forum) : Comprendre le DAS**

Pour communiquer avec le réseau, les téléphones portables émettent en cours d'utilisation des ondes radio basse fréquence (ou radiofréquences – RF). Les gouvernements du monde entier ont adopté des directives d'ensemble, élaborées par des organisations scientifiques indépendantes, permettant de réglementer l'exposition aux signaux RF. Les téléphones portables sont conçus pour fonctionner conformément à ces stricts critères réalementaires.

### **Qu'est-ce que le DAS ?**

Le Débit d'Absorption Spécifique est l'unité de mesure de l'exposition du corps aux ondes radioélectriques lors de l'utilisation d'un téléphone mobile. Bien que déterminé en laboratoire au niveau de puissance de fonctionnement maximal, le DAS effectif du téléphone à l'état de fonctionnement peut être très inférieur à cette valeur. Le fait est que le téléphone est conçu en vue d'utiliser la puissance minimale nécessaire pour atteindre le réseau. Ainsi, plus vous êtes proche d'une station de base, plus le DAS est faible.

#### **Si le DAS est faible, cela signifie-t-il que le téléphone est plus sûr ?**

Non. Les variations du DAS n'impliquent pas de variations au niveau de la sécurité. Différents modèles de téléphones peuvent présenter des DAS variables, mais tous les téléphones mobiles doivent répondre aux directives d'exposition aux ondes radioélectriques.

#### **Comment, connaître les valeurs de DAS de mon téléphone ?**

Les informations relatives au DAS seront fournies avec la documentation accompagnant votre téléphone. Ces informations sont également disponibles sur le site Web du fabricant du téléphone.

#### **Où puis-je obtenir de plus amples détails ?**

Il existe différentes sources d'informations utiles sur les téléphones portables et la santé, qu'elles soient gouvernementales ou internationales :

OMS (Organisation mondiale de la santé) www.who.int/emf

FDA américaine

www.fda.gov/cdrh/ocd/mobilphone.html

Conseil national de protection radiologique, Royaume-Uni

www.nrpb.org.uk

Le MMF propose également un site Web très complet (www.mmfai.org) pour aider les utilisateurs à répondre à leurs questions en matière de santé.

# **Déclaration de Sendo sur le DAS**

Ce téléphone mobile satisfait aux recommandations pour l'exposition à l'énergie de haute fréquence.

Votre téléphone portable est un émetteur-récepteur radio. Il est conçu et fabriqué pour rester en deçà des limites d'exposition à la radiofréquence (RF) recommandée par les directives internationales. Partie intégrante des directives d'ensemble, ces limites établissent des niveaux d'énergie RF autorisés pour la population générale. Ces directives ont été élaborées par des organisations scientifiques indépendantes suite à une évaluation périodique et approfondie d'études scientifiques. Elles comprennent une marge de sécurité substantielle conçue pour assurer la sécurité de toutes les personnes, quels que soient leur âge et leur état de santé.

La norme d'exposition pour les téléphones portables est basée sur une unité de mesure appelée Débit d'absorption spécifique ou DAS. La limite DAS recommandée par les directives internationales est de 2,0 watts/kg\*. Les tests du DAS sont conduits à l'aide de positions de fonctionnement standard où le téléphone émet à son niveau de puissance de fonctionnement maximal. Bien que déterminé au niveau de puissance de fonctionnement maximal, le DAS effectif du téléphone à l'état de fonctionnement normal peut être très inférieur à la valeur maximale. Le fait est que le téléphone est conçu pour fonctionner à des niveaux de puissance multiples afin de se limiter à la puissance nécessaire pour communiquer avec le réseau. En règle générale, plus vous être proche d'une station de base, plus la puissance de sortie du téléphone est faible.

La valeur de DAS la plus élevée pour le téléphone Sendo SV663 lors du test en utilisation à l'oreille est de 1,370 W/kg.

Lisez attentivement et respectez toujours les instructions de fonctionnement et de sécurité fournies avec votre téléphone.

\* La limite de DAS pour les téléphones portables utilisés par le public est de 2.0 W/kg moyennés sur dix grammes de tissu corporel. Les directives

**16**

incorporent une marge de sécurité substantielle pour offrir au public une protection supplémentaire et prendre en compte toutes variations de mesures.

## **Conformité**

Votre téléphone est conforme aux normes en vigueur s'il est utilisé en accord avec les instructions du mode d'emploi. Les téléphones et accessoires GSM 900/ 1800 Sendo ont été testés et certifiés conformes aux directives européennes et aux normes internationales suivantes :

#### **Directives européennes (CE)**

1999/5/ CE (R&TTED) 89/336/ CEE (EMCD) 73/23/ CEE (LVD), modifiée par la 93/68/CEE

#### **Normes internationales**

IEC/UL/AS-NZ/BS EN60950 (Sécurité électrique) EN301 489-7 (EMC) EN301 489-1 (EMC) EN301 511 (GSM900/DCS1800)

#### **Normes DAS internationales (exposition humaine)**

EN50360/EN50361 (Europe) IEEE Std C95.3 (USA) AS/NZ 2772.1 (ACA, Australie)

# **Déclaration de conformité**

- Nous : Sendo International Ltd.
- Sis à : Sendo Base Station, Hatchford Brook, Hatchford Way, Sheldon, Birmingham, B26 3RZ, Grande-Bretagne.

Déclarons sous notre entière responsabilité que le produit décrit dans ce manuel, et identifié de façon unique par les numéros IMEI et type apposés sur le produit auquel le présent document se rapporte, est en conformité avec les exigences essentielles applicables de la directive 99/05/CE-R&TTE (Équipements terminaux de radio et télécommunications).

La procédure d'évaluation de conformité se référant à l'article 10 et détaillée dans l'annexe IV de la directive R&TTE 1999/5/CE a été suivie sous la conduite du UK Notified Body, Radio Frequency Investigations (RFI) Ltd, Ewhurst Park, Ramsdell, Basingstoke, RG26 5RQ, Angleterre.

Une copie de la déclaration de conformité d'origine peut être téléchargée depuis le site Web de Sendo.

Catégorisation de cet équipement : Ce produit fait partie des équipements dits de classe 1 (R&TTED 1999/5/CE), dont l'utilisation est harmonisée dans l'ensemble des états-membres de l'Union européenne. Ce produit est conçu pour une utilisation sur les réseaux agréés GSM 900/ 1800 MHz.

www.sendo.com

# χ0889

8E30-1N041-52401 Imprimé dans l'Union européenne. © 2004 Sendo. Tous droits réservés.